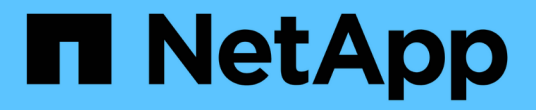

# **vCenter** 用のストレージプラグイン

E-Series Systems

NetApp March 22, 2024

This PDF was generated from https://docs.netapp.com/ja-jp/e-series/vcenter-plugin/san-spvc-icoverview.html on March 22, 2024. Always check docs.netapp.com for the latest.

# 目次

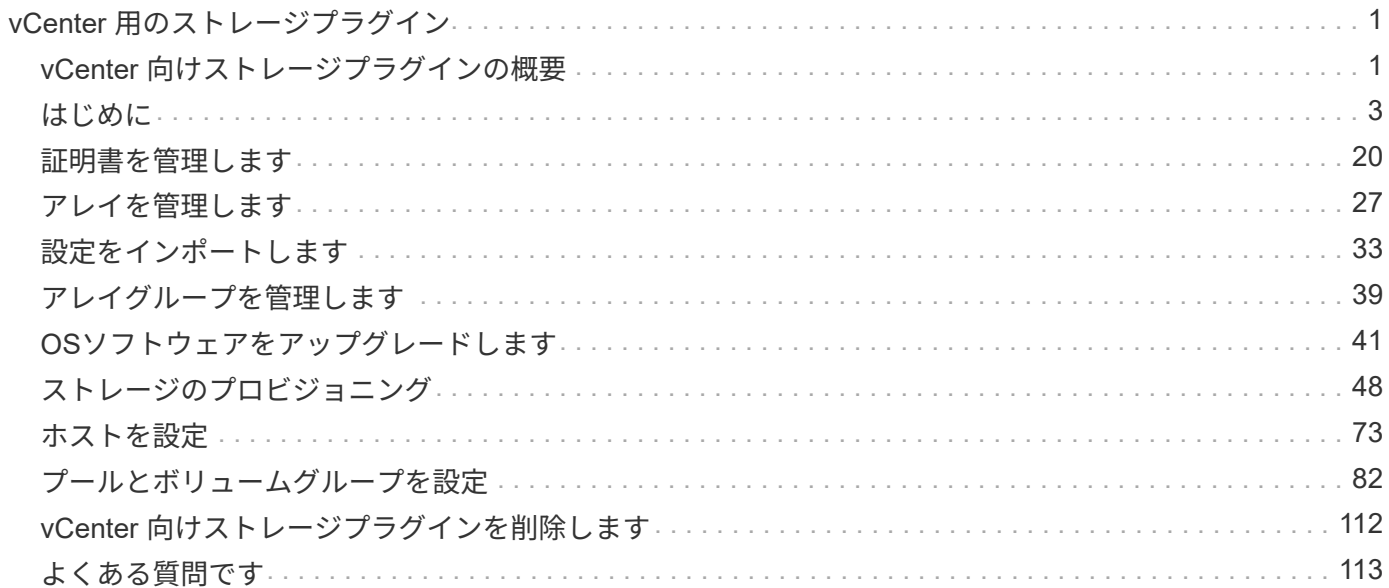

# <span id="page-2-0"></span>**vCenter** 用のストレージプラグイン

# <span id="page-2-1"></span>**vCenter** 向けストレージプラグインの概要

SANtricity Storage Plugin for vCenter では、 VMware vSphere Client セッションから E シリーズストレージアレイを統合管理できます。

# 使用可能なタスク

このプラグインを使用して、次のタスクを実行できます。

- ネットワーク内で検出されたストレージアレイを表示および管理します。
- 複数のストレージアレイのグループに対してバッチ処理を実行する。
- ソフトウェア OS でアップグレードを実行
- ストレージアレイから別のストレージアレイへ設定をインポートする。
- ボリューム、 SSD キャッシュ、ホスト、ホストクラスタ、プールの構成 ボリュームグループを指定しま す。
- アレイでのその他の管理タスクを実行するには、 System Manager インターフェイスを起動してくださ い。

 $\bigcirc$ 

プラグインは、System Managerインターフェイスに直接代わるものではなく、ストレージアレ イの各コントローラに組み込まれています。System Managerには管理機能が追加されていま す。必要に応じて、プラグインのメインビューでストレージアレイを選択し、\* Launch \*をクリ ックすると、System Managerを開くことができます。

このプラグインを使用するには、 VMware 環境に導入された VMware vCenter Server Appliance と、プラグ イン Web サーバをインストールして実行するアプリケーションホストが必要です。

vCenter 環境での通信の詳細については、次の図を参照してください。

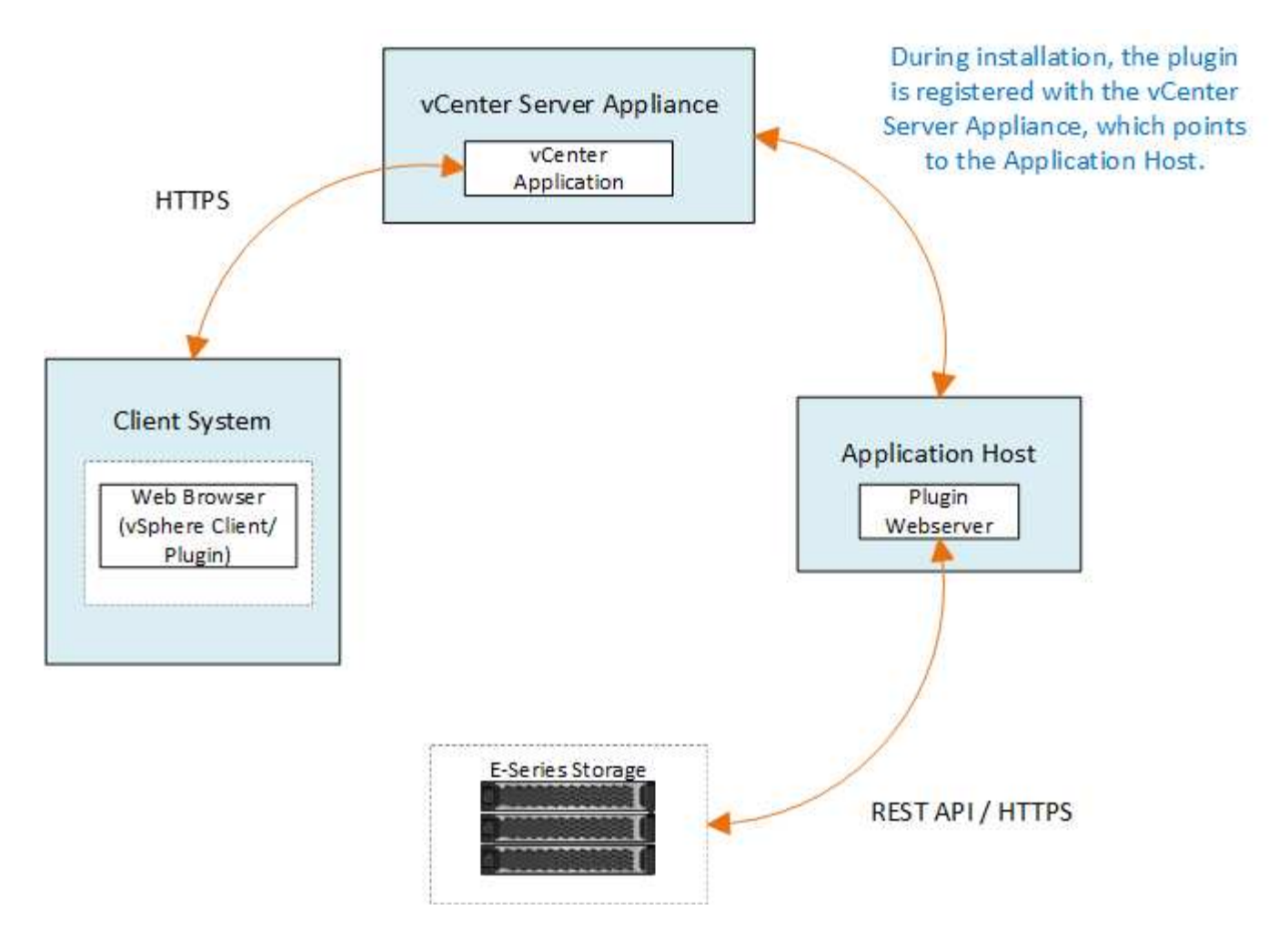

インターフェイスの概要

プラグインにログインすると、メインページが\* Manage-All \*に開きます。このページでは、ネットワークで 検出されたすべてのストレージアレイを表示および管理できます。

ナビゲーションサイドバー

ナビゲーションサイドバーには、次の情報が表示されます。

- 管理--ネットワーク内のストレージアレイの検出、アレイのSystem Managerの起動、1つのアレイから複 数のアレイへの設定のインポート、アレイグループの管理、SANtricity OSのアップグレード、ストレージ のプロビジョニングを行います。
- 証明書管理--ブラウザとクライアント間の認証に使用する証明書を管理します
- オペレーション--あるアレイから別のアレイへの設定のインポートなど'バッチ操作の進行状況を表示しま す

 $(i)$ ストレージアレイのステータスが最適でない場合は、一部の処理は使用できません。

• サポート--テクニカルサポートのオプション、リソース、連絡先を表示します。

サポートされているブラウザ

vCenter向けストレージプラグインには、いくつかの種類のブラウザからアクセスできます。サポートされる ブラウザとバージョンを次に示します。

- Google Chrome 89以降
- Mozilla Firefox 80以降
- Microsoft Edge 90以降

ユーザロールと権限

vCenter向けストレージプラグインのタスクにアクセスするには、読み取り/書き込み権限が必要です。デフォ ルトでは、定義されているすべてのVMware vCenterユーザIDに、プラグインでタスクを実行する権限があり ません。

# 設定の概要

設定には、次の手順が含まれます。

- 1. ["](#page-5-0)[プラグインをインストールして登録します](#page-5-0)["](#page-5-0)。
- 2. ["](#page-7-0)[プラグインアクセス権限を設定します](#page-7-0)["](#page-7-0)。
- 3. ["](#page-10-0)[プラグインインターフェイスにログインします](#page-10-0)["](#page-10-0)。
- 4. ["](#page-10-1)[ストレージアレイを検出](#page-10-1)["](#page-10-1)。
- 5. ["](#page-12-0)[ストレージのプロビジョニング](#page-12-0)["](#page-12-0)。

詳細については、こちらをご覧ください

vSphere Client でのデータストアの管理の詳細については、を参照してください ["VMware vSphere](https://docs.vmware.com/en/VMware-vSphere/index.html) [のドキュ](https://docs.vmware.com/en/VMware-vSphere/index.html) [メント](https://docs.vmware.com/en/VMware-vSphere/index.html)["](https://docs.vmware.com/en/VMware-vSphere/index.html)。

# <span id="page-4-0"></span>はじめに

<span id="page-4-1"></span>インストールとアップグレードの要件を確認

SANtricity Storage Plugin for vCenterをインストールまたはアップグレードする前に、イ ンストール要件とアップグレード時の考慮事項を確認してください。

インストールの要件

WindowsホストシステムにvCenter向けストレージプラグインをインストールして設定できます。プラグイン のインストールには次の要件が含まれています

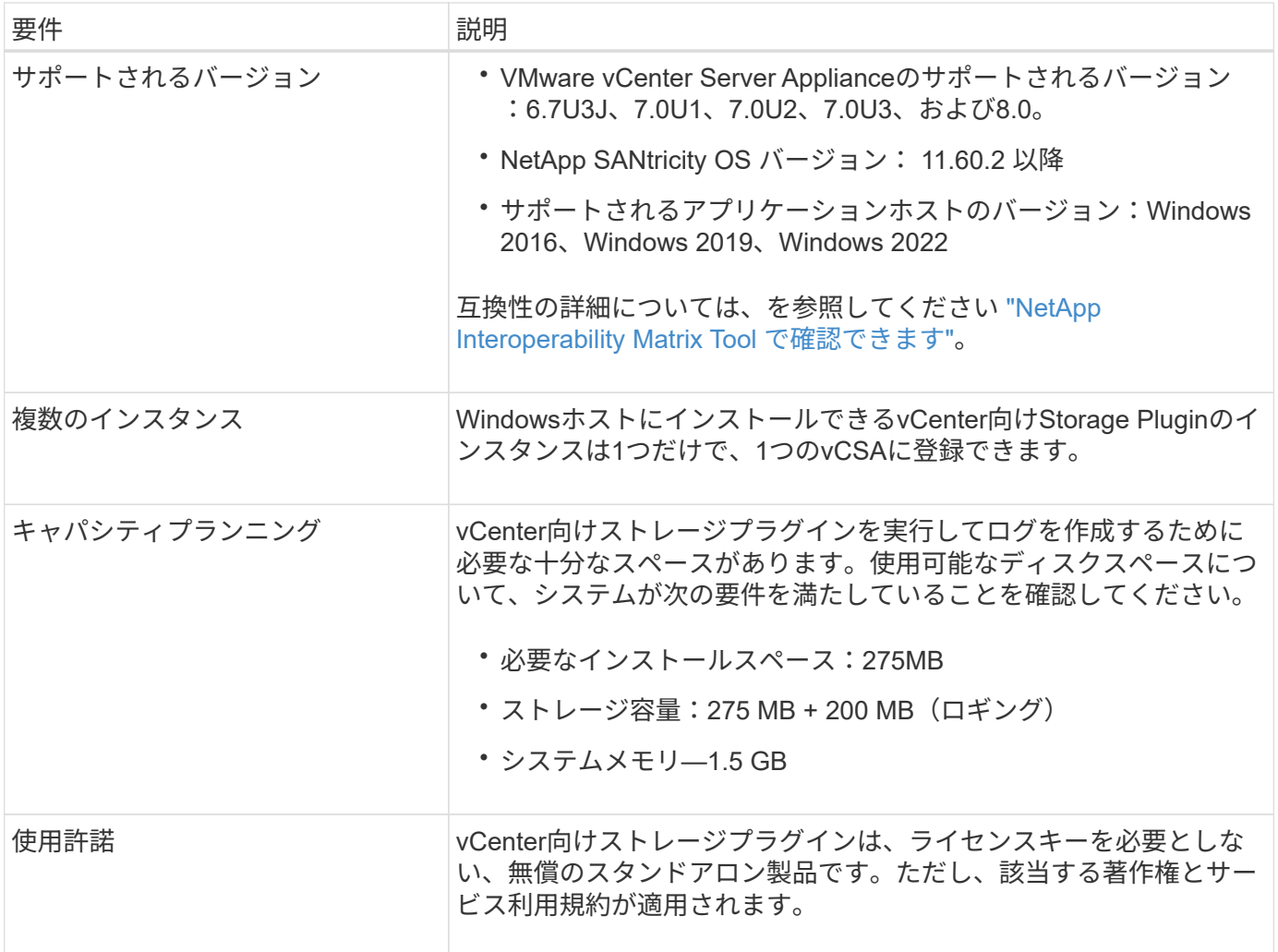

アップグレード時の考慮事項

以前のバージョンからアップグレードする場合は、アップグレード前にプラグインをvCSAから登録解除する 必要があります。

- アップグレード中は、プラグインの以前の構成設定のほとんどが保持されます。これには、ユーザパスワ ード、検出されたすべてのストレージシステム、サーバ証明書、信頼された証明書、サーバのランタイム 設定などが含まれます。
- アップグレードプロセスでは\*。vcenter.properties\*ファイルは保持されないため、アップグレード前にプ ラグインの登録を解除する必要があります。アップグレードが完了したら、プラグインをvCSAに再度登 録できます。
- リポジトリにロードされていたすべてのSANtricity OSファイルは、アップグレード中に削除されます。

<span id="page-5-0"></span>**vCenter**向けストレージプラグインをインストールまたはアップグレードします

Storage Plugin for vCenterをインストールし、プラグインの登録を確認する手順は、次 のとおりです。これらの手順を使用してプラグインをアップグレードすることもできま す。

インストールの前提条件を確認する

の要件をシステムが満たしていることを確認します ["](#page-4-1)[インストールとアップグレードの要件を確認](#page-4-1)["](#page-4-1)。

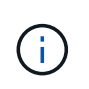

 $\sf (i)$ 

アップグレードプロセスでは、\*。vcenter.properties\*ファイルは保持されません。アップグレ ードする場合は、アップグレード前にプラグインの登録を解除する必要があります。アップグ レードが完了したら、プラグインをvCSAに再度登録できます。

プラグインソフトウェアをインストールします

プラグインソフトウェアをインストールするには:

- 1. アプリケーションサーバとして使用するホストにインストーラファイルをコピーし、インストーラをダウ ンロードしたフォルダにアクセスします。
- 2. インストールファイルをダブルクリックします。

'santricity savcenterplugin -windows x64 --nn.nn.nnnn.exe`

上記のファイル名の「 nn.nn.nn.nnnn 」はバージョン番号です。

3. インストールが開始されたら、画面の指示に従っていくつかの機能を有効にし、いくつかの設定パラメー タを入力します。選択した内容は、必要に応じてあとで構成ファイルで変更できます。

 $\left(\mathsf{i}\right)$ アップグレードの実行中、構成パラメータの入力は求められません。

インストール時に、証明書の検証を求めるプロンプトが表示されます。プラグインとスト レージアレイの間で証明書の検証を実施する場合は、このチェックボックスを選択したま まにします。この適用では、ストレージアレイ証明書がプラグインに対して信頼されてい るかどうかがチェックされます。証明書が信頼されていない場合は、プラグインに追加で きません。証明書の検証を無視する場合は、チェックボックスを選択解除して、すべての ストレージアレイを自己署名証明書を使用してプラグインに追加できるようにします。証 明書の詳細については、プラグインインターフェイスから入手できるオンラインヘルプを 参照してください。

- 4. Webserver Startedというメッセージが表示されたら、\* OK をクリックしてインストールを完了し、 Done \*をクリックします。
- 5. \*services.msc \* コマンドを実行して、アプリケーションサーバーが正常にインストールされたことを確認 します。
- 6. アプリケーションサーバ ( VCP ) サービス \* NetApp SANtricity Storage Plugin for vCenter \* がインスト ールされ、サービスが開始されていることを確認します。

必要に応じて、インストール後に証明書の検証と Web サービスポートの設定を変更できま す。インストールディレクトリから、 wsconfig.xml ファイルを開きます。ストレージ・ア レイの証明書検証を削除するには 'env' キー 'trust.all.arrays' を 'true' に変更しますWeb Services ポートを変更するには 'slport' の値を 0 ~ 65535 の範囲の任意のポート値に変更 します使用するポート番号が別のプロセスにバインドされていないことを確認します。完 了したら、変更を保存してプラグイン Web サーバを再起動します。プラグインを vCSA に 登録したあとにプラグイン Web サーバのポート値が変更された場合は、変更されたポート の vCSA がプラグインに通信するように、プラグインの登録を解除して再登録する必要が あります。

## プラグインを **vCenter Server Appliance** に登録します

プラグインソフトウェアをインストールしたら、 vCSA にプラグインを登録します。

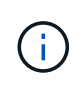

(i)

プラグインを登録できる vCSA は 1 つだけです。別のvCSAに登録するには、現在のvCSAから プラグインの登録を解除し、アプリケーションホストからアンインストールする必要がありま す。その後、プラグインを再インストールして他のvCSAに登録できます。

1. コマンドラインでプロンプトを開き、次のディレクトリに移動します。

`< インストールディレクトリ >\vcenter-register-bin'

- 2. vCenter の登録 .bat \* ファイルを実行します。 vcenter-register.bat アクション registerPlugin^ vcenterHostname <vCenter FQDN>^-UserName <Administrator username>^`
- 3. スクリプトが正常に完了したことを確認します。

ログは '%install\_dir%/working/logs/vc-registration.log' に保存されます

プラグインの登録を確認します

プラグインをインストールして登録スクリプトを実行したら、プラグインが vCenter Server Appliance に正常 に登録されていることを確認します。

- 1. vSphere Client から vCenter Server Appliance を開きます。
- 2. メニューバーで、 [ 管理者 ][ クライアントプラグイン ] を選択します。
- 3. vCenter向けストレージプラグインが「\* enabled \*」と表示されていることを確認してください。

[ 無効 ] と表示され、アプリケーションサーバーと通信できないことを示すエラーメッセージが表示され た場合は、アプリケーションサーバーに定義されているポート番号が使用中のファイアウォールを通過で きることを確認します。デフォルトのアプリケーションサーバーの Transmission Control Protocol ( TCP )ポート番号は 8445 です。

<span id="page-7-0"></span>プラグインアクセス権限を設定します

vCenter 向けストレージプラグインのアクセス権限を設定できます。この権限には、ユ ーザ、ロール、および権限が含まれます。

vSphere Client 内でプラグインにアクセスするには、適切な vSphere 権限を持つロールが割り当てられてい る必要があります。vSphere の「データストアの設定」権限を持つユーザーは、プラグインへの読み取り / 書 き込みアクセス権を持ち、「データストアの参照」権限を持つユーザーは読み取り専用アクセス権を持ちま す。ユーザーがこれらの権限を持たない場合、プラグインに「不十分な権限」というメッセージが表示されま す。

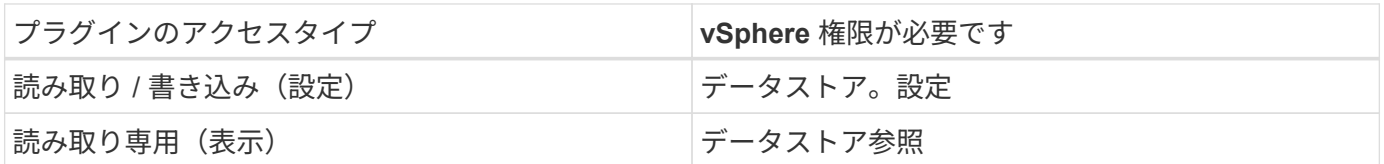

ストレージ管理者のロールを設定する

プラグインユーザに読み取り / 書き込み権限を付与するには、ロールを作成、クローニング、または編集しま す。vSphere Client でのロールの設定の詳細については、 VMware ドキュメントセンターの次のトピックを参 照してください。

• ["](https://docs.vmware.com/en/VMware-vSphere/7.0/com.vmware.vsphere.security.doc/GUID-41E5E52E-A95B-4E81-9724-6AD6800BEF78.html)[カスタムロールを作成します](https://docs.vmware.com/en/VMware-vSphere/7.0/com.vmware.vsphere.security.doc/GUID-41E5E52E-A95B-4E81-9724-6AD6800BEF78.html)["](https://docs.vmware.com/en/VMware-vSphere/7.0/com.vmware.vsphere.security.doc/GUID-41E5E52E-A95B-4E81-9724-6AD6800BEF78.html)

アクセスロールのアクション

- 1. vSphere Client のホームページで、アクセス制御領域から \* Administrator \* を選択します。
- 2. アクセス制御領域で \* 役割 \* をクリックします。
- 3. 次のいずれかを実行します。
	- \* 新しい役割の作成 \*: [ 役割の作成 \*] アクションアイコンをクリックします。
	- \* 役割のクローン \* :既存の役割を選択し、 \* 役割のクローン \* アクションアイコンをクリックしま す。
	- \* 既存のロールの編集 \*: 既存のロールを選択し、 \* ロールの編集 \* アクションアイコンをクリックし ます。

G) 管理者ロールは編集できません。

上記の選択に応じて、適切なウィザードが表示されます。

新しいロールを作成します

1. 権限リストで、このロールに割り当てるアクセス権限を選択します。

プラグインへの読み取り専用アクセスを許可するには、 [MENU] : [Browse Datastore] を選択します。読 み取り / 書き込みアクセスを許可するには、メニューから [ データストアの設定 ] を選択します。

- 2. 必要に応じて、リストに他の権限を割り当て、 [ \* 次へ \* ] をクリックします。
- 3. ロールに名前を付け、概要を指定します。
- 4. [ 完了 ] をクリックします。

ロールのクローンを作成します

- 1. ロールに名前を付け、概要を指定します。
- 2. [OK] をクリックしてウィザードを終了します。
- 3. リストから複製されたロールを選択し、 \* 役割の編集 \* をクリックします。
- 4. 権限リストで、このロールに割り当てるアクセス権限を選択します。

プラグインへの読み取り専用アクセスを許可するには、 [MENU] : [Browse Datastore] を選択します。読 み取り / 書き込みアクセスを許可するには、メニューから [ データストアの設定 ] を選択します。

- 5. 「 \* 次へ \* 」をクリックします。
- 6. 必要に応じて、名前と概要を更新します。
- 7. [ 完了 ] をクリックします。

#### 既存のロールを編集します

1. 権限リストで、このロールに割り当てるアクセス権限を選択します。

プラグインへの読み取り専用アクセスを許可するには、 [MENU] : [Browse Datastore] を選択します。読 み取り / 書き込みアクセスを許可するには、メニューから [ データストアの設定 ] を選択します。

- 2. 「 \* 次へ \* 」をクリックします。
- 3. 必要に応じて、名前または概要を更新します。
- 4. [ 完了 ] をクリックします。

**vCenter Server Appliance** のアクセス許可を設定します

ロールの権限を設定したら、 vCenter Server Appliance に権限を追加する必要があります。この権限は、指定 されたユーザまたはグループにプラグインへのアクセスを許可します。

- 1. メニューのドロップダウン・リストから、 **Hosts and Clusters** を選択します。
- 2. アクセス制御領域から \* vCenter Server Appliance \* を選択します。
- 3. [\* アクセス許可 \*] タブをクリックします。
- 4. [ 権限の追加 ] アクションアイコンをクリックします。
- 5. 適切なドメインとユーザ / グループを選択します。
- 6. 読み取り / 書き込みプラグイン権限を許可する、作成されたロールを選択します。
- 7. 必要に応じて、 [ 子に伝播( \* Propagate to children ) ] オプションを有効にします。
- 8. [OK] をクリックします。

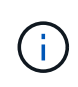

既存の権限を選択し、作成したロールを使用するように変更できます。\* ただし、権限で正規 表現を行わないようにするためには、読み取り / 書き込みプラグイン権限と同じ権限が役割に 付与されている必要があります。 \*

プラグインにアクセスするには、そのプラグインの読み取り / 書き込み権限を持つユーザアカウントで vSphere Client にログインする必要があります。

権限の管理の詳細については、 VMware ドキュメントセンターの次のトピックを参照してください。

- ["vCenter](https://docs.vmware.com/en/VMware-vSphere/7.0/com.vmware.vsphere.security.doc/GUID-3B78EEB3-23E2-4CEB-9FBD-E432B606011A.html) [コンポーネントのアクセス許可の管理](https://docs.vmware.com/en/VMware-vSphere/7.0/com.vmware.vsphere.security.doc/GUID-3B78EEB3-23E2-4CEB-9FBD-E432B606011A.html)["](https://docs.vmware.com/en/VMware-vSphere/7.0/com.vmware.vsphere.security.doc/GUID-3B78EEB3-23E2-4CEB-9FBD-E432B606011A.html)
- ["](https://docs.vmware.com/en/VMware-vSphere/7.0/com.vmware.vsphere.security.doc/GUID-FAA074CC-E8C9-4F13-ABCF-6CF7F15F04EE.html)[ロールと権限の](https://docs.vmware.com/en/VMware-vSphere/7.0/com.vmware.vsphere.security.doc/GUID-FAA074CC-E8C9-4F13-ABCF-6CF7F15F04EE.html)[ベ](https://docs.vmware.com/en/VMware-vSphere/7.0/com.vmware.vsphere.security.doc/GUID-FAA074CC-E8C9-4F13-ABCF-6CF7F15F04EE.html)[ストプラクティス](https://docs.vmware.com/en/VMware-vSphere/7.0/com.vmware.vsphere.security.doc/GUID-FAA074CC-E8C9-4F13-ABCF-6CF7F15F04EE.html)["](https://docs.vmware.com/en/VMware-vSphere/7.0/com.vmware.vsphere.security.doc/GUID-FAA074CC-E8C9-4F13-ABCF-6CF7F15F04EE.html)

<span id="page-10-0"></span>ログインして、 **Storage Plugin for vCenter** に移動します

vCenter 向けストレージプラグインにログインして、ユーザインターフェイスを操作で きます。

- 1. プラグインにログインする前に、次のいずれかのブラウザを使用していることを確認してください。
	- Google Chrome 89以降
	- Mozilla Firefox 80以降
	- Microsoft Edge 90以降
- 2. プラグインの読み取り / 書き込み権限を持つユーザアカウントで vSphere Client にログインします。
- 3. vSphere Client のホームページで、 \* SANtricity Storage Plugin for vCenter \* をクリックします。

vSphere Client ウィンドウにプラグインが開きます。プラグインのメインページが開き、 \* Manage-All \* が表示されます。

- 4. 左側のナビゲーションサイドバーからストレージ管理タスクにアクセスします。
	- \* 管理 \* –ネットワーク内のストレージ・アレイの検出 ' アレイの System Manager の起動 ' アレイか ら複数のアレイへの設定のインポート ' アレイ・グループの管理 'OS ソフトウェアのアップグレード ' ストレージのプロビジョニングを行います
	- \* 証明書管理 \* –ブラウザとクライアント間で認証するための証明書を管理します。
	- \* 操作 \* あるアレイから別のアレイへの設定のインポートなど、バッチ操作の進行状況を表示しま す。
	- \* サポート \* –テクニカルサポートのオプション、リソース、連絡先を表示します。

 $(i)$ ストレージアレイのステータスが最適でない場合は、一部の処理は使用できません。

<span id="page-10-1"></span>プラグインでストレージアレイを検出します

ストレージリソースを表示および管理するには、 Storage Plugin for vCenter インターフ ェイスを使用して、ネットワーク内のアレイの IP アドレスを検出する必要があります。

作業を開始する前に

- アレイコントローラのネットワーク IP アドレス(またはアドレスの範囲)を確認しておく必要がありま す。
- ストレージアレイが正しくセットアップおよび設定され、ストレージアレイのログインクレデンシャル( ユーザ名とパスワード)が必要です。

<span id="page-11-1"></span>手順 **1** :検出するネットワークアドレスを入力します

#### 手順

1. [ 管理 ] ページで、 [ \* 追加 / 検出 \* ] を選択します。

[Enter Network Address Range] ダイアログボックスが表示されます。

- 2. 次のいずれかを実行します。
	- 1 つのアレイを検出するには、 \* 単一のストレージアレイの検出 \* オプションボタンを選択し、スト レージアレイのいずれかのコントローラの IP アドレスを入力します。
	- 複数のストレージアレイを検出するには、「ネットワーク範囲内のすべてのストレージアレイを検 出」ラジオボタンを選択し、開始ネットワークアドレスと終了ネットワークアドレスを入力してロー カルサブネットワーク全体を検索します。
- 3. [ 検出の開始 ] をクリックします。

検出プロセスが開始されると、ストレージアレイが検出されるときにダイアログボックスに表示されま す。検出プロセスが完了するまでに数分かかることがあります。

管理可能なアレイが検出されない場合は、ストレージアレイがネットワークに適切に接続されていて、割 り当てられたアドレスが範囲内にあることを確認してください。[ 新規検出パラメータ \* ] をクリックし て、 [ 追加 / 検出 ] ページに戻ります。

4. 管理ドメインに追加するストレージアレイの横にあるチェックボックスをオンにします。

管理ドメインに追加する各アレイについて、クレデンシャルのチェックが実行されます。信頼されていな い証明書に関する問題の解決が必要になる場合があります。

5. 「 \* 次へ \* 」をクリックして、ウィザードの次の手順に進みます。

ストレージアレイに有効な証明書がある場合は、に進みます [手順](#page-12-1) [3](#page-12-1) [:パスワードを入](#page-12-1)[力](#page-12-1)[する。](#page-12-1)

有効な証明書がないストレージアレイがある場合は、自己署名証明書の解決ダイアログボックスが表示さ れます。に進みます [手順](#page-11-0) [2](#page-11-0) [:検出時に信](#page-11-0)[頼](#page-11-0)[されていない証明書を](#page-11-0)[解決](#page-11-0)[する。](#page-11-0)

CA 署名証明書をインポートする場合は、検出ウィザードをキャンセルし、左パネルから \* 証明書の管理 \* をクリックします。詳細については、オンラインヘルプを参照してください。

<span id="page-11-0"></span>手順 **2** :検出時に信頼されていない証明書を解決する

証明書の問題を解決してから検出プロセスを開始する必要があります。

- 1. [ 自己署名証明書の解決 ] ダイアログボックスが開いた場合は、信頼されていない証明書について表示さ れる情報を確認します。詳細については、表の右端にある省略記号をクリックし、ポップアップメニュー から「 \* 表示 \* 」を選択することもできます。
- 2. 次のいずれかを実行します。
	- 検出されたストレージアレイへの接続を信頼する場合は、 \* Next \* (次へ)をクリックし、 \* Yes \* ( はい)をクリックして確認し、ウィザードの次のダイアログに進みます。自己署名証明書は信頼済み としてマークされ、ストレージアレイがプラグインに追加されます。
	- ストレージアレイへの接続を信頼しない場合は、「 \* キャンセル」を選択し、各ストレージアレイの

セキュリティ証明書戦略を検証してから追加してください。

3. 「 \* 次へ \* 」をクリックして、ウィザードの次の手順に進みます。

<span id="page-12-1"></span>手順 **3** :パスワードを入力する

検出の最後の手順として、管理ドメインに追加するストレージアレイのパスワードを入力する必要がありま す。

- 1. 検出された各アレイの admin パスワードをフィールドに入力します。
- 2. [ 完了 ] をクリックします。

指定したストレージアレイへの接続がシステムで確立されるまでに数分かかることがあります。処理が完 了すると、ストレージアレイが管理ドメインに追加され、選択したグループ(指定されている場合)に関 連付けられます。

# <span id="page-12-0"></span>プラグインでストレージをプロビジョニングします

ストレージをプロビジョニングするには、ボリュームを作成してホストにボリュームを 割り当ててから、データストアにボリュームを割り当てます。

手順**1**:ボリュームを作成する

ボリュームは、ストレージアレイ上のストレージスペースを管理および編成するデータコンテナです。ストレ ージアレイで使用可能なストレージ容量からボリュームを作成すると、システムのリソースを整理するのに役 立ちます。「ボリューム」という概念は、コンピュータ上のフォルダやディレクトリを使用してファイルにす ばやくアクセスできるようにする方法に似ています。

ボリュームは、ホストから認識できる唯一のデータレイヤです。SAN 環境では、ボリュームは論理ユニット 番号( LUN )にマッピングされます。これらの LUN は、ストレージアレイでサポートされている 1 つ以上 のホストアクセスプロトコルを使用してアクセス可能なユーザデータを保持します。

#### 手順

- 1. 管理ページで、ストレージアレイを選択します。
- 2. メニューを選択します。 Provisioning [ ボリュームの管理 ] 。
- 3. メニューから「 Create [Volumes] 」を選択します。

Select Host (ホストの選択)ダイアログボックスが表示されます。

- 4. ボリュームを割り当てるホストまたはホストクラスタをドロップダウンリストから選択するか、ホストま たはホストクラスタをあとで割り当てるように選択します。
- 5. 選択したホストまたはホストクラスタのボリューム作成手順を続行するには、 \* Next \* をクリックしま す。

ワークロードの選択ダイアログボックスが表示されます。ワークロードには、ワークロードがサポートす るアプリケーションのタイプに基づいて最適化された、特性が似たボリュームが含まれます。ワークロー ドを定義することも、既存のワークロードを選択することもできます。

6. 次のいずれかを実行します。

- 既存のワークロード用のボリュームの作成 \* オプションを選択し、ドロップダウンリストからワーク ロードを選択します。
- [ 新しいワークロードの作成 ] オプションを選択して、サポートされているアプリケーションまたは「 その他」のアプリケーションの新しいワークロードを定義し、次の手順に従います。
	- i. ドロップダウンリストから、新しいワークロードを作成するアプリケーションの名前を選択しま す。このストレージアレイで使用するアプリケーションがリストにない場合は、「 Other 」エン トリのいずれかを選択します。
	- ii. 作成するワークロードの名前を入力します。
- 7. 「 \* 次へ \* 」をクリックします。ワークロードがサポート対象のアプリケーションタイプに関連付けられ ている場合は、要求された情報を入力します。それ以外の場合は、次の手順に進みます。

Add/Edit Volumes (ボリュームの追加 / 編集)ダイアログボックスが表示されます。このダイアログで は、対応するプールまたはボリュームグループからボリュームを作成します。対象となる各プールおよび ボリュームグループについて、使用可能なドライブの数と合計空き容量が表示されます。アプリケーショ ン固有のワークロードがある場合、候補となる各プールまたはボリュームグループに、推奨されるボリュ ーム構成に基づいて提示される容量が表示され、残りの空き容量が GiB 単位で表示されます。それ以外の ワークロードの場合、プールまたはボリュームグループにボリュームを追加してレポート容量を指定した 時点で容量が提示されます。

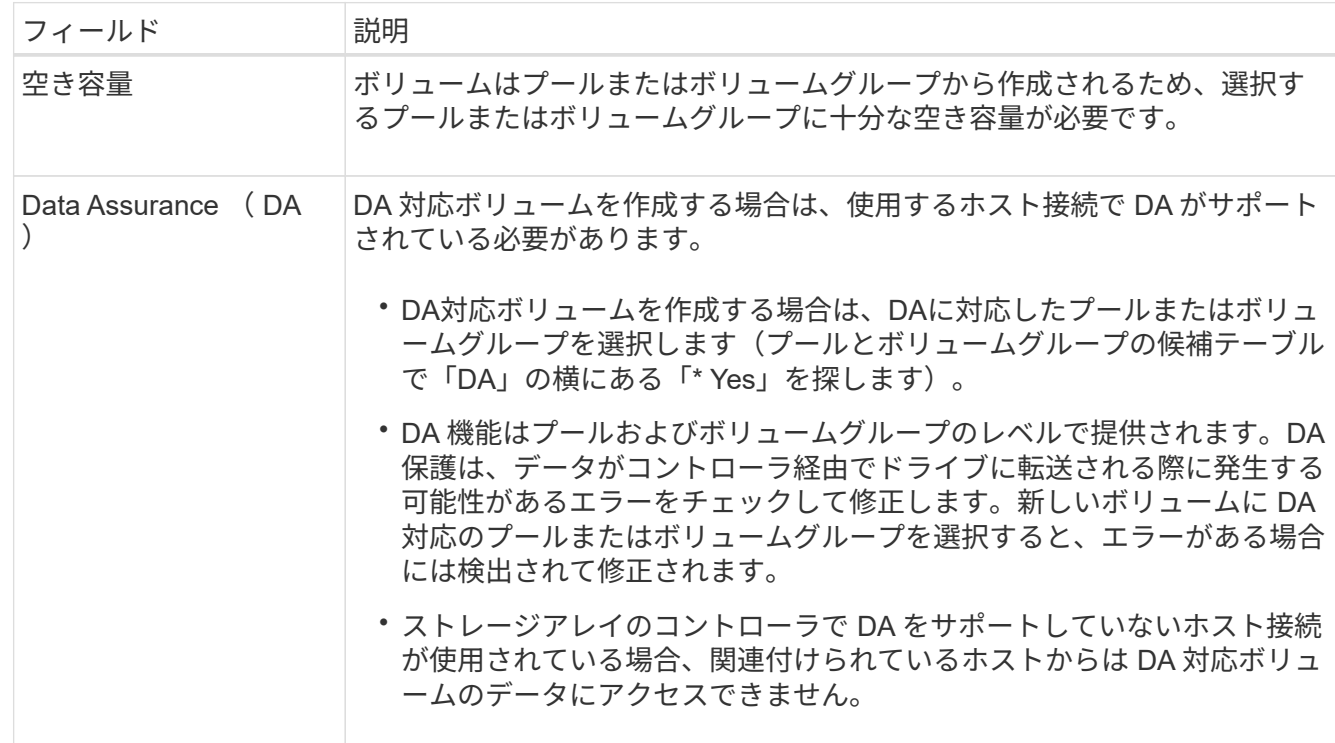

8. ボリュームの追加を開始する前に、次の表に示すガイドラインを確認してください。

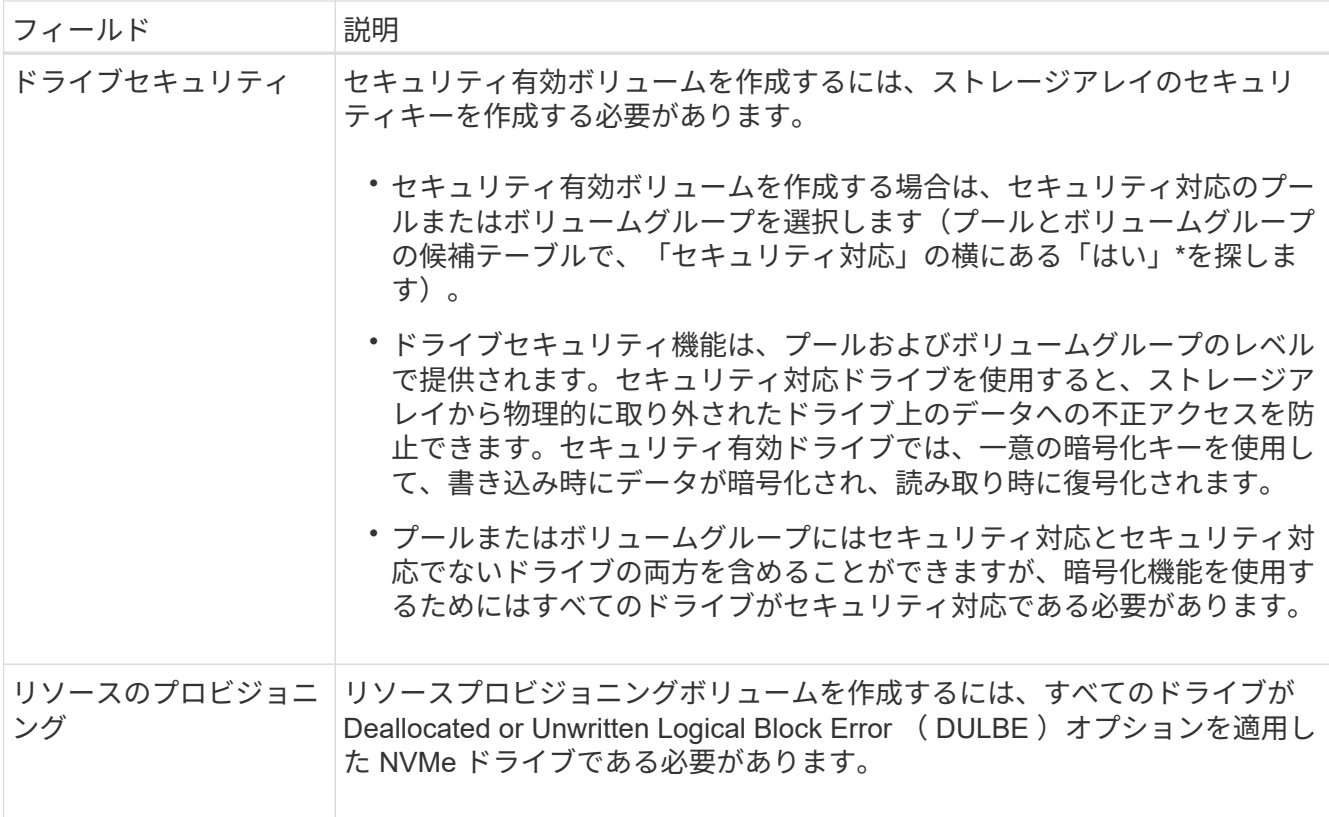

- 9. 前の手順で「その他」とアプリケーション固有のワークロードのどちらを選択したかに基づいて、次のい ずれかの操作を実行します。
	- \* その他 \* 1 つ以上のボリュームの作成に使用する各プールまたはボリュームグループで、 \* 新しい ボリュームの追加 \* をクリックします。
	- \* アプリケーション固有のワークロード \* 選択したワークロードについてシステムで推奨されるボリ ュームと特性を受け入れるには、 [ 次へ \* ] をクリックします。選択したワークロードに対してシステ ムで推奨されるボリュームと特性を変更、追加、または削除するには、 [ ボリュームの編集 ] をクリッ クします。

次のフィールドが表示されます。

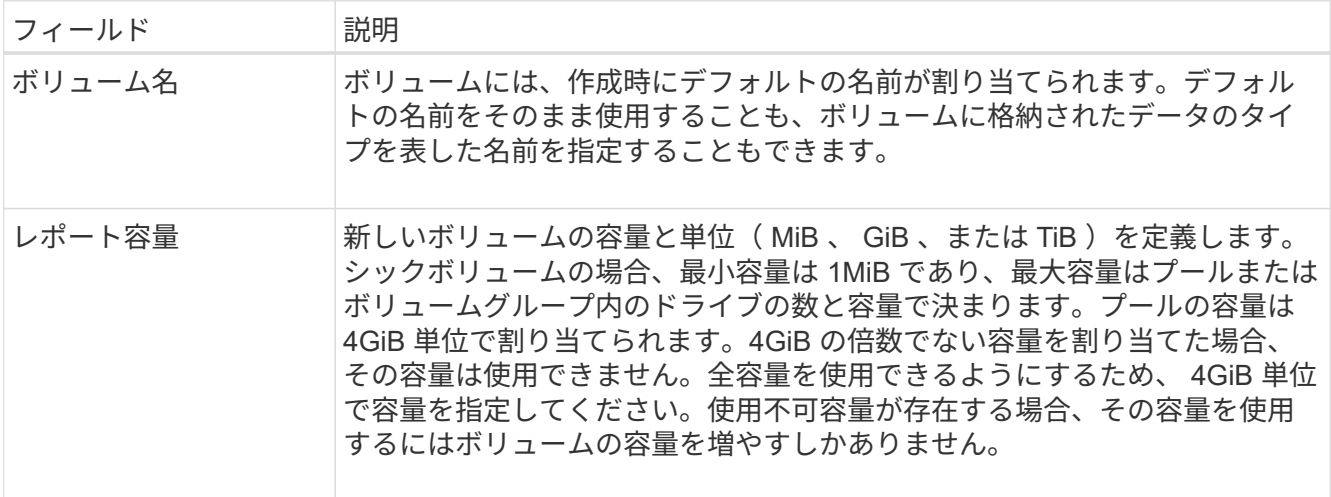

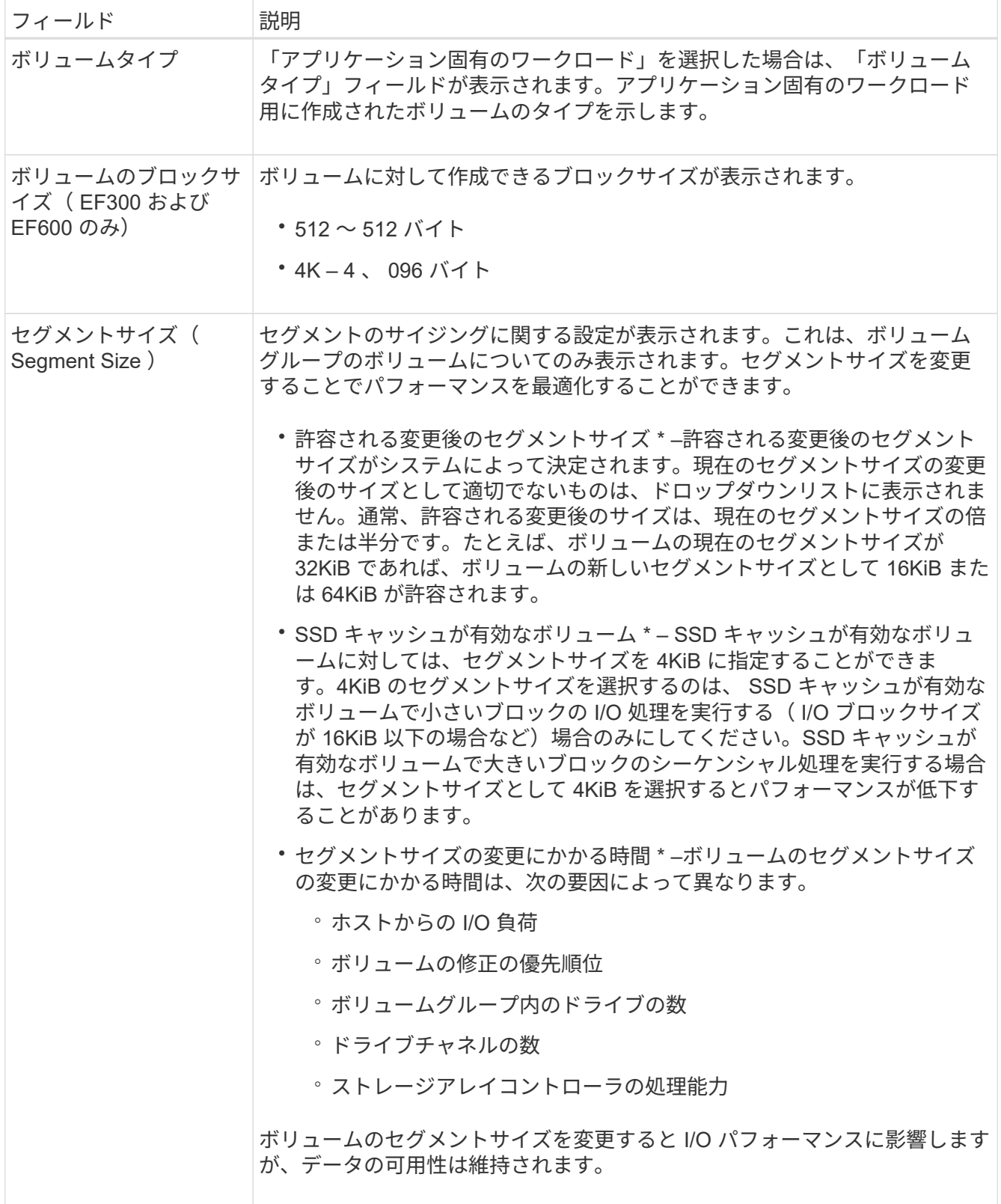

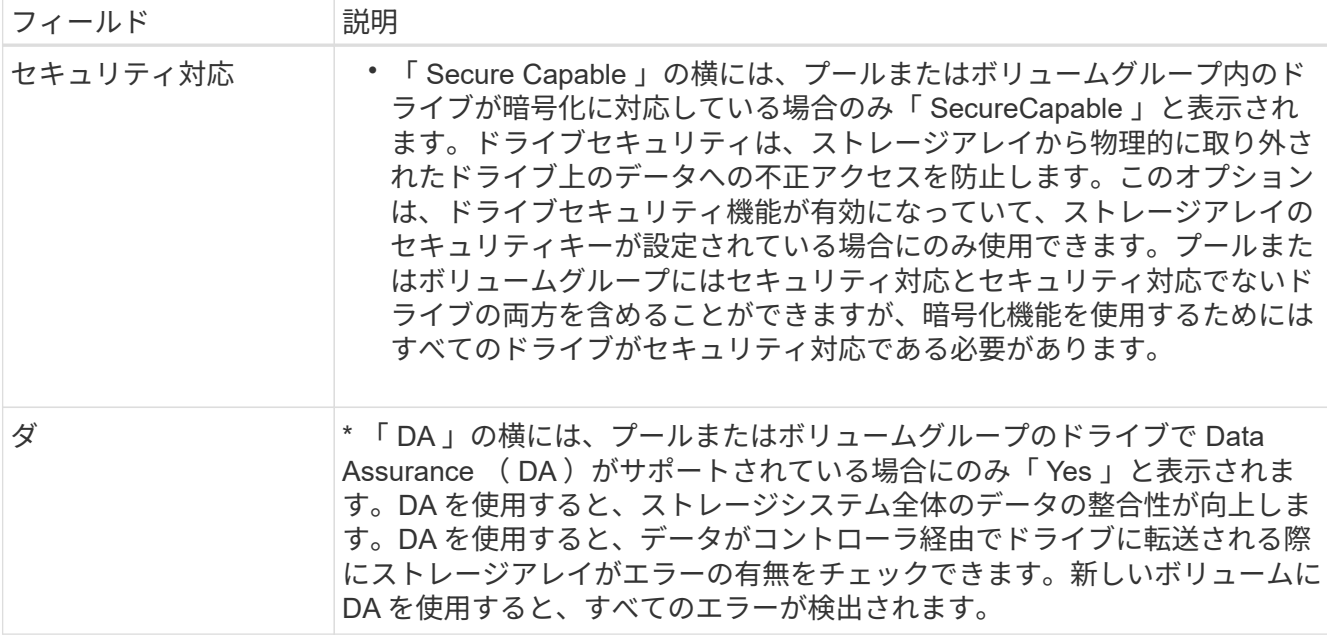

10. 選択したアプリケーションのボリューム作成手順を続行するには、 \* 次へ \* をクリックします。

11. 最後の手順で、作成するボリュームの概要を確認し、必要に応じて変更を加えます。変更するには、「 \* 戻る」をクリックします。ボリューム構成に問題がなければ、「 \* 完了 \* 」をクリックします。

手順**2**:ホストアクセスを作成してボリュームを割り当てます

ホストは自動または手動で作成できます。

- \* 自動 \* (NVMe-oF ではなく ) SCSI ベースのホストの自動作成は、 Host Context Agent (HCA) によっ て開始されます。HCA は、ストレージアレイに接続されている各ホストにインストール可能なユーティ リティです。HCA がインストールされている各ホストは、 I/O パスを経由してストレージアレイコントロ ーラにホストの設定情報をプッシュします。コントローラは、ホスト情報に基づいてホストと関連するホ ストポートを自動的に作成し、ホストタイプを設定します。必要に応じて、ホストの設定を変更すること もできます。HCA の自動検出が実行されると、ホストには次の属性が自動的に設定されます。
	- ホストのシステム名から取得されたホスト名。
	- ホストに関連付けられたホストポート識別子。
	- ホストのホストオペレーティングシステムタイプ。

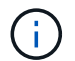

Linux および Windows 用の Host Context Agent ソフトウェアは、から入手できます ["](https://mysupport.netapp.com/site/downloads)[ネットア](https://mysupport.netapp.com/site/downloads) [ップサポート](https://mysupport.netapp.com/site/downloads) [-](https://mysupport.netapp.com/site/downloads) [ダ](https://mysupport.netapp.com/site/downloads)[ウンロード](https://mysupport.netapp.com/site/downloads)["](https://mysupport.netapp.com/site/downloads)。

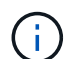

ホストはスタンドアロンホストとして作成されます。 HCA では、ホストクラスタの作成やホ ストクラスタへの追加が自動的に行われることはありません。

• \* 手動 \* –ホストの手動作成中に、ホストポート識別子をリストから選択するか、手動で入力して関連付け ます。ホストの作成後、ボリュームへのアクセスを共有する場合は、ボリュームをホストに割り当てた り、ホストクラスタに追加したりできます。

Host Context Agent (HCA)を使用してホストを自動的に検出し、検出された情報が正しいかを確認するこ とができます。

## 手順

- 1. Manage (管理)ページで、ホスト接続があるストレージアレイを選択します。
- 2. メニューを選択します。 Provisioning [ ホストの設定 ] 。

Configure Hosts ページが開きます。

3. メニューから「 Storage [Hosts] 」を選択します。

自動的に作成されたホストが表に表示されます。

- 4. HCA から提供された情報(名前、ホストタイプ、ホストポート識別子)が正しいことを確認します。
- 5. いずれかの情報を変更する必要がある場合は、ホストを選択し、 \* 表示 / 設定の編集 \* をクリックしま す。

ホストを手動で作成する

作業を開始する前に

次のガイドラインを参照してください。

- 環境でストレージアレイを追加または検出しておく必要があります。
- ホストに関連付けられたホストポート識別子を定義する必要があります。
- ホストに割り当てられたシステム名と同じ名前を指定してください。
- 選択した名前がすでに使用されている場合、この処理は失敗します。
- 名前は 30 文字以内にする必要があります。

手順

- 1. Manage (管理)ページで、ホスト接続があるストレージアレイを選択します。
- 2. メニューを選択します。 Provisioning [ ホストの設定 ] 。

Configure Hosts ページが開きます。

3. メニュー: Create [Host] をクリックします。

Create Host (ホストの作成)ダイアログボックスが表示されます。

4. ホストの設定を必要に応じて選択します。

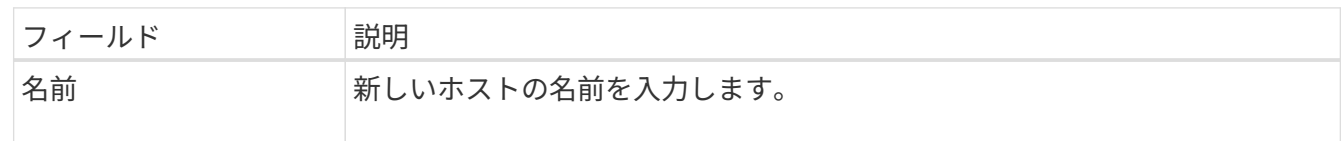

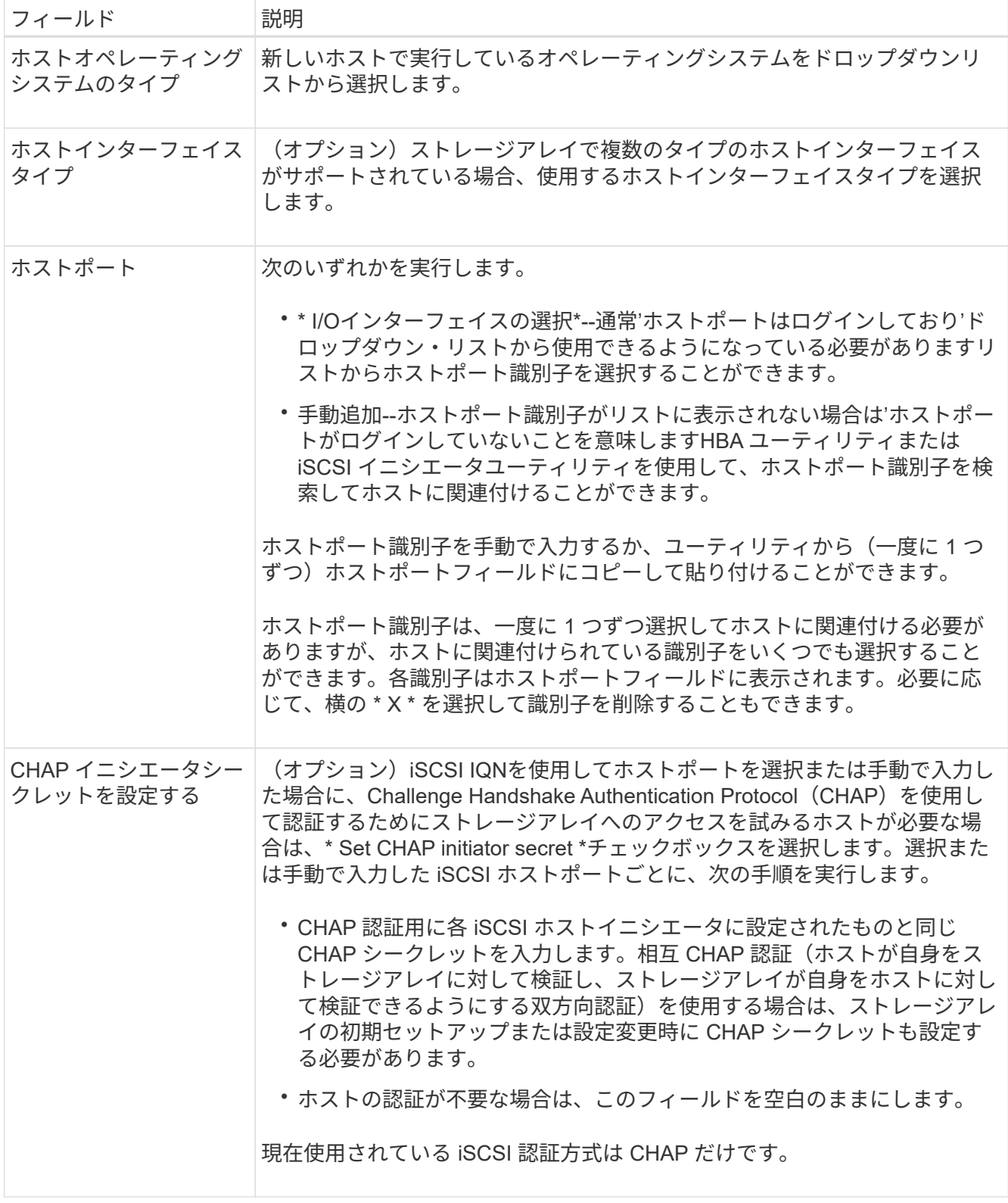

- 5. [ 作成( Create ) ] をクリックします。
- 6. ホスト情報を更新する必要がある場合は、表からホストを選択し、 \* 表示 / 設定の編集 \* をクリックしま す。

ホストの作成が完了すると、ホストに設定されている各ホストポートのデフォルト名(ユーザラベル)が 作成されます。デフォルトのエイリアスは「 <Hostname\_Port number>` 」です。たとえば、ホスト IPT に対して最初に作成されたポートのデフォルトのエイリアスは「 ipt\_1 」です。

7. 次に、ボリュームをホストまたはホストクラスタに割り当てて、 I/O 処理に使用できるようにする必要が あります。メニューを選択します。 Provisioning [ ホストの設定 ] 。

Configure Hosts ページが開きます。

8. ボリュームを割り当てるホストまたはホストクラスタを選択し、 \* ボリュームの割り当て \* をクリックし ます。

ダイアログボックスに割り当て可能なすべてのボリュームが表示されます。列をソートしたり、フィルタ ボックスに何かを入力したりすると、特定のボリュームを簡単に見つけることができます。

- 9. 割り当てる各ボリュームの横にあるチェックボックスを選択するか、テーブルヘッダーにあるチェックボ ックスを選択してすべてのボリュームを選択します。
- 10. [**Assign**] をクリックして、操作を完了します。

システムは次の処理を実行します。

- 割り当てられたボリュームに次に使用可能な LUN 番号が受信されます。ホストはこの LUN 番号を使 用してボリュームにアクセスします。
- ホストに関連付けられているボリュームの一覧にユーザが指定したボリューム名が表示されます。該 当する場合、ホストに関連付けられているボリュームの一覧には、工場出荷時に設定されたアクセス ボリュームも表示されます。

手順**3**:**vSphere Client**でデータストアを作成する

vSphere Clientでデータストアを作成するには、 ["vSphere Client](https://docs.vmware.com/en/VMware-vSphere/7.0/com.vmware.vsphere.storage.doc/GUID-5AC611E0-7CEB-4604-A03C-F600B1BA2D23.html) [で](https://docs.vmware.com/en/VMware-vSphere/7.0/com.vmware.vsphere.storage.doc/GUID-5AC611E0-7CEB-4604-A03C-F600B1BA2D23.html) [VMFS](https://docs.vmware.com/en/VMware-vSphere/7.0/com.vmware.vsphere.storage.doc/GUID-5AC611E0-7CEB-4604-A03C-F600B1BA2D23.html) [データストアを作成します](https://docs.vmware.com/en/VMware-vSphere/7.0/com.vmware.vsphere.storage.doc/GUID-5AC611E0-7CEB-4604-A03C-F600B1BA2D23.html)["](https://docs.vmware.com/en/VMware-vSphere/7.0/com.vmware.vsphere.storage.doc/GUID-5AC611E0-7CEB-4604-A03C-F600B1BA2D23.html) VMwareドキュメントセンターのトピック。

ボリューム容量を増やして既存のデータストアの容量を増やします

プールまたはボリュームグループ内の使用可能な空き容量を使用して、ボリュームのレポート容量(ホストに 報告される容量)を拡張できます。

作業を開始する前に

次の点を確認してください。

- ボリュームの関連付けられたプールまたはボリュームグループに十分な空き容量が必要です。
- ボリュームが最適状態で、変更中の状態ではありません。
- ボリュームでホットスペアドライブが使用されていない必要があります。(ボリュームグループ内のボリ ュームにのみ適用されます)。

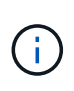

ボリュームの容量の拡張は、特定のオペレーティングシステムでのみサポートされていま す。LUN 拡張をサポートしていないホストオペレーティングシステム上でボリューム容量を拡 張した場合、拡張した容量は使用できず、元のボリューム容量をリストアすることもできませ  $\mathcal{L}_{\alpha}$ 

手順

- 1. vSphere Client でプラグインに移動します。
- 2. プラグインで、目的のストレージアレイを選択します。
- 3. [\* プロビジョニング \* ] をクリックし、 [ \* ボリュームの管理 \* ] を選択します。
- 4. 容量を拡張するボリュームを選択し、 \* 容量を拡張 \* を選択します。

容量の拡張の確認ダイアログボックスが表示されます。

5. 続行するには、 \* はい \* を選択します。

レポート容量の拡張ダイアログボックスが表示されます。

このダイアログボックスには、ボリュームの現在のレポート容量と、ボリュームの関連付けられたプール またはボリュームグループ内で使用可能な空き容量が表示されます。

- 6. レポート容量の拡張に使用できるレポート容量を追加するには、\* ボックスを使用します。メビバイト( MiB )、ギビバイト( GiB )、またはテビバイト( TiB )のいずれかで表示するように容量の値を変更で きます。
- 7. [\* 拡大( \* ) ] をクリックします
- 8. 選択したボリュームで現在実行されている容量の拡張処理の進捗状況については、 Recent Tasks ペイン を表示します。この処理には時間がかかることがあり、システムのパフォーマンスに影響する可能性があ ります。
- 9. ボリューム容量が完了したら、の説明に従ってVMFSサイズを手動で拡張する必要があります。 ["vSphere](https://docs.vmware.com/en/VMware-vSphere/7.0/com.vmware.vsphere.storage.doc/GUID-D57FEF5D-75F1-433D-B337-E760732282FC.html) [Client](https://docs.vmware.com/en/VMware-vSphere/7.0/com.vmware.vsphere.storage.doc/GUID-D57FEF5D-75F1-433D-B337-E760732282FC.html) [で](https://docs.vmware.com/en/VMware-vSphere/7.0/com.vmware.vsphere.storage.doc/GUID-D57FEF5D-75F1-433D-B337-E760732282FC.html) [VMFS](https://docs.vmware.com/en/VMware-vSphere/7.0/com.vmware.vsphere.storage.doc/GUID-D57FEF5D-75F1-433D-B337-E760732282FC.html) [データストアの容量を](https://docs.vmware.com/en/VMware-vSphere/7.0/com.vmware.vsphere.storage.doc/GUID-D57FEF5D-75F1-433D-B337-E760732282FC.html)[増や](https://docs.vmware.com/en/VMware-vSphere/7.0/com.vmware.vsphere.storage.doc/GUID-D57FEF5D-75F1-433D-B337-E760732282FC.html)[します](https://docs.vmware.com/en/VMware-vSphere/7.0/com.vmware.vsphere.storage.doc/GUID-D57FEF5D-75F1-433D-B337-E760732282FC.html)["](https://docs.vmware.com/en/VMware-vSphere/7.0/com.vmware.vsphere.storage.doc/GUID-D57FEF5D-75F1-433D-B337-E760732282FC.html) VMwareドキュメントセンターのトピック。

ボリュームを追加して既存のデータストアの容量を拡張してください

- 1. ボリュームを追加してデータストアの容量を増やすことができます。の手順に従います [手順1:ボリュー ムを作成する]。
- 2. 次に、ボリュームを目的のホストに割り当て、データストアの容量を増やします。

を参照してください ["vSphere Client](https://docs.vmware.com/en/VMware-vSphere/6.0/com.vmware.vsphere.hostclient.doc/GUID-B0D89816-02E5-4C42-AAFC-19751800A284.html) [で](https://docs.vmware.com/en/VMware-vSphere/6.0/com.vmware.vsphere.hostclient.doc/GUID-B0D89816-02E5-4C42-AAFC-19751800A284.html) [VMFS](https://docs.vmware.com/en/VMware-vSphere/6.0/com.vmware.vsphere.hostclient.doc/GUID-B0D89816-02E5-4C42-AAFC-19751800A284.html) [データストアの容量を](https://docs.vmware.com/en/VMware-vSphere/6.0/com.vmware.vsphere.hostclient.doc/GUID-B0D89816-02E5-4C42-AAFC-19751800A284.html)[増や](https://docs.vmware.com/en/VMware-vSphere/6.0/com.vmware.vsphere.hostclient.doc/GUID-B0D89816-02E5-4C42-AAFC-19751800A284.html)[します](https://docs.vmware.com/en/VMware-vSphere/6.0/com.vmware.vsphere.hostclient.doc/GUID-B0D89816-02E5-4C42-AAFC-19751800A284.html)["](https://docs.vmware.com/en/VMware-vSphere/6.0/com.vmware.vsphere.hostclient.doc/GUID-B0D89816-02E5-4C42-AAFC-19751800A284.html) 詳細について は、VMwareドキュメントセンターのトピックを参照してください。

ステータスを表示します

システムステータスは、Storage Plugin for vCenterまたはvSphere Clientで確認できま す。

1. vSphere Clientでプラグインを開きます。

2. 次のパネルからステータスを表示します。

◦ ストレージ・アレイのステータス--[\* Manage-All\*]パネルに移動します検出された各アレイについて、 行にStatus列が表示されます。

◦ 操作が進行中--サイドパネルの\*操作\*をクリックすると、設定のインポートなど、長時間実行されてい るすべてのタスクが表示されます。Provisioningドロップダウンから、実行時間の長い処理を表示する こともできます。[実行中の処理]ダイアログに表示された各処理について、完了率と処理が完了するま での推定時間が表示されます。場合によっては、処理を停止したり、処理の優先度を変更したりでき ます。必要に応じて、[アクション(Actions)]列のリンクを使用して、オペレーションの優先度を停 止または変更します。

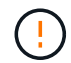

特に、処理を停止する場合は、ダイアログボックスに表示されているすべての警告テキストを お読みください。

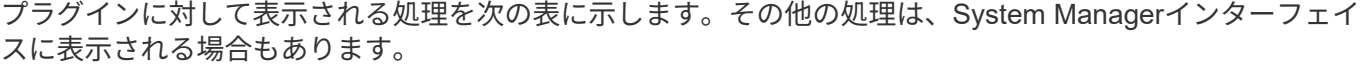

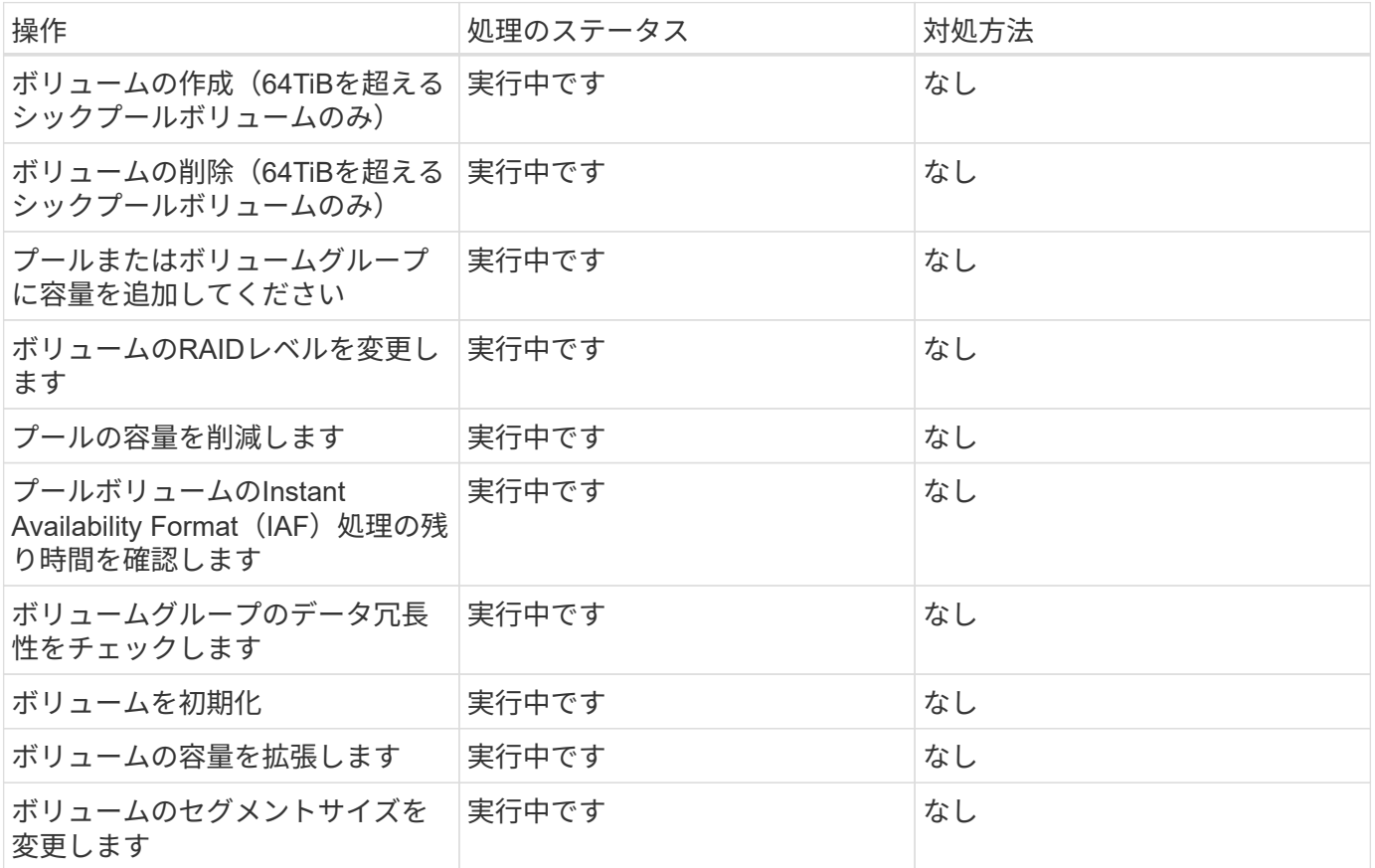

# <span id="page-21-0"></span>証明書を管理します

## 証明書の概要

vCenter向けストレージプラグインの証明書管理では、証明書署名要求(CSR)の作成、 証明書のインポート、および既存の証明書の管理を行うことができます。

証明書とは何ですか?

証明書は、Webサイトやサーバなどのオンラインエンティティを識別するデジタルファイルで、インターネッ ト上のセキュアな通信を実現します。これらのコマンドは、指定されたサーバとクライアント間でのみ、Web 通信が非公開かつ変更されずに、暗号化された形式で送信されることを保証します。ストレージプラグイ ンfor vCenterを使用すると、ホスト管理システムのブラウザおよび検出されたストレージアレイのコントロー ラの証明書を管理できます。

証明書には信頼できる認証局が署名した証明書と自己署名の証明書があります。「署名」とは、第三者が所有 者のIDを検証し、そのデバイスが信頼できると判断したことを意味します。

ストレージアレイの各コントローラには、自動生成された自己署名証明書が付属しています。自己署名証明書

を引き続き使用することも、CA署名証明書を取得してコントローラとホストシステム間のよりセキュアな接 続を確立することもできます。

 $(i)$ 

CA署名証明書はセキュリティ保護を強化しますが(中間者攻撃を阻止するなど)、大規模なネ ットワークの場合はコストがかかる可能性があります。一方、自己署名証明書の方が安全性は 低くなりますが、無料です。したがって、自己署名証明書は本番環境ではなく内部テスト環境 で最もよく使用されます。

### 署名済み証明書

署名済み証明書は、信頼できる第三者機関である認証局(CA)によって検証されます。署名済み証明書に は、エンティティ(通常、サーバまたはWebサイト)の所有者に関する詳細、証明書の問題 および有効期 限、エンティティの有効なドメイン、およびアルファベットと数字で構成されるデジタル署名が含まれていま す。

ブラウザを開いてWebアドレスを入力すると、証明書チェックプロセスがバックグラウンドで実行され、有効 なCA署名証明書を含むWebサイトに接続しているかどうかが確認されます。通常、署名済み証明書で保護さ れたサイトのアドレスには、鍵のアイコンとhttpsの指定が含まれています。CA署名証明書が含まれていな いWebサイトに接続しようとすると、サイトがセキュアでないことを示す警告がブラウザに表示されます。

CAは、アプリケーションプロセス中に自分の身元を確認するための手順を実行します。登録済みの会社にEメ ールを送信し、会社の住所を確認して、HTTPまたはDNSの検証を実行する場合があります。アプリケーショ ンプロセスが完了すると、ホスト管理システムにロードするデジタルファイルがCAから送信されます。通 常、これらのファイルには次のような信頼チェーンが含まれます。

- ルート--階層の最上位にあるのはルート証明書です。この証明書には、他の証明書への署名に使用する秘 密鍵が含まれています。ルートは特定のCA組織を識別します。すべてのネットワークデバイスで同じCA を使用する場合は、ルート証明書が1つだけ必要です。
- \*Intermediate \*--ルートからの分岐は中間証明書です。CAは、保護されたルート証明書とサーバ証明書の 間の証明書として機能する、1つ以上の中間証明書を発行します。
- サーバー--チェーンの下部にあるサーバー証明書は、Webサイトやその他のデバイスなど、特定のエンテ ィティを識別するサーバー証明書です。ストレージアレイの各コントローラには個別のサーバ証明書が必 要です。

#### 自己署名証明書

ストレージアレイの各コントローラには、自己署名証明書が事前にインストールされています。自己署名証明 書はCA署名証明書と似ていますが、第三者ではなくエンティティの所有者によって検証される点が異なりま す。CA署名証明書と同様に、自己署名証明書には独自の秘密鍵が含まれており、サーバとクライアントの間 のHTTPS接続を介してデータが暗号化および送信されることも保証されます。

自己署名証明書は、ブラウザでは「信頼」されません。自己署名証明書のみを含むWebサイトに接続しようと するたびに、ブラウザに警告メッセージが表示されます。Webサイトに進むには、警告メッセージ内のリンク をクリックする必要があります。これにより、基本的には自己署名証明書が受け入れられます。

#### 管理証明書

プラグインを開くと、ブラウザはデジタル証明書を確認して、管理ホストが信頼できるソースであるかどうか を確認しようとします。ブラウザでCA署名証明書が見つからない場合は、警告メッセージが表示されます。 そこからWebサイトにアクセスして、そのセッションの自己署名証明書を受け入れることができます。CAか ら署名入りのデジタル証明書を取得して、警告メッセージが表示されないようにすることもできます。

### 信頼された証明書

プラグインセッション中に、CA署名証明書のないコントローラにアクセスしようとすると、追加のセキュリ ティメッセージが表示されることがあります。この場合、自己署名証明書を永続的に信頼するか、コントロー ラのCA署名証明書をインポートして、プラグインがこれらのコントローラから受信するクライアント要求を 認証できるようにすることができます。

# **CA**署名証明書を使用する

Storage Plug-in for vCenterをホストしている管理システムへのセキュアなアクセスを確 立するために、CA署名証明書を取得してインポートできます。

CA署名証明書の使用は、3つのステップで構成される手順 です。

- [手順](#page-23-0)[1](#page-23-0)[:](#page-23-0)[CSR](#page-23-0)[フ](#page-23-0)[ァ](#page-23-0)[イルを作成します。](#page-23-0)
- [手順](#page-24-0)[2](#page-24-0)[:](#page-24-0)[CSR](#page-24-0)[フ](#page-24-0)[ァ](#page-24-0)[イルを](#page-24-0)[送](#page-24-0)[信する](#page-24-0)。
- [手順3:管理証明書をインポートする]。

<span id="page-23-0"></span>手順**1**:**CSR**ファイルを作成します

最初に証明書署名要求(CSR)ファイルを生成する必要があります。このファイルは、組織とプラグインが 実行されているホストシステムを識別します。または、OpenSSLなどのツールを使用してCSRファイルを生 成し、に進みます [手順](#page-24-0)[2](#page-24-0)[:](#page-24-0)[CSR](#page-24-0)[フ](#page-24-0)[ァ](#page-24-0)[イルを](#page-24-0)[送](#page-24-0)[信する](#page-24-0)。

### 手順

- 1. [証明書管理]を選択します。
- 2. [管理(**Management**)**]**タブで、**[** CSR全体\*(\* Complete CSR \*)]を選択します。
- 3. 次の情報を入力し、[次へ\*]をクリックします。
	- 組織--会社または組織の正式名称。Inc.やCorp.などの接尾辞も含めて入力してください
	- 組織単位(オプション)--証明書を処理している組織の部門。
	- 市区町村--ホストシステムまたは事業の所在地である市区町村。
	- 都道府県**(**オプション**)**--ホストシステムまたは事業の所在地である都道府県。
	- 国の**ISO**コード--自国を表す2桁のISO(国際標準化機構)コード(USなど)。
- 4. プラグインが実行されているホストシステムに関する次の情報を入力します。
	- 共通名--プラグインが実行されているホストシステムのIPアドレスまたはDNS名。このアドレスが正 しいことを確認してください。ブラウザでプラグインにアクセスするには、入力したアドレスと正確 に一致している必要があります。http://またはhttps://を含めないでください。DNS名の先頭にワイ ルドカードを使用することはできません。
	- 代替**IP**アドレス--共通名がIPアドレスの場合は'オプションでホストシステムの追加のIPアドレスまた はエイリアスを入力できます複数指定する場合は、カンマで区切って入力します。
	- 代替**DNS**名--共通名がDNS名の場合は'ホストシステムの追加のDNS名を入力します複数指定する場合 は、カンマで区切って入力します。代替DNS名がない場合は、最初のフィールドに入力したDNS名を ここにコピーします。DNS名の先頭にワイルドカードを使用することはできません。
- 5. ホスト情報が正しいことを確認します。証明書が含まれていないと、CAから返された証明書をインポー

トしようとしたときに失敗します。

6. [ 完了 ] をクリックします。

<span id="page-24-0"></span>手順**2**:**CSR**ファイルを送信する

Certificate Signing Request (CSR;証明書署名要求) ファイルを作成したら、生成されたCSRファイルをCA に送信して、プラグインをホストするシステムの署名付き管理証明書を受信します。

Eシリーズシステムには、署名済み証明書用のPEM形式(Base64 ASCIIエンコード)が必要です。これに は、.pem、.crt、.cer、.keyのいずれかのファイルタイプが含まれます。

手順

1. ダウンロードしたCSRファイルの場所を確認します。

ダウンロードフォルダの場所は、ブラウザによって異なります。

2. CSRファイルをCA(VerisignやDigiCertなど)に送信し、PEM形式の署名付き証明書を要求します。

CSRファイルをCAに送信したあとは、別のCSRファイルを再生成しないでください。

CSRを生成すると、システムによって秘密鍵と公開鍵のペアが作成されます。公開鍵はCSRの一部であり、 秘密鍵はシステムのキーストアに保持されます。署名済み証明書を受け取ってインポートすると、秘密鍵と公 開鍵の両方が元のペアになります。キーが一致しないと署名済み証明書は機能せず、CAに新しい証明書を要 求する必要があります。

手順**3**:管理証明書をインポートする

認証局(CA)から署名付き証明書を受け取ったら、プラグインがインストールされているホストシステムに 証明書をインポートします。

作業を開始する前に

- CAから署名済み証明書を取得しておく必要があります。これらのファイルには、ルート証明書、1つ以上 の中間証明書、およびサーバ証明書が含まれます。
- CAからチェーン証明書ファイル(たとえば、.p7bファイル)が提供された場合は、チェーンファイルを個 々のファイル(ルート証明書、1つ以上の中間証明書、サーバ証明書)に展開する必要がありま す。Windows certmgrユーティリティーを使用してファイルを展開できます(右クリックしてメニューから[ すべてのタスク][エクスポート]を選択します)。base-64エンコーディングが推奨されます。エクスポート が完了すると、チェーン内の証明書ファイルごとに1つのCERファイルが表示されます。
- 証明書ファイルは、プラグインが実行されているホストシステムにコピーする必要があります。

手順

- 1. [証明書管理]を選択します。
- 2. [管理 ( Management) 1タブで、[インポート ( Import) 1を選択します。

証明書ファイルをインポートするためのダイアログボックスが表示されます。

3. [**Browse**]をクリックして、最初にルート証明書ファイルと中間証明書ファイルを選択し、次にサーバ証明 書を選択します。外部ツールからCSRを生成した場合は、CSRと一緒に作成された秘密鍵ファイルもイン ポートする必要があります。

ファイル名がダイアログボックスに表示されます。

4. [\* インポート \* ] をクリックします。

### 結果

ファイルがアップロードされて検証されます。証明書の情報は、証明書の管理ページに表示されます。

## 管理証明書をリセットします

vCenter向けストレージプラグインをホストしている管理システムでは、管理証明書を工 場出荷時の自己署名証明書の状態に戻すことができます。

このタスクについて

このタスクでは、vCenter向けストレージプラグインを実行しているホストシステムから現在の管理証明書を 削除します。証明書をリセットすると、ホストシステムでは自己署名証明書が再び使用されるようになりま す。

### 手順

- 1. [証明書管理]を選択します。
- 2. [管理( Management)]タブで、[リセット( Reset)]を選択します。

管理証明書のリセットの確認ダイアログボックスが開きます。

3. フィールドにresetと入力し、\* Reset \*をクリックします。

ブラウザをリフレッシュすると、デスティネーションサイトへのアクセスがブロックされ、サイト でHTTP Strict Transport Securityが使用されていると報告されることがあります。この状況は、自己署名 証明書に切り替えると発生します。デスティネーションへのアクセスをブロックしている状態をクリアす るには、ブラウザから参照データをクリアする必要があります。

#### 結果

システムでサーバの自己署名証明書が再び使用されるようになります。そのため、セッションの自己署名証明 書を手動で承認するように求められます。

<span id="page-25-0"></span>アレイの証明書をインポートします

必要に応じて、ストレージアレイの証明書をインポートして、Storage Plug-in for vCenterをホストしているシステムで認証することができます。証明書には、認証局 (CA)が署名した証明書と自己署名の証明書があります。

作業を開始する前に

信頼された証明書をインポートする場合は、System Managerを使用してストレージアレイのコントローラの 証明書をインポートする必要があります。

### 手順

- 1. [証明書管理]を選択します。
- 2. [**Trusted**]タブを選択します。

このページには、ストレージアレイについて報告されたすべての証明書が表示されます。

- 3. 次のいずれかのメニューを選択します。Import [Certificates] CA certificate or menu:Import [Self-Signed storage array certificates]。自己署名証明書をインポートします。
- 4. 表示を制限するには、[\*次の証明書を表示…]フィルタリングフィールドを使用するか、いずれかの列見出 しをクリックして証明書の行をソートします。
- 5. ダイアログボックスで証明書を選択し、\*インポート\*をクリックします。

証明書がアップロードされて検証されます。

# 証明書を表示します

証明書を使用している組織、証明書を発行した機関、有効期間、フィンガープリント( 一意の識別子)など、証明書の概要情報を表示できます。

手順

- 1. [証明書管理]を選択します。
- 2. 次のいずれかのタブを選択します。
	- **Management**--プラグインをホストしているシステムの証明書を表示します管理証明書には、自己署 名の証明書と認証局(CA)によって承認された証明書があります。プラグインへのセキュアなアクセ スを許可します。
	- \*Trusted --プラグインがストレージアレイやLDAPサーバーなどの他のリモートサーバーにアクセスで きる証明書を表示します認証局(CA)から発行された証明書と自己署名の証明書が含まれます。
- 3. 証明書の詳細を表示するには、その行を選択し、行の最後にある省略記号を選択して、\*表示\*または\*エク スポート\*をクリックします。

証明書をエクスポートします

証明書をエクスポートして詳細を確認することができます。

作業を開始する前に

エクスポートしたファイルを開くには、証明書ビューアアプリケーションが必要です。

手順

- 1. [証明書管理]を選択します。
- 2. 次のいずれかのタブを選択します。
	- **Management**--プラグインをホストしているシステムの証明書を表示します管理証明書には、自己署 名の証明書と認証局(CA)によって承認された証明書があります。プラグインへのセキュアなアクセ スを許可します。
	- \*Trusted --プラグインがストレージアレイやLDAPサーバーなどの他のリモートサーバーにアクセスで きる証明書を表示します認証局(CA)から発行された証明書と自己署名の証明書が含まれます。
- 3. 証明書をページから選択し、行の最後にある省略記号をクリックします。
- 4. [\* Export\*]をクリックし、証明書ファイルを保存します。
- 5. 証明書ビューアアプリケーションでファイルを開きます。

信頼された証明書を削除する

期限切れになった証明書など、不要になった証明書を削除することができます。

作業を開始する前に

古い証明書を削除する前に、新しい証明書をインポートしてください。

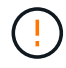

ルート証明書または中間証明書を削除すると、同じ証明書ファイルが共有されている可能性が あるため、複数のストレージアレイに影響する可能性があります。

手順

- 1. [証明書管理]を選択します。
- 2. [**Trusted**]タブを選択します。
- 3. テーブルで1つ以上の証明書を選択し、\*削除\*をクリックします。

 $\mathbf{f}$ 削除機能は、事前にインストールされている証明書では使用できません。

[信頼された証明書の削除の確認]ダイアログボックスが開きます。

4. 削除を確認し、\* Delete \*をクリックします。

証明書がテーブルから削除されます。

信頼されていない証明書を

証明書ページでは、信頼されていない証明書を解決するために、ストレージアレイから 自己署名証明書をインポートするか、信頼できる第三者機関から発行された認証局(CA )証明書をインポートします。

作業を開始する前に

CA署名証明書をインポートする場合は、次の点を確認してください。

- ストレージアレイの各コントローラの証明書署名要求(.CSRファイル)を生成してCAに送信しておく必 要があります。
- 信頼された証明書ファイルをCAから受け取っておきます。
- 証明書ファイルがローカルシステム上にある必要があります。

このタスクについて

信頼されていない証明書の問題は、ストレージアレイからプラグインへのセキュアな接続を確立しようとした ときに、接続がセキュアであることが確認できなかった場合に発生します。信頼された追加のCA証明書のイ ンストールが必要になる可能性があるのは、次のいずれかに該当する場合です。

- ストレージアレイを新たに追加した。
- 一方または両方の証明書の期限が切れているか失効している。
- 一方または両方の証明書のルート証明書または中間証明書がない。
- 1. [証明書管理]を選択します。
- 2. [**Trusted**]タブを選択します。

このページには、ストレージアレイについて報告されたすべての証明書が表示されます。

- 3. 次のいずれかのメニューを選択します。Import [Certificates] CA certificate or menu:Import [Self-Signed storage array certificates]。自己署名証明書をインポートします。
- 4. 表示を制限するには、[\*次の証明書を表示…]フィルタリングフィールドを使用するか、いずれかの列見出 しをクリックして証明書の行をソートします。
- 5. ダイアログボックスで証明書を選択し、\*インポート\*をクリックします。

証明書がアップロードされて検証されます。

# <span id="page-28-0"></span>アレイを管理します

# アレイ管理の概要

アド/検出機能を使用して、vCenter向けStorageプラグインで管理対象のストレージアレ イを検索および追加します。[管理]ページでは、これらの検出されたアレイの名前の変 更、削除、および新しいパスワードの入力もできます。

アレイの検出に関する考慮事項

プラグインでストレージリソースを表示して管理するには、組織のネットワークで管理対象のストレージアレ イを検出する必要があります。単一のアレイまたは複数のアレイを検出して追加できます。

複数のストレージアレイ

複数のアレイを検出する場合は、ネットワークIPアドレスの範囲を入力すると、その範囲の各IPアドレスへの 接続が個別に試行されます。接続に成功したストレージアレイがプラグインに表示され、管理ドメインに追加 できます。

単一のストレージアレイです

単一のアレイを検出する場合は、ストレージアレイのいずれかのコントローラのIPアドレスを1つ入力してか ら、そのアレイを管理ドメインに追加します。

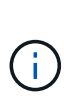

プラグインは、コントローラに割り当てられた範囲内の単一のIPアドレスまたはIPアドレスの みを検出して表示します。これらのコントローラに割り当てられている代替コントローラまた はIPアドレスが、この1つのIPアドレスまたはIPアドレス範囲外の場合、プラグインはそれらを 検出または表示しません。ただし、ストレージアレイを追加すると、関連付けられているすべ てのIPアドレスが検出され、管理ビューに表示されます。

ユーザクレデンシャル

追加する各ストレージアレイの管理者パスワードを指定する必要があります。

検出プロセスでは、検出されたストレージアレイに信頼できるソースからの証明書があるかどうかが確認され ます。システムは、ブラウザでとの接続を確立するすべての接続に対して、2種類の証明書ベースの認証を使 用します。

- 信頼された証明書--一方または両方のコントローラ証明書の有効期限が切れた場合、失効した場合、また はチェーン内に証明書がない場合は、認証局が提供する信頼された証明書を追加でインストールする必要 があります。
- 自己署名証明書--アレイは自己署名証明書を使用することもできます署名済み証明書をインポートせずに アレイを検出しようとすると、プラグインに自己署名証明書を受け入れるための追加の手順が表示されま す。自己署名証明書が信頼済みとしてマークされ、ストレージアレイがプラグインに追加されます。スト レージアレイへの接続を信頼しない場合は、ストレージアレイをプラグインに追加する前に\* Cancel \*を 選択し、ストレージアレイのセキュリティ証明書戦略を検証します。

ストレージアレイのステータス

vCenter向けストレージプラグインを開くと、各ストレージアレイとの通信が確立され、各ストレージアレイ のステータスが表示されます。

Manage-All \*ページでは、ストレージアレイのステータスおよびストレージアレイ接続のステータスを表示で きます。

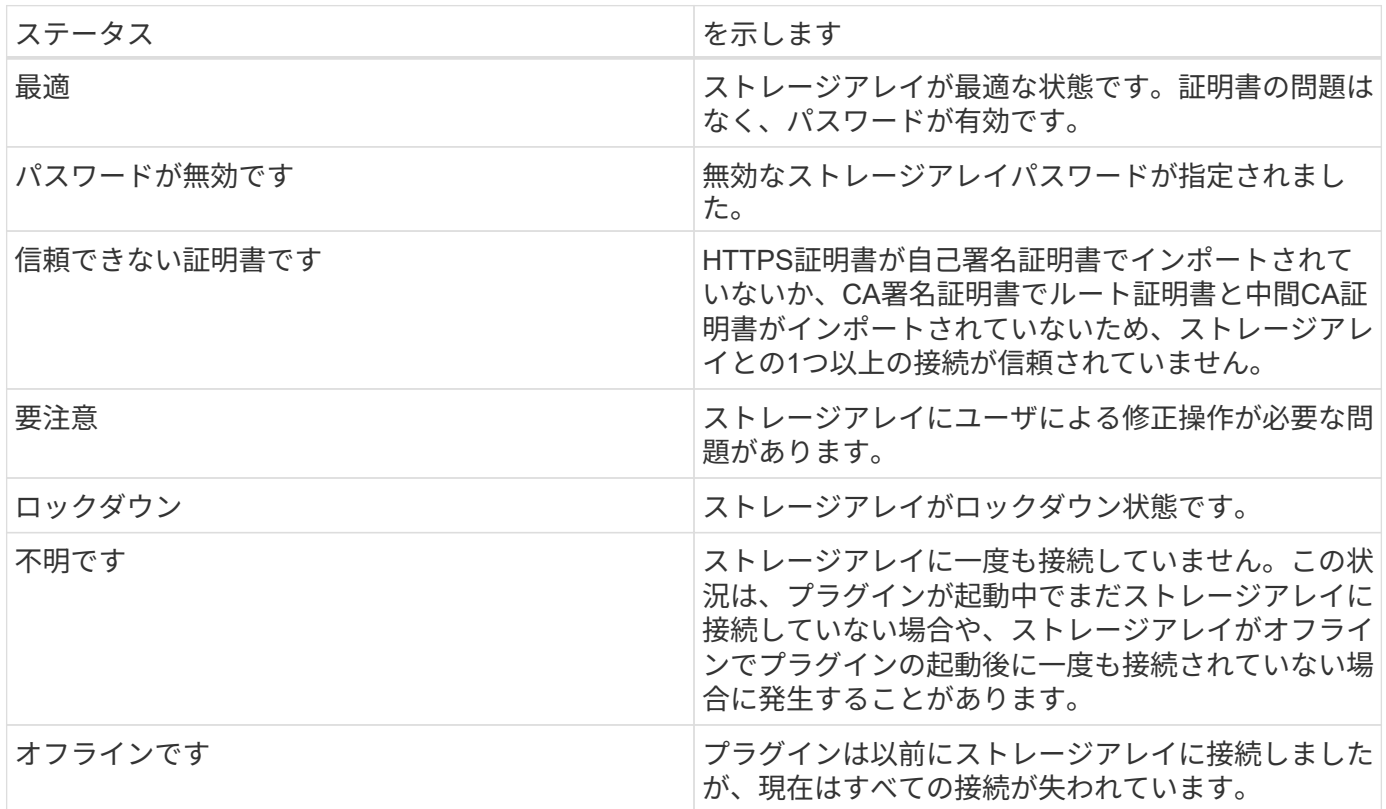

プラグインインターフェイスと**System Manager**の比較

ストレージアレイの基本的な操作にはStorage Plugin for vCenterを使用できますが、プラグインで使用できな いタスクを実行するためにSystem Managerの起動が必要になる場合があります。

System Managerは、ストレージアレイのコントローラに組み込まれたアプリケーションであり、イーサネッ

ト管理ポートを介してネットワークに接続されます。System Managerにはアレイベースのすべての機能が 含まれています。

次の表は、プラグインインターフェイスとSystem Managerインターフェイスのどちらを使用できるかをスト レージアレイの特定のタスクで判断する際に役立ちます。

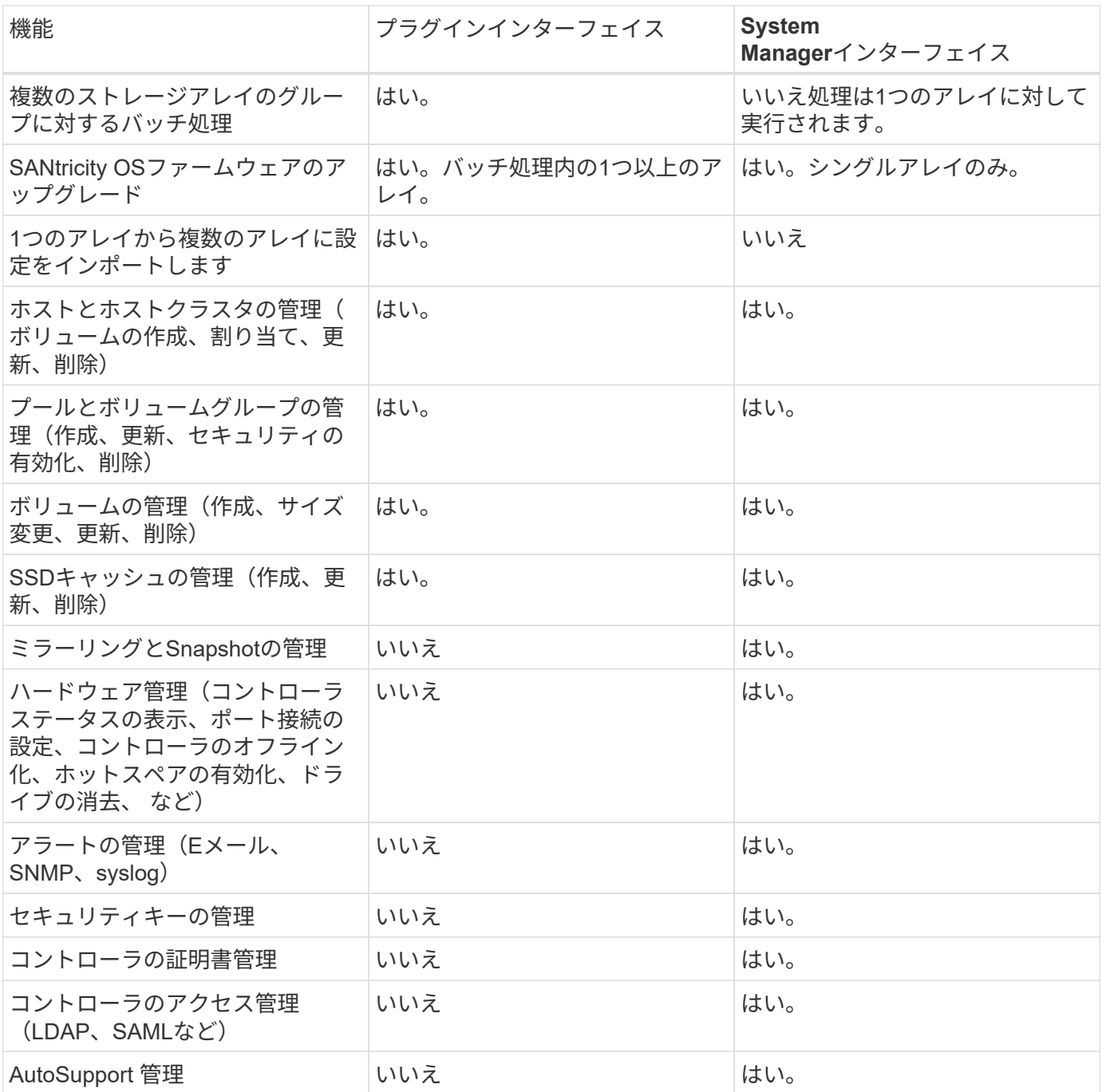

ストレージアレイを検出

vCenter向けストレージプラグインでストレージリソースを表示および管理するには、ネ ットワーク内のアレイのIPアドレスを検出する必要があります。

作業を開始する前に

- アレイコントローラのネットワーク IP アドレス(またはアドレスの範囲)を確認しておく必要がありま す。
- ストレージアレイが正しくセットアップおよび設定されている必要があります。
- ストレージアレイのパスワードは、System Managerのアクセス管理タイルを使用して設定する必要があ ります。

このタスクについて

アレイの検出は複数の手順からなる手順 です。

- [手順](#page-11-1) [1](#page-11-1) [:検出するネットワークアドレスを入](#page-11-1)[力](#page-11-1)[します](#page-11-1)
- [手順](#page-11-0) [2](#page-11-0) [:検出時に信](#page-11-0)[頼](#page-11-0)[されていない証明書を](#page-11-0)[解決](#page-11-0)[する](#page-11-0)
- [手順](#page-12-1) [3](#page-12-1) [:パスワードを入](#page-12-1)[力](#page-12-1)[する](#page-12-1)

手順 **1** :検出するネットワークアドレスを入力します

ストレージアレイを検出する最初の手順として、ローカルサブネットワーク全体を検索するための単一のIPア ドレスまたはIPアドレス範囲を入力します。追加/検出機能を使用すると、検出プロセスをガイドするウィザ ードが開きます。

#### 手順

1. [\* Manage (管理)**]**ページで、**[** Add/Discover\*(追加/検出\*)]を選択します。

[Enter Network Address Range] ダイアログボックスが表示されます。

- 2. 次のいずれかを実行します。
	- 1 つのアレイを検出するには、 \* 単一のストレージアレイの検出 \* オプションボタンを選択し、スト レージアレイのいずれかのコントローラの IP アドレスを入力します。
	- 複数のストレージアレイを検出するには、「ネットワーク範囲内のすべてのストレージアレイを検 出」ラジオボタンを選択し、開始ネットワークアドレスと終了ネットワークアドレスを入力してロー カルサブネットワーク全体を検索します。
- 3. [ 検出の開始 ] をクリックします。

検出プロセスが開始されると、ストレージアレイが検出されるときにダイアログボックスに表示されま す。検出プロセスが完了するまでに数分かかることがあります。

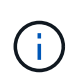

管理可能なアレイが検出されない場合は、ストレージアレイがネットワークに適切に接続 されていて、割り当てられたアドレスが範囲内にあることを確認してください。[ 新規検出 パラメータ \* ] をクリックして、 [ 追加 / 検出 ] ページに戻ります。

4. 管理ドメインに追加するストレージアレイの横にあるチェックボックスをオンにします。

管理ドメインに追加する各アレイについて、クレデンシャルのチェックが実行されます。信頼されていな い証明書に関する問題の解決が必要になる場合があります。

- 5. 「 \* 次へ \* 」をクリックして、ウィザードの次の手順に進みます。
- 6. ストレージアレイに有効な証明書がある場合は、に進みます [手順](#page-12-1) [3](#page-12-1) [:パスワードを入](#page-12-1)[力](#page-12-1)[する。](#page-12-1)有効な証 明書がないストレージアレイがある場合は、自己署名証明書の解決ダイアログボックスが表示されます。 に進みます [手順](#page-11-0) [2](#page-11-0) [:検出時に信](#page-11-0)[頼](#page-11-0)[されていない証明書を](#page-11-0)[解決](#page-11-0)[する。](#page-11-0)CA署名証明書をインポートする場合

は、検出ダイアログをキャンセルしてに進みます ["](#page-25-0)[アレイの証明書をインポートします](#page-25-0)["](#page-25-0)。

手順 **2** :検出時に信頼されていない証明書を解決する

必要に応じて、証明書の問題を解決してから検出プロセスを開始する必要があります。

検出時に「信頼されていない証明書」のステータスが表示されるストレージアレイがある場合は、自己署名証 明書の解決ダイアログボックスが表示されます。このダイアログで信頼されていない証明書を解決する か、CA証明書をインポートできます(を参照) ["](#page-25-0)[アレイの証明書をインポートします](#page-25-0)["](#page-25-0))。

手順

- 1. [ 自己署名証明書の解決 ] ダイアログボックスが開いた場合は、信頼されていない証明書について表示さ れる情報を確認します。詳細については、表の右端にある省略記号をクリックし、ポップアップメニュー から「 \* 表示 \* 」を選択することもできます。
- 2. 次のいずれかを実行します。
	- 検出されたストレージアレイへの接続を信頼する場合は、\* Next (次へ)をクリックし、 Yes \*(はい )をクリックして確認し、ウィザードの次のカードに進みます。自己署名証明書は信頼済みとしてマ ークされ、ストレージアレイがプラグインに追加されます。
	- ストレージアレイへの接続を信頼しない場合は、キャンセル\*を選択し、各ストレージアレイのセキュ リティ証明書戦略を検証してからプラグインに追加してください。

手順 **3** :パスワードを入力する

検出の最後の手順として、管理ドメインに追加するストレージアレイのパスワードを入力する必要がありま す。

手順

- 1. 必要に応じて、アレイのグループを設定済みの場合、ドロップダウンを使用して検出されたアレイのグル ープを選択できます。
- 2. 検出された各アレイの admin パスワードをフィールドに入力します。
- 3. [ 完了 ] をクリックします。

G

指定したストレージアレイへの接続がシステムで確立されるまでに数分かかることがありま す。

## 結果

ストレージアレイが管理ドメインに追加され、指定した場合は選択したグループに関連付けられます。

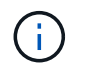

管理操作を実行する場合は、起動オプションを使用して、1つ以上のストレージアレイのブラウ ザベースのSystem Managerを開くことができます。

ストレージアレイの名前を変更します

Storage Plugin for vCenterの[管理]ページに表示されるストレージアレイの名前を変 更できます。

手順

- 1. Manage \*ページで、ストレージ・アレイ名の左にあるチェックボックスを選択します。
- 2. 行の右端にある省略記号を選択し、ポップアップ・メニューから\*ストレージ・アレイ名の変更\*を選択し ます。
- 3. 新しい名前を入力し、\*保存\*をクリックします。

# ストレージアレイのパスワードを変更する

vCenter向けストレージプラグインでストレージアレイの表示とアクセスに使用するパス ワードを更新できます。

作業を開始する前に

System Managerで設定されているストレージアレイの現在のパスワードを確認しておく必要があります。

このタスクについて

このタスクでは、プラグインでストレージアレイにアクセスできるようにストレージアレイの現在のパスワー ドを入力します。これは、System Managerでアレイのパスワードが変更された場合に必要になることがあり ます。

手順

1. [\* Manage \*(管理)]ページで、1つ以上のストレージ・アレイを選択します。

2. [メニュー]:[一般的でないタスク][ストレージアレイのパスワードの入力]を選択します。

3. 各ストレージアレイのパスワードを入力し、\*保存\*をクリックします。

ストレージアレイを削除します

ストレージプラグインfor vCenterでストレージアレイを管理する必要がなくなった場合 は、削除することができます。

このタスクについて

削除すると、そのストレージアレイにはアクセスできなくなります。ただし、ブラウザでIPアドレスまたはホ スト名を直接指定すれば、削除したストレージアレイへの接続を確立できます。

ストレージアレイを削除しても、ストレージアレイ自体やそのデータには影響はありません。ストレージアレ イを誤って削除した場合は、再度追加することができます。

手順

1. [\* Manage \*(管理)]ページで、削除する1つ以上のストレージ・アレイを選択します。

2. メニューを選択します。一般的でないタスク[ストレージアレイの削除]。

ストレージアレイがプラグインインターフェイスのすべてのビューから削除されます。

# **System Manager** を起動します

単一のアレイを管理するには、起動オプションを使用して、新しいブラウザウィンドウ でSANtricity System Managerを開きます。

System Managerは、ストレージアレイのコントローラに組み込まれたアプリケーションであり、イーサネ ット管理ポートを介してネットワークに接続されます。System Managerにはアレイベースのすべての機能が 含まれています。System Managerにアクセスするには、Webブラウザを使用してネットワーク管理クライア ントにアウトオブバンド接続する必要があります。

#### 手順

1. [\* Manage \*(管理)]ページで、管理する1つ以上のストレージ・アレイを選択します。

2. [\* 起動 \* ] をクリックします。

ブラウザに新しいタブが開き、System Managerのログインページが表示されます。

3. ユーザー名とパスワードを入力し、\*ログイン\*をクリックします。

# <span id="page-34-0"></span>設定をインポートします

設定のインポートの概要

設定のインポート機能は、vCenter向けストレージプラグインの1つのストレージアレイ (ソース)の設定を複数のアレイ(ターゲット)にレプリケートするためのバッチ処理 です。

インポートできる設定

アレイ間でインポートできる構成は次のとおりです。

- アラート--電子メール、syslogサーバ、またはSNMPサーバを使用して管理者に重要なイベントを送信す るアラート方法。
- \* AutoSupport \*--ストレージ・アレイの状態を監視し'テクニカル・サポートに自動ディスパッチを送信す る機能
- ディレクトリサービス-- LDAP (Lightweight Directory Access Protocol)サーバとディレクトリサービ ス(MicrosoftのActive Directoryなど)を介して管理されるユーザー認証の方法。
- システム設定--以下に関連する設定。
	- ボリュームのメディアスキャン設定
	- SSD設定
	- 自動ロードバランシング(ホスト接続レポートは含まれません)
- ストレージ構成--以下に関連する構成。
	- ボリューム(リポジトリボリュームでないシックボリュームのみ)
	- ボリュームグループとプール
	- ホットスペアドライブの割り当て

設定ワークフロー

設定をインポートするワークフローは次のとおりです。

- 1. ソースとして使用するストレージアレイで、System Managerを使用して設定を行います。
- 2. ターゲットとして使用するストレージアレイで、System Managerを使用して設定をバックアップしま す。
- 3. プラグイン・インターフェイスから\* Manage \*ページに移動し、設定をインポートします。
- 4. [操作]ページで、[設定のインポート]操作の結果を確認します。

ストレージ構成のレプリケートに関する要件

ストレージアレイ間でストレージ構成をインポートする前に、要件およびガイドラインを確認してください。

#### シェルフ

- コントローラが配置されているシェルフがソースとターゲットのアレイで同一である。
- シェルフIDがソースとターゲットのアレイで同じである。
- 拡張シェルフの同一のスロットに同じドライブタイプが搭載されている必要があります(ドライブが構成 で使用されている場合、未使用ドライブの場所は問題になりません)。

コントローラ

- コントローラタイプはソースアレイとターゲットアレイで同一である必要がありますが、RBODエンクロ ージャのタイプは同一である必要があります。
- ホストのDA機能を含むHICが、ソースとターゲットのアレイで同じである必要があります。
- デュプレックス構成からシンプレックス構成へのインポートはサポートされていませんが、シンプレック ス構成からデュプレックス構成へのインポートは可能です。
- FDE設定はインポートプロセスに含まれない。

ステータス

- ターゲットアレイのステータスが最適lである必要があります。
- ソースアレイのステータスが「最適」である必要はありません。

ストレージ

- ターゲットのボリューム容量がソースよりも大きいかぎり、ソースとターゲットのアレイでドライブ容量 が異なることがあります。(ターゲットアレイには容量の大きい新しいドライブが搭載されている場合、 それらのドライブはレプリケーション処理によってボリュームに完全には構成されない可能性があります )。
- ソースアレイのディスクプールのボリュームが64TB以上の場合、ターゲットでインポートプロセスを実 行できない。

アラート設定をインポートします

ストレージアレイから別のストレージアレイにアラート設定をインポートできます。こ のバッチ処理により、ネットワーク内に複数のアレイを設定する必要がある場合に時間 を節約できます。

作業を開始する前に
次の点を確認してください。

- アラートは、ソースとして使用するストレージアレイのSystem Manager(メニュー:Settings [Alerts]) で設定します。
- ターゲットストレージアレイの既存の構成は、System Managerでバックアップされます(メニュー:[設 定][システム]>[ストレージアレイ構成の保存])。
- でストレージ構成のレプリケートに関する要件を確認しておく必要があります ["](#page-34-0)[設定のインポートの概要](#page-34-0) ["](#page-34-0)。

このタスクについて

インポート処理では、Eメール、SNMP、またはsyslogのいずれかのアラートを選択できます。

- \*Email alerts \*--メールサーバのアドレスとアラート受信者の電子メールアドレス。
- **Syslog**アラート-- syslogサーバのアドレスとUDPポート。
- \*snmp alerts \*-- SNMPサーバのコミュニティ名とIPアドレス。

手順

1. [管理]ページで、[メニュー]、[アクション]、[設定のインポート]の順にクリックします。

設定のインポートウィザードが開きます。

2. Select Settings (設定の選択) ダイアログで、\* Email alerts 、 SNMP alerts 、または Syslog alerts のいず れかを選択し、 Next(次へ)\*をクリックします。

ソースアレイを選択するためのダイアログボックスが開きます。

- 3. [ソースの選択]ダイアログで、インポートする設定のアレイを選択し、[次へ]をクリックします。
- 4. ターゲットの選択ダイアログで'新しい設定を受信する1つまたは複数のアレイを選択します

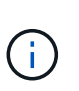

ファームウェアが8.50未満のストレージアレイは選択できません。また、プラグインがそ のアレイと通信できない場合(オフラインの場合や、証明書、パスワード、ネットワーク に問題がある場合など)、このダイアログにアレイは表示されません。

5. [ 完了 ] をクリックします。

Operationsページには、インポート処理の結果が表示されます。処理が失敗した場合は、その行をクリッ クすると詳細を確認できます。

#### 結果

Eメール、SNMP、またはsyslogを使用して管理者にアラートを送信するようにターゲットストレージアレイ が設定されます。

# **AutoSupport** 設定をインポートします

ストレージアレイから別のストレージアレイにAutoSupport 構成をインポートできま す。このバッチ処理により、ネットワーク内に複数のアレイを設定する必要がある場合 に時間を節約できます。

作業を開始する前に

次の点を確認してください。

- AutoSupport は、ソースとして使用するストレージアレイのSystem Manager(メニュー:サポート[サポ ートセンター])で設定します。
- ターゲットストレージアレイの既存の構成は、System Managerでバックアップされます(メニュー:[設 定][システム]>[ストレージアレイ構成の保存])。
- でストレージ構成のレプリケートに関する要件を確認しておく必要があります ["](#page-34-0)[設定のインポートの概要](#page-34-0) ["](#page-34-0)。

このタスクについて

インポートされる設定には、個別の機能(Basic AutoSupport 、AutoSupport OnDemand、Remote Diagnostics)、メンテナンス期間、配信方法、 およびディスパッチスケジュール。

手順

1. [管理]ページで、[メニュー]、[アクション]、[設定のインポート]の順にクリックします。

設定のインポートウィザードが開きます。

2. 設定の選択ダイアログで、\* AutoSupport \*を選択し、\*次へ\*をクリックします。

ソースアレイを選択するためのダイアログボックスが開きます。

- 3. [ソースの選択]ダイアログで、インポートする設定のアレイを選択し、[次へ]をクリックします。
- 4. ターゲットの選択ダイアログで'新しい設定を受信する1つまたは複数のアレイを選択します

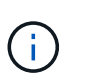

ファームウェアが8.50未満のストレージアレイは選択できません。また、プラグインがそ のアレイと通信できない場合(オフラインの場合や、証明書、パスワード、ネットワーク に問題がある場合など)、このダイアログにアレイは表示されません。

5. [ 完了 ] をクリックします。

Operationsページには、インポート処理の結果が表示されます。処理が失敗した場合は、その行をクリッ クすると詳細を確認できます。

#### 結果

ターゲットストレージアレイのAutoSupport 設定がソースアレイと同じに設定されます。

ディレクトリサービス設定をインポートします

ストレージアレイから別のストレージアレイにディレクトリサービス設定をインポート できます。このバッチ処理により、ネットワーク内に複数のアレイを設定する必要があ る場合に時間を節約できます。

作業を開始する前に

次の点を確認してください。

- ディレクトリサービスは、ソースとして使用するストレージアレイのSystem Manager(メニュー:設 定[Access Management])で設定します。
- ターゲットストレージアレイの既存の構成は、System Managerでバックアップされます(メニュー:[設 定][システム]>[ストレージアレイ構成の保存])。
- でストレージ構成のレプリケートに関する要件を確認しておく必要があります ["](#page-34-0)[設定のインポートの概要](#page-34-0) ["](#page-34-0)。

このタスクについて

インポートされる設定には、LDAP(Lightweight Directory Access Protocol)サーバのドメイン名とURL、お よびLDAPサーバのユーザグループとストレージアレイの事前定義されたロールとのマッピングが含まれま す。

手順

1. [管理]ページで、[メニュー]、[アクション]、[設定のインポート]の順にクリックします。

設定のインポートウィザードが開きます。

2. 設定の選択ダイアログで、\*ディレクトリサービス\*を選択し、\*次へ\*をクリックします。

ソースアレイを選択するためのダイアログボックスが開きます。

- 3. [ソースの選択]ダイアログで、インポートする設定のアレイを選択し、[次へ]をクリックします。
- 4. ターゲットの選択ダイアログで'新しい設定を受信する1つまたは複数のアレイを選択します

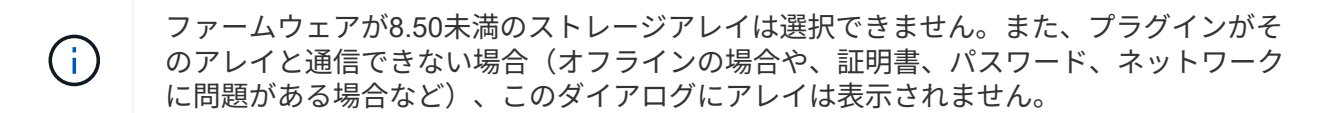

5. [ 完了 ] をクリックします。

Operationsページには、インポート処理の結果が表示されます。処理が失敗した場合は、その行をクリッ クすると詳細を確認できます。

結果

ターゲットストレージアレイのディレクトリサービスがソースアレイと同じに設定されます。

システム設定をインポートします

ストレージアレイから別のストレージアレイにシステム設定をインポートできます。こ のバッチ処理により、ネットワーク内に複数のアレイを設定する必要がある場合に時間 を節約できます。

作業を開始する前に

次の点を確認してください。

- ソースとして使用するストレージアレイのシステム設定をSystem Managerで設定しておきます。
- ターゲットストレージアレイの既存の構成は、System Managerでバックアップされます(メニュー:[設 定][システム]>[ストレージアレイ構成の保存])。

• でストレージ構成のレプリケートに関する要件を確認しておく必要があります ["](#page-34-0)[設定のインポートの概要](#page-34-0) ["](#page-34-0)。

このタスクについて

インポートされる設定には、ボリュームのメディアスキャン設定、コントローラのSSD設定、および自動ロー ドバランシングが含まれます(ホスト接続レポートは含まれません)。

手順

1. [管理]ページで、[メニュー]、[アクション]、[設定のインポート]の順にクリックします。

設定のインポートウィザードが開きます。

2. 設定の選択ダイアログで、\*システム\*を選択し、\*次へ\*をクリックします。

ソースアレイを選択するためのダイアログボックスが開きます。

- 3. [ソースの選択]ダイアログで、インポートする設定のアレイを選択し、[次へ]をクリックします。
- 4. ターゲットの選択ダイアログで'新しい設定を受信する1つまたは複数のアレイを選択します

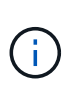

ファームウェアが8.50未満のストレージアレイは選択できません。また、プラグインがそ のアレイと通信できない場合(オフラインの場合や、証明書、パスワード、ネットワーク に問題がある場合など)、このダイアログにアレイは表示されません。

5. [ 完了 ] をクリックします。

Operationsページには、インポート処理の結果が表示されます。処理が失敗した場合は、その行をクリッ クすると詳細を確認できます。

結果

ターゲットストレージアレイのシステム設定がソースアレイと同じに設定されます。

ストレージ構成の設定をインポートします

ストレージアレイから別のストレージアレイにストレージ構成をインポートできます。 このバッチ処理により、ネットワーク内に複数のアレイを設定する必要がある場合に時 間を節約できます。

作業を開始する前に

次の点を確認してください。

- ソースとして使用するストレージアレイのストレージをSystem Managerで設定しておきます。
- ターゲットストレージアレイの既存の構成は、System Managerでバックアップされます(メニュー:[設 定][システム]>[ストレージアレイ構成の保存])。
- でストレージ構成のレプリケートに関する要件を確認しておく必要があります ["](#page-34-0)[設定のインポートの概要](#page-34-0) ["](#page-34-0)。
- ソースアレイとターゲットアレイが次の要件を満たしている必要があります。

◦ コントローラが配置されているシェルフが同じである必要があります。

- シェルフIDが同じである必要があります。
- 拡張シェルフの同一のスロットに同じドライブタイプが搭載されている。
- RBODエンクロージャタイプが同一である。
- HICが、ホストのData Assurance機能を含めて同一である。
- ターゲットアレイのステータスが最適lである必要があります。
- ターゲットアレイのボリューム容量がソースアレイよりも大きい。
- 次の制限事項を理解しておきます。
	- デュプレックス構成からシンプレックス構成へのインポートはサポートされていませんが、シンプレ ックス構成からデュプレックス構成へのインポートは可能です。
	- ソースアレイのディスクプールのボリュームが64TB以上の場合、ターゲットでインポートプロセスを 実行できない。

このタスクについて

インポートされる設定には、設定済みのボリューム(リポジトリボリュームでないシックボリュームのみ)、 ボリュームグループ、プール、およびホットスペアドライブの割り当てが含まれます。

手順

1. [管理]ページで、[メニュー]、[アクション]、[設定のインポート]の順にクリックします。

設定のインポートウィザードが開きます。

2. 設定の選択ダイアログで、\*ストレージ構成\*を選択し、\*次へ\*をクリックします。

ソースアレイを選択するためのダイアログボックスが開きます。

- 3. [ソースの選択]ダイアログで、インポートする設定のアレイを選択し、[次へ]をクリックします。
- 4. ターゲットの選択ダイアログで'新しい設定を受信する1つまたは複数のアレイを選択します

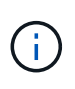

ファームウェアが8.50未満のストレージアレイは選択できません。また、プラグインがそ のアレイと通信できない場合(オフラインの場合や、証明書、パスワード、ネットワーク に問題がある場合など)、このダイアログにアレイは表示されません。

5. [ 完了 ] をクリックします。

Operationsページには、インポート処理の結果が表示されます。処理が失敗した場合は、その行をクリッ クすると詳細を確認できます。

結果

ターゲットストレージアレイのストレージ構成がソースアレイと同じに設定されます。

# アレイグループを管理します

## アレイグループの概要

ストレージプラグインfor vCenterでは、一連のストレージアレイをグループ化して物理

インフラや仮想インフラを管理することができます。ストレージアレイをグループ化す ると、ジョブの監視やレポートが簡単になります。

ストレージアレイグループのタイプ:

- すべてのグループ--すべてのグループがデフォルトのグループで、組織内で検出されたすべてのストレー ジアレイが含まれます。Allグループには、メインビューからアクセスできます。
- ユーザーが作成したグループ--ユーザーが作成したグループには'手動で選択してそのグループに追加する ストレージアレイが含まれますユーザが作成したグループには、メインビューからアクセスできます。

ストレージアレイグループを作成します

ストレージグループを作成し、そのグループにストレージアレイを追加します。ストレ ージグループでは、ボリュームを構成するストレージをどのドライブから提供するかを 定義します。

- 手順 \*
	- 1. 管理ページで、メニューからグループの管理[ストレージアレイグループの作成]を選択します。
	- 2. [名前]フィールドに、新しいグループの名前を入力します。
	- 3. 新しいグループに追加するストレージアレイを選択します。
	- 4. [作成 ( Create ) ] をクリックします。

### ストレージアレイをグループに追加します

- ユーザが作成したグループにストレージアレイを追加することができます。
	- 手順 \*
		- 1. メインビューで、\* Manage \*を選択し、ストレージ・アレイを追加するグループを選択します。
		- 2. 選択メニュー:グループの管理[グループへのストレージアレイの追加]。
		- 3. グループに追加するストレージアレイを選択します。
		- 4. [ 追加( Add ) ] をクリックします。

ストレージアレイグループの名前を変更します

現在の名前が適切でない場合は、ストレージアレイグループの名前を変更できます。

このタスクについて

これらのガイドラインに注意してください。

- 名前には、アルファベット、数字、アンダースコア( )、ハイフン(-)、シャープ(#)を使用できま す。他の文字を選択すると、エラーメッセージが表示されます。別の名前を選択するように求められま す。
- 名前は30文字以内にしてください。名前の先頭と末尾のスペースはすべて削除されます。
- わかりやすい一意の名前を使用してください。

• わかりにくい名前は使用しないでください。

手順

- 1. メインビューで\* Manage \*を選択し、名前を変更するストレージ・アレイ・グループを選択します。
- 2. メニューを選択します。Manage Groups [Rename storage array group](グループの名前変更)。
- 3. 「グループ名]フィールドに、グループの新しい名前を入力します。

4. [ 名前の変更 \*] をクリックします。

グループからストレージアレイを削除します

管理対象のストレージアレイを特定のストレージグループで管理する必要がなくなった 場合は、それらのストレージアレイをグループから削除することができます。

このタスクについて

グループからストレージアレイを削除しても、ストレージアレイ自体やそのデータには影響はありません。ス トレージアレイをSystem Managerで管理している場合は、引き続きブラウザを使用して管理できます。スト レージアレイをグループから誤って削除した場合は、再度追加することができます。

手順

- 1. 管理ページで、メニュー:グループの管理[グループからストレージアレイを削除]を選択します。
- 2. 削除するストレージアレイが含まれているグループをドロップダウンから選択し、グループから削除する 各ストレージアレイの横にあるチェックボックスをクリックします。
- 3. [削除 ( Remove ) ] をクリックします。

ストレージアレイグループを削除します

不要になった1つ以上のストレージアレイグループを削除することができます。

このタスクについて

この処理で削除されるのは、ストレージアレイグループだけです。削除したグループに関連付けられているス トレージアレイには、Manage Allビューまたはそれに関連付けられているその他のグループからアクセスでき ます。

手順

- 1. 管理ページで、メニューからグループの管理[ストレージアレイグループの削除]を選択します。
- 2. 削除するストレージアレイグループを1つ以上選択します。
- 3. [削除 ( Delete ) 1をクリックします。

# **OS**ソフトウェアをアップグレードします

アップグレードの概要

vCenter向けストレージプラグインでは、同じタイプの複数のストレージアレイ のSANtricity ソフトウェアとNVSRAMのアップグレードを管理できます。

アップグレードワークフロー

以下に、ソフトウェアのアップグレードを実行するための大まかなワークフローを示します。

- 1. 最新のSANtricity OSファイルをサポートサイトからダウンロードします(リンクはサポートページから入 手できます)。管理ホストシステム(ブラウザでプラグインにアクセスするホスト)にファイルを保存 し、ファイルを解凍します。
- 2. プラグインでは、SANtricity OSソフトウェアファイルとNVSRAMファイルをリポジトリ(ファイルが格納 されているサーバの領域)にロードできます。
- 3. リポジトリにファイルをロードしたら、アップグレードに使用するファイルを選択できます。SANtricity OSソフトウェアのアップグレードページで、OSソフトウェアファイルとNVSRAMファイルを選択しま す。ソフトウェアファイルを選択すると、互換性があるストレージアレイのリストがこのページに表示さ れます。次に、新しいソフトウェアでアップグレードするストレージアレイを選択します。(互換性のな いアレイは選択できません)。
- 4. ソフトウェアの転送とアクティブ化をすぐに開始することも、ファイルをステージングしてあとでアクテ ィブ化することもできます。アップグレードプロセス中に、プラグインは次のタスクを実行します。
	- ストレージアレイの健全性チェックが実行され、アップグレードの完了の妨げとなる状況がないかど うかが確認されます。健全性チェックでいずれかのアレイに問題が見つかった場合は、そのアレイを スキップして他のアレイのアップグレードを続行するか、プロセス全体を停止して該当するアレイの トラブルシューティングを行うことができます。
	- 各コントローラにアップグレードファイルが転送されます。
	- コントローラが一度に1台ずつリブートされ、新しいOSソフトウェアがアクティブ化されます。アク ティブ化の際に、既存のOSファイルが新しいファイルに置き換えられます。
	- $(i)$ ソフトウェアをあとでアクティブ化するように指定することもできます。

アップグレード時の考慮事項

複数のストレージアレイをアップグレードする場合は、計画段階で主な考慮事項を確認してください。

現在のバージョン

検出された各ストレージアレイについて、vCenter向けストレージプラグインの管理ページからSANtricity OS の現在のソフトウェアバージョンを表示できます。バージョンはSANtricity OSソフトウェア列に表示されま す。各行のOSのバージョンをクリックするとポップアップダイアログボックスが表示され、コントローラの ファームウェアとNVSRAMの情報を確認できます。

アップグレードが必要なその他のコンポーネント

アップグレードプロセスの一環として、ホストがコントローラと正しく連携するように、ホストのマルチパ ス/フェイルオーバードライバやHBAドライバのアップグレードも必要になることがあります。互換性の情報 については、を参照してください ["Interoperability Matrix Tool](https://imt.netapp.com/matrix/) [で確認してください](https://imt.netapp.com/matrix/)["](https://imt.netapp.com/matrix/)。

デュアルコントローラ

ストレージアレイにコントローラが 2 台あり、マルチパスドライバがインストールされている場合は、アッ プグレードの実行中もストレージアレイで I/O の処理を継続できます。アップグレードの実行中は、次の処理 が実行されます。

- 1. コントローラ A のすべての LUN がコントローラ B にフェイルオーバーされます
- 2. コントローラ A でアップグレードが実行されます
- 3. コントローラ A に LUN が戻され、コントローラ B の LUN もすべて移されます。
- 4. コントローラ B でアップグレードが実行されます

アップグレードの完了後、所有権のある正しいコントローラにボリュームが配置されるように、コントローラ 間で手動でのボリュームの再配置が必要になることがあります。

アップグレード前の健常性チェックを実行

健全性チェックはアップグレードプロセスの一環として実行されますが、開始前に別途 実行することもできます。健全性チェックでは、ストレージアレイのコンポーネントに ついて、アップグレードを実行できる状態であるかがチェックされます。

• 手順 \*

1. メインビューで \* Manage \* を選択し、メニューから Upgrade Center [Pre-Upgrade Health Check] を 選択します。

[Pre-Upgrade Health Check] ダイアログ・ボックスが開き ' 検出されたすべてのストレージ・システム が一覧表示されます

- 2. 必要に応じて、ストレージシステムのリストをフィルタまたはソートして、状態が現在「最適」でな いすべてのシステムを確認します。
- 3. 健全性チェックを実行するストレージシステムのチェックボックスを選択します。
- 4. [ スタート ] ボタンをクリックします。

健全性チェックの実行中、ダイアログボックスに進捗状況が表示されます。

5. 健全性チェックが完了したら、各行の右側にある省略記号( … )をクリックして、詳細情報を表示し たり他のタスクを実行したりできます。

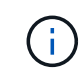

健全性チェックでいずれかのアレイに問題が見つかった場合は、そのアレイをスキップして他 のアレイのアップグレードを続行するか、プロセス全体を停止して該当するアレイのトラブル シューティングを行うことができます。

## **SANtricity OS**をアップグレードします

ストレージアレイのソフトウェアとNVSRAMをアップグレードして、最新の機能とバグ 修正をすべて適用します。コントローラNVSRAMは、コントローラのデフォルトの設定 を指定するコントローラファイルです。

作業を開始する前に

次の点を確認してください。

- 最新のSANtricity OSファイルは、プラグインが実行されているホストシステムで使用できます。
- ソフトウェアのアップグレードをすぐにアクティブ化するかあとでアクティブ化するかを決めます。あと

でアクティブ化する理由は次のとおりです。

- \* 時間帯 \* ソフトウェアのアクティブ化には時間がかかることがあるため、 I/O 負荷の低い時間帯に 実行できます。アクティブ化の際にはコントローラがフェイルオーバーするため、アップグレードが 完了するまではパフォーマンスが通常よりも低下する可能性があります。
- \* パッケージのタイプ \*-- 他のストレージアレイのファイルをアップグレードする前に ' 新しい OS ソ フトウェアを 1 つのストレージアレイでテストすることをお勧めします

\* データ損失のリスク、ストレージアレイの損傷のリスク \* — アップグレードの実行中にスト  $\left(\begin{array}{c} 1 \end{array}\right)$ レージアレイを変更しないでください。ストレージアレイの電源は切らないでください。

手順

- 1. ストレージアレイにコントローラが 1 台しかない場合やマルチパスドライバが使用されていない場合は、 アプリケーションエラーを回避するためにストレージアレイへの I/O アクティビティを停止します。スト レージアレイにコントローラが 2 台あり、マルチパスドライバがインストールされている場合は、 I/O ア クティビティを停止する必要はありません。
- 2. メイン・ビューから\* Manage \*を選択し、アップグレードするストレージ・アレイを1つ以上選択しま す。
- 3. メニューから[Upgrade]> SANtricity OS]>[Software]を選択します。

SANtricity OS ソフトウェアのアップグレードページが表示されます。

- 4. サポートサイトからローカルマシンに最新のSANtricity OSソフトウェアパッケージをダウンロードしま す。
	- a. [新しいファイルをソフトウェアリポジトリに追加]をクリックします
	- b. 最新のSANtricity OSダウンロードを検索するためのリンクをクリックします。
	- c. [Download Latest Release] リンクをクリックします。
	- d. 以降の手順に従って、OSファイルとNVSRAMファイルをローカルマシンにダウンロードします。

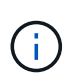

バージョン 8.42 以降のデジタル署名されたファームウェアが必要です。署名のないフ ァームウェアをダウンロードしようとすると、エラーが表示されてダウンロードが中止 されます。

- 5. コントローラのアップグレードに使用する OS ソフトウェアファイルと NVSRAM ファイルを選択しま す。
	- a. ドロップダウンから、ローカルマシンにダウンロードしたOSファイルを選択します。

使用可能なファイルが複数ある場合は、日付が新しい順にファイルがソートされます。

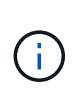

ソフトウェアリポジトリには、プラグインに関連付けられているすべてのソフトウェアフ ァイルが一覧表示されます。使用するファイルが表示されない場合は、リンク \* ソフトウ ェアリポジトリに新しいファイルを追加 \* をクリックして、追加する OS ファイルが保存 されている場所を参照します。

a. Select an NVSRAM file \* ドロップダウンから、使用するコントローラファイルを選択します。

ファイルが複数ある場合は、日付が新しい順にファイルがソートされます。

- 6. [Compatible Storage Array] テーブルで ' 選択した OS ソフトウェア・ファイルと互換性のあるストレージ ・アレイを確認し ' アップグレードするアレイを選択します
	- [ 管理 ] ビューで選択したストレージ・アレイおよび選択したファームウェア・ファイルと互換性のあ るストレージ・アレイは ' デフォルトで [ 互換性のあるストレージ・アレイ ] テーブルで選択されてい ます
	- 選択したファームウェアファイルで更新できないストレージアレイは、ステータス \* incompatible \* と 表示される互換性があるストレージアレイテーブルで選択できません。
- 7. (オプション)ソフトウェアファイルをアクティブ化せずにストレージアレイに転送するには、 \* OS ソ フトウェアをストレージアレイに転送し、ステージング済みとしてマークし、あとでアクティブ化 \* チェ ックボックスをオンにします。
- 8. [ スタート ] ボタンをクリックします。
- 9. すぐにアクティブ化するかあとでアクティブ化するかに応じて、次のいずれかを実行します。
	- 「transfer」と入力して、アップグレードするアレイ上のOSソフトウェアの推奨バージョンを転送す ることを確認し、「Transfer」をクリックします。転送されたソフトウェアをアクティブにするに は、メニューから[アップグレードセンター][ステージング済みSANtricity OSソフトウェアのアクティ ブ化]を選択します。
	- アップグレード対象として選択したアレイ上のOSソフトウェアのバージョンを転送してアクティブ化 することを確認するには'upgrade]と入力し'[**Upgrade**]をクリックします

アップグレード対象として選択した各ストレージアレイにソフトウェアファイルが転送され、ストレ ージアレイがリブートされてファイルがアクティブ化されます。

アップグレード処理では次の処理が実行されます。

- アップグレードプロセスの一環として、アップグレード前の健常性チェックが実行されます。アップ グレード前の健常性チェックでは、ストレージアレイのすべてのコンポーネントについて、アップグ レードを実行できる状態であるかがチェックされます。
- いずれかの健全性チェックでストレージアレイに問題が見つかった場合、アップグレードが停止しま す。省略記号(…)をクリックします 「ログを保存」を選択してエラーを確認します。ヘルスチェック エラーを無視するように選択し、 \* Continue \* をクリックしてアップグレードを続行することもでき ます。
- アップグレード前の健常性チェックのあとに、アップグレード処理をキャンセルすることができま す。
- 10. (オプション)アップグレードが完了したら、省略記号(…)をクリックすると、特定のストレージアレ イのアップグレード対象の一覧が表示されます。 次に、[ログの保存]を選択します。

ブラウザのDownloadsフォルダに'upgrade\_log-<date>という名前でファイルが保存されますJSON形式

## ステージング済み**OS**ソフトウェアをアクティブ化します

ソフトウェアファイルはただちにアクティブ化することも、都合のいいタイミングでア クティブ化することもできます。この手順では、ソフトウェアファイルをあとでアクテ ィブ化するように選択した場合を想定しています。

このタスクについて

ファームウェアファイルは、アクティブ化せずに転送できます。あとでアクティブ化する理由は次のとおりで

す。

- \* 時間帯 \* ソフトウェアのアクティブ化には時間がかかることがあるため、 I/O 負荷の低い時間帯に実 行できます。アクティブ化の際にはコントローラがリブートしてフェイルオーバーするため、アップグレ ードが完了するまではパフォーマンスが通常よりも低下する可能性があります。
- \* パッケージのタイプ \* 他のストレージアレイ上のファイルをアップグレードする前に ' 新しいソフト ウェアとファームウェアを 1 つのストレージアレイでテストすることをお勧めします

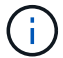

起動後にアクティブ化プロセスを停止することはできません。

手順

- 1. メインビューで、\* Manage \*(管理)を選択します。必要に応じて、ステータス\*列をクリックして、ペー ジ上部の「OS Upgrade(waiting activation)」というステータスのすべてのストレージアレイをソートし ます。
- 2. ソフトウェアをアクティブ化するストレージアレイを1つ以上選択し、メニューから[Upgrade Center][Activate Staged SANtricity Software]を選択します。

アップグレード処理では次の処理が実行されます。

- アップグレード前の健常性チェックは、アクティブ化プロセスの一環として実行されます。アップグ レード前の健常性チェックでは、ストレージアレイのすべてのコンポーネントについて、アクティブ 化を実行できる状態であるかがチェックされます。
- いずれかの健全性チェックでストレージアレイに問題が見つかった場合、アクティブ化は停止しま す。省略記号(…)をクリックします 「ログを保存」を選択してエラーを確認します。ヘルスチェック エラーを無視して、 [\* Continue (続行) ] をクリックしてアクティブ化を続行することもできます。
- アップグレード前の健常性チェックのあとに、アクティブ化処理をキャンセルすることができます。

アップグレード前の健常性チェックが正常に完了すると、アクティブ化が実行されます。アクティブ 化にかかる時間は、ストレージアレイの構成とアクティブ化しているコンポーネントによって異なり ます。

3. (オプション)アクティブ化が完了したら、省略記号(…)をクリックすると、特定のストレージアレイ に対してアクティブ化された項目のリストが表示されます。 次に、[ログの保存]を選択します。

ブラウザのDownloadsフォルダに'activate\_log-<date>という名前でファイルが保存されますJSON形式

ステージング済み**OS**ソフトウェアをクリアします

保留中のバージョンがあとで誤ってアクティブ化されないように、ステージング済み のOSソフトウェアを削除することができます。ステージング済みOSソフトウェアを削 除しても、ストレージアレイで実行されている現在のバージョンには影響しません。

手順

1. メインビューで\* Manage \*を選択し、メニューからUpgrade Center [ステージ済みSANtricity ソフトウェア のクリア]を選択します。

ステージング済みSANtricity ソフトウェアのクリアダイアログボックスが開き、検出されたすべてのスト レージシステムの中に保留中のソフトウェアまたはNVSRAMが表示されます。

- 2. 必要に応じて、ストレージシステムのリストをフィルタまたはソートして、ソフトウェアがステージング 済みのすべてのシステムを確認します。
- 3. 保留中のソフトウェアをクリアするストレージシステムのチェックボックスを選択します。
- 4. [クリア]をクリックします。

処理のステータスがダイアログボックスに表示されます。

ソフトウェアリポジトリを管理します

ソフトウェアリポジトリを表示および管理することができます。このリポジトリに は、vCenter向けストレージプラグインに関連付けられているすべてのソフトウェアファ イルが表示されます。

作業を開始する前に

リポジトリを使用してSANtricity OSファイルを追加する場合は、ローカルシステム上にOSファイルがあるこ とを確認します。

このタスクについて

Manage SANtricity OS Software Repositoryオプションを使用すると、プラグインが実行されているホストシ ステムに1つ以上のOSファイルをインポートできます。ソフトウェアリポジトリにある1つ以上のOSファイル を削除することもできます。

手順

1. メインビューから\* Manage \*を選択し、メニューからUpgrade Center [Manage SANtricity Software Repository]を選択します。

Manage SANtricity OS Software Repository (OSソフトウェアリポジトリの管理) ダイアログが表示され ます。

2. 次のいずれかを実行します。

◦ インポート:

- i. [\* インポート \* ] をクリックします。
- ii. [\*参照]をクリックし、追加するOSファイルが保存されている場所に移動します。OSファイルのフ ァイル名は「N2800-830000-000.dlp」のようになります。

iii. 追加するOSファイルを1つ以上選択し、\*インポート\*をクリックします。

◦ 削除:

i. ソフトウェアリポジトリから削除するOSファイルを1つ以上選択します。

ii. [ 削除 ( Delete ) ] をクリックします。

結果

インポートを選択した場合は、ファイルがアップロードされて検証されます。削除を選択した場合は、ファイ ルがソフトウェアリポジトリから削除されます。

# ストレージのプロビジョニング

プロビジョニングの概要

vCenter向けストレージプラグインでは、ボリュームと呼ばれるデータコンテナを作成し て、ホストがアレイ上のストレージにアクセスできるようにすることができます。

ボリュームのタイプと特性

ボリュームは、ストレージアレイ上のストレージスペースを管理および編成するデータコンテナです。

ストレージアレイで使用可能なストレージ容量からボリュームを作成すると、システムのリソースを整理する のに役立ちます。「ボリューム」という概念は、コンピュータ上のフォルダやディレクトリを使用してファイ ルにすばやくアクセスできるようにする方法に似ています。

ボリュームは、ホストから認識できる唯一のデータレイヤです。SAN 環境では、ボリュームは論理ユニット 番号( LUN )にマッピングされます。これらのLUNは、FC、iSCSI、SASなど、ストレージアレイでサポー トされている1つ以上のホストアクセスプロトコルを使用してアクセス可能なユーザデータを保持します。

プールまたはボリュームグループ内の各ボリュームには、格納されるデータのタイプに基づいて独自の特性が あります。たとえば、次のような特性があります。

- セグメントサイズ-セグメントは、あるドライブに格納されるデータの量(KiB)です。この量に達する と、ストライプ(RAIDグループ)内の次のドライブへと進みます。セグメントサイズは、ボリュームグ ループの容量と同じかそれよりも小さくなります。プールのセグメントサイズは固定で、変更することは できません。
- 容量-プールまたはボリュームグループの空き容量からボリュームを作成します。ボリュームを作成するに は、プールまたはボリュームグループがすでに存在している必要があります。また、ボリュームを作成す るための十分な空き容量がプールまたはボリュームグループに必要です。
- コントローラ所有権--すべてのストレージアレイは'1台または2台のコントローラを持つことができますシ ングルコントローラアレイでは、ボリュームのワークロードは単一のコントローラによって管理されま す。デュアルコントローラアレイでは、ボリュームを「所有」する優先コントローラ(AまたはB)がボリ ュームに割り当てられます。デュアルコントローラ構成では、自動ロードバランシング機能を使用してボ リューム所有権が自動的に調整され、コントローラ間でワークロードが移動する際の負荷の不均衡が解消 されます。自動ロードバランシングはI/Oワークロードを自動的に分散する機能を提供し、ホストからの受 信I/Oトラフィックは動的に管理されて両方のコントローラに分散されます。
- ボリューム割り当て--ボリュームの作成時または後で、ホストにボリュームへのアクセス権を与えること ができます。すべてのホストアクセスは、論理ユニット番号(LUN)を使用して管理されます。ホスト は、ボリュームに割り当てられているLUNを検出します。ボリュームを複数のホストに割り当てる場合 は、クラスタリングソフトウェアを使用して、すべてのホストからボリュームを使用できるようにしてく ださい。

ホストタイプでは、ホストがアクセスできるボリュームの数に制限がある場合があります。特定のホスト で使用するボリュームを作成するときは、この制限に注意してください。

• リソースプロビジョニング-- EF600またはEF300ストレージアレイでは、バックグラウンド初期化プロセ スなしですぐにボリュームを使用するように指定できます。リソースプロビジョニングボリューム は、SSDグループまたはプール内のシックボリュームです。ボリュームの作成時にはドライブ容量が割り 当てられますが(ボリュームに割り当てられます)、ドライブブロックは割り当て解除されます(マッピ ング解除されます)。

• わかりやすい名前--ボリュームに任意の名前を付けることができますが、わかりやすい名前にすることを お勧めします。

ボリュームの作成時には、各ボリュームに容量が割り当てられ、名前、セグメントサイズ(ボリュームグルー プの場合のみ)、コントローラ所有権、およびボリュームとホストの割り当てが指定されます。ボリュームデ ータは、必要に応じてコントローラ間で自動的に負荷分散されます。

ボリュームの容量

ストレージアレイ内のドライブは、データに対して物理ストレージ容量を提供します。データの格納を開始す る前に、プールまたはボリュームグループと呼ばれる論理コンポーネントに割り当て容量を設定する必要があ ります。これらのストレージオブジェクトを使用して、ストレージアレイのデータを設定、格納、メンテナン ス、および保持できます。

ボリュームの作成および拡張に必要な容量

プールまたはボリュームグループ内の未割り当て容量または空き容量からボリュームを作成できます。

- 未割り当て容量からボリュームを作成する場合は、プールまたはボリュームグループとボリュームを同時 に作成できます。
- 空き容量からボリュームを作成する場合は、既存のプールまたはボリュームグループに追加のボリューム を作成します。ボリュームの容量を拡張したら、それに一致するようにファイルシステムのサイズを手動 で拡張する必要があります。方法は、使用しているファイルシステムによって異なります。詳細について は、ホストオペレーティングシステムのドキュメントを参照してください。

プラグインインターフェイスには、シンボリュームを作成するオプションはありません。

ボリュームのレポート容量

ボリュームのレポート容量は、割り当てられている物理ストレージ容量と同じです。物理ストレージ容量全体 が存在している必要があります。物理的に割り当てられるスペースは、ホストに報告されるスペースと同じで す。

通常は、ボリュームのレポート容量を、ボリュームが拡張すると予想される最大容量に設定します。ボリュー ムは、予測可能な高パフォーマンスをアプリケーションに提供します。これは主に、すべてのユーザ容量が作 成時に予約されて割り当てられているためです。

#### 容量制限

ボリュームの最小容量は1MiBであり、最大容量はプールまたはボリュームグループ内のドライブの数と容量 で決まります。

ボリュームのレポート容量を拡張するときは、次のガイドラインに注意してください。

- 小数点以下3桁まで指定できます(例:65.375GiB)。
- ボリュームグループで使用可能な最大値以下の容量を指定してください。ボリュームを作成する場合は、 セグメントサイズの動的(DSS)変更のための追加容量が事前に割り当てられます。DSS変更は、ボリュ ームのセグメントサイズを変更できるソフトウェアの機能です。
- 一部のホストオペレーティングシステムでは、2TiBを超えるボリュームがサポートされます(最大レポー ト容量はホストオペレーティングシステムで決定されます)。実際には、一部のホストオペレーティング システムでサポートされるのは最大128TiBのボリュームです。詳細については、ホストオペレーティング

システムのドキュメントを参照してください。

アプリケーション固有のワークロード

ボリュームを作成する際には、ワークロードを選択して特定のアプリケーション用にストレージアレイの構成 をカスタマイズします。

ワークロードは、アプリケーションをサポートするストレージオブジェクトです。アプリケーションごとに1 つ以上のワークロードまたはインスタンスを定義できます。一部のアプリケーションでは、特性が似たボリュ ームで構成されるようにワークロードが設定されます。これらのボリューム特性は、ワークロードがサポート するアプリケーションのタイプに基づいて最適化されます。たとえば、Microsoft SQL Serverアプリケーショ ンをサポートするワークロードを作成し、そのワークロード用のボリュームを作成すると、Microsoft SQL Serverをサポートするようにボリューム特性が最適化されます。

ボリュームの作成中に、ワークロードの使用に関する回答 の質問が表示されます。たとえば、Microsoft Exchange用のボリュームを作成する場合は、必要なメールボックスの数、メールボックスに必要とされる平 均容量、およびデータベースのコピーをいくつ作成するかについて設定します。この情報に基づいて最適なボ リューム構成が作成されるため、必要に応じて編集することができます。必要に応じて、ボリューム作成のこ の手順をスキップできます。

ワークロードのタイプ

アプリケーション固有とその他の2種類のワークロードを作成できます。

- アプリケーション固有--アプリケーション固有のワークロードを使用してボリュームを作成する場合、ア プリケーションワークロードのI/Oとアプリケーションインスタンスからの他のトラフィックの競合を最小 限に抑えるために最適化されたボリューム構成が推奨される場合があります。I/Oタイプ、セグメントサイ ズ、コントローラ所有権、読み取り/書き込みキャッシュなどのボリューム特性が自動的に推奨され、次の アプリケーションタイプ用に作成されるワークロードに合わせて最適化されます。
	- Microsoft SQL Server の場合
	- Microsoft Exchange Server の略
	- ビデオ監視アプリケーション
	- VMware ESXi(ボリュームをVirtual Machine File Systemで使用する場合)

ボリュームの追加/編集ダイアログボックスを使用して、推奨されるボリューム構成を確認し、システ ムで推奨されるボリュームや特性を編集、追加、削除できます。

• その他(または特定のボリューム作成サポートのないアプリケーション)- 特定のアプリケーションに関 連付けられていないワークロードを作成する場合や、ストレージアレイで使用する予定のアプリケーショ ンに対する最適化が組み込まれていない場合は、その他のワークロードではボリューム構成を手動で指定 する必要があります。ボリュームの追加/編集ダイアログボックスを使用して、ボリューム構成を手動で指 定する必要があります。

アプリケーションとワークロードの表示

アプリケーションとワークロードを表示するには、System Managerを起動します。このインターフェイスか ら、アプリケーション固有のワークロードに関連する情報をいくつかの方法で表示できます。

• ボリュームタイルのアプリケーションとワークロードタブを選択すると、ストレージアレイのボリューム をワークロード別にグループ化し、ワークロードが関連付けられているアプリケーションタイプを表示で きます。

• パフォーマンスタイルのアプリケーションとワークロードタブを選択して、論理オブジェクトのパフォー マンス指標(レイテンシ、IOPS、MB)を表示できます。オブジェクトはアプリケーションおよび関連付 けられているワークロード別にグループ化されます。このパフォーマンスデータを定期的に収集すること で、ベースラインとなる数値を設定して傾向を分析することができ、I/Oパフォーマンスに関する問題の調 査に役立ちます。

### ストレージを作成します

vCenter向けストレージプラグインでは、最初に特定のアプリケーションタイプのワーク ロードを作成することでストレージを作成します。次に、特性が共通する複数のボリュ ームを作成し、ワークロードにストレージ容量を追加します。

手順**1**:ワークロードを作成する

ワークロードは、アプリケーションをサポートするストレージオブジェクトです。アプリケーションごとに1 つ以上のワークロードまたはインスタンスを定義できます。

このタスクについて

一部のアプリケーションでは、特性が似たボリュームで構成されるようにワークロードが設定されます。これ らのボリューム特性は、ワークロードがサポートするアプリケーションのタイプに基づいて最適化されます。 たとえば、Microsoft SQL Serverアプリケーションをサポートするワークロードを作成し、そのワークロード 用のボリュームを作成すると、Microsoft SQL Serverをサポートするようにボリューム特性が最適化されま す。

次のアプリケーションタイプにかぎり、最適化されたボリューム構成が推奨されます。

- Microsoft SQL Server の場合
- Microsoft Exchange Server の略
- ビデオ監視
- VMware ESXi(ボリュームをVirtual Machine File Systemで使用する場合)

#### 手順

- 1. 管理ページで、ストレージアレイを選択します。
- 2. メニューを選択します。 Provisioning [ ボリュームの管理 ] 。
- 3. メニューを選択します。Create [Workload]。

[アプリケーションワークロードの作成]ダイアログボックスが表示されます。

- 4. ドロップダウンリストを使用してワークロードを作成するアプリケーションのタイプを選択し、ワークロ ード名を入力します。
- 5. [ 作成( Create ) ] をクリックします。

手順**2**:ボリュームを作成する

ボリュームを作成してアプリケーション固有のワークロードにストレージ容量を追加し、作成したボリューム が特定のホストまたはホストクラスタに認識されるように設定します。

このタスクについて

ほとんどのアプリケーションタイプでは、デフォルトでユーザ定義のボリューム構成が使用されますが、その 他のタイプではボリューム作成時にスマート構成が適用されます。たとえば、Microsoft Exchangeアプリケー ション用のボリュームを作成する場合は、必要なメールボックスの数、メールボックスに必要とされる平均容 量、およびデータベースのコピーをいくつ作成するかについて設定します。この情報に基づいて最適なボリュ ーム構成が作成されるため、必要に応じて編集することができます。

ボリュームは、メニューから作成できます。プロビジョニング[ボリュームの管理]>[作成]>[ボリューム]または メニューからプロビジョニング[プールとボリュームグループの設定]>[作成]>[ボリューム]。どちらの選択でも 手順 は同じです。

ボリュームを作成するプロセスは複数の手順で構成される手順 です。

手順**2a**:ボリュームのホストを選択します

最初の手順では、ボリュームに特定のホストまたはホストクラスタを選択するか、あとからホストを割り当て ることができます。

作業を開始する前に

次の点を確認してください。

- 有効なホストまたはホストクラスタが定義されている(メニュー:Provisioning [Configure Hosts])。
- ホストに対してホストポート識別子が定義されている。
- DA対応ボリュームを作成する場合、ホスト接続でData Assurance(DA)がサポートされている必要があ ります。ストレージアレイのコントローラで DA をサポートしていないホスト接続が使用されている場 合、関連付けられているホストからは DA 対応ボリュームのデータにアクセスできません。

このタスクについて

ボリュームを割り当てる際は、次のガイドラインに注意してください。

- ホストのオペレーティングシステムによって、ホストがアクセスできるボリュームの数に制限がある場合 があります。特定のホストで使用するボリュームを作成するときは、この制限に注意してください。
- 割り当てることができる割り当ては、ストレージアレイのボリュームごとに1つです。
- 割り当てられたボリュームは、ストレージアレイのコントローラ間で共有されます。
- あるホストまたはホストクラスタからボリュームへのアクセスに、同じ論理ユニット番号(LUN)を複数 回使用することはできません。一意のLUNを使用する必要があります。
- ボリューム作成プロセスの速度を上げる場合は、ホスト割り当ての手順を省略して、新しく作成したボリ ュームをオフラインにすることができます。

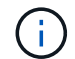

ホストクラスタにボリュームを割り当てる場合、そのホストクラスタ内のいずれかのホストに 対してすでに確立されている割り当てと競合していると、割り当ては失敗します。

手順

- 1. 管理ページで、ストレージアレイを選択します。
- 2. メニューを選択します。 Provisioning [ ボリュームの管理 ] 。
- 3. メニューから「 Create [Volumes] 」を選択します。

Select Host (ホストの選択)ダイアログボックスが表示されます。

- 4. ボリュームを割り当てるホストまたはホストクラスタをドロップダウンリストから選択するか、ホストま たはホストクラスタをあとで割り当てるように選択します。
- 5. 選択したホストまたはホストクラスタのボリューム作成手順を続行するには、\* Next.\*をクリックします

ワークロードの選択ダイアログボックスが表示されます。

手順**2b**:ボリュームのワークロードを選択します

2番目の手順では、ワークロードを選択して、VMwareなどの特定のアプリケーション用にストレージアレイ の構成をカスタマイズします。

このタスクについて

このタスクでは、ワークロード用のボリュームを作成する方法について説明します。一般に、ワークロードに は、ワークロードがサポートするアプリケーションのタイプに基づいて最適化された、同様の特性を持つボリ ュームが含まれます。この手順でワークロードを定義するか、既存のワークロードを選択できます。

次のガイドラインに注意してください。

- アプリケーション固有のワークロードを使用する場合、アプリケーションワークロードのI/Oとアプリケー ションインスタンスからの他のトラフィックの競合が最小限になるように最適化されたボリューム構成が 提示されます。ボリュームの追加/編集ダイアログボックス(次の手順で使用可能)を使用して、推奨され るボリューム構成を確認し、システム推奨のボリュームや特性を編集、追加、削除できます。
- 他の種類のアプリケーションを使用する場合は、ボリュームの追加/編集ダイアログボックス(次の手順で 使用可能)を使用して、ボリューム構成を手動で指定します。

手順

- 1. 次のいずれかを実行します。
	- 既存のワークロード用のボリュームの作成 \* オプションを選択し、ドロップダウンリストからワーク ロードを選択します。
	- サポート対象のアプリケーションまたは「その他」のアプリケーションに対して新しいワークロード を定義するには、「\*新しいワークロードを作成する」オプションを選択し、次の手順を実行します。
		- ドロップダウンリストから、新しいワークロードを作成するアプリケーションの名前を選択しま す。このストレージアレイで使用するアプリケーションが表示されていない場合は、「Other」エ ントリのいずれかを選択します。
		- 作成するワークロードの名前を入力します。
- 2. 「 \* 次へ \* 」をクリックします。
- 3. ワークロードがサポート対象のアプリケーションタイプに関連付けられている場合は、要求された情報を 入力します。それ以外の場合は、次の手順に進みます。

手順**2c**:ボリュームを追加または編集する

3つ目の手順では、ボリューム構成を定義します。

作業を開始する前に

- プールまたはボリュームグループに十分な空き容量が必要です。
- 1つのボリュームグループに含めることができるボリュームの最大数は256です。
- プールで使用できる最大ボリューム数は、ストレージシステムのモデルによって異なります。
	- 2、048ボリューム(EF600およびE5700シリーズ)
	- 1、024ボリューム(EF300)
	- 512ボリューム(E2800シリーズ)
- Data Assurance(DA)対応ボリュームを作成する場合は、使用するホスト接続でDAがサポートされてい る必要があります。
	- DA対応ボリュームを作成する場合は、DAに対応したプールまたはボリュームグループを選択します (プールとボリュームグループの候補テーブルで「DA」の横にある「\* Yes」を探します)。
	- DA 機能はプールおよびボリュームグループのレベルで提供されます。DA 保護は、データがコントロ ーラ経由でドライブに転送される際に発生する可能性があるエラーをチェックして修正します。新し いボリュームに DA 対応のプールまたはボリュームグループを選択すると、エラーがある場合には検 出されて修正されます。
	- ストレージアレイのコントローラで DA をサポートしていないホスト接続が使用されている場合、関 連付けられているホストからは DA 対応ボリュームのデータにアクセスできません。
- セキュリティ有効ボリュームを作成するには、ストレージアレイのセキュリティキーを作成する必要があ ります。
	- セキュリティ有効ボリュームを作成する場合は、セキュリティ対応のプールまたはボリュームグルー プを選択します(プールとボリュームグループの候補テーブルで「セキュリティ対応」の横にある「 はい」を探します)。
	- ドライブセキュリティ機能は、プールおよびボリュームグループのレベルで提供されます。セキュリ ティ対応ドライブを使用すると、ストレージアレイから物理的に取り外されたドライブ上のデータへ の不正アクセスを防止できます。セキュリティ有効ドライブでは、一意の暗号化キーを使用して、書 き込み時にデータが暗号化され、読み取り時に復号化されます。
	- プールまたはボリュームグループにはセキュリティ対応とセキュリティ対応でないドライブの両方を 含めることができますが、暗号化機能を使用するためにはすべてのドライブがセキュリティ対応であ る必要があります。
- リソースプロビジョニングボリュームを作成するには、すべてのドライブが Deallocated or Unwritten Logical Block Error (DULBE )オプションを適用した NVMe ドライブである必要があります。

このタスクについて

対応するプールまたはボリュームグループからボリュームを作成します。これらのプールは、ボリュームの追 加と編集ダイアログボックスに表示されます。対象となる各プールおよびボリュームグループについて、使用 可能なドライブの数と合計空き容量が表示されます。

アプリケーション固有のワークロードがある場合、候補となる各プールまたはボリュームグループに、推奨さ れるボリューム構成に基づいて提示される容量が表示され、残りの空き容量が GiB 単位で表示されます。そ れ以外のワークロードの場合、プールまたはボリュームグループにボリュームを追加してレポート容量を指定 した時点で容量が提示されます。

#### 手順

- 1. 前の手順でほかにワークロードを選択したかアプリケーション固有のワークロードを選択したかに基づい て、次のいずれかの操作を実行します。
	- その他:1つ以上のボリュームの作成に使用する各プールまたはボリュームグループで'新しいボリュ ームの追加をクリックします

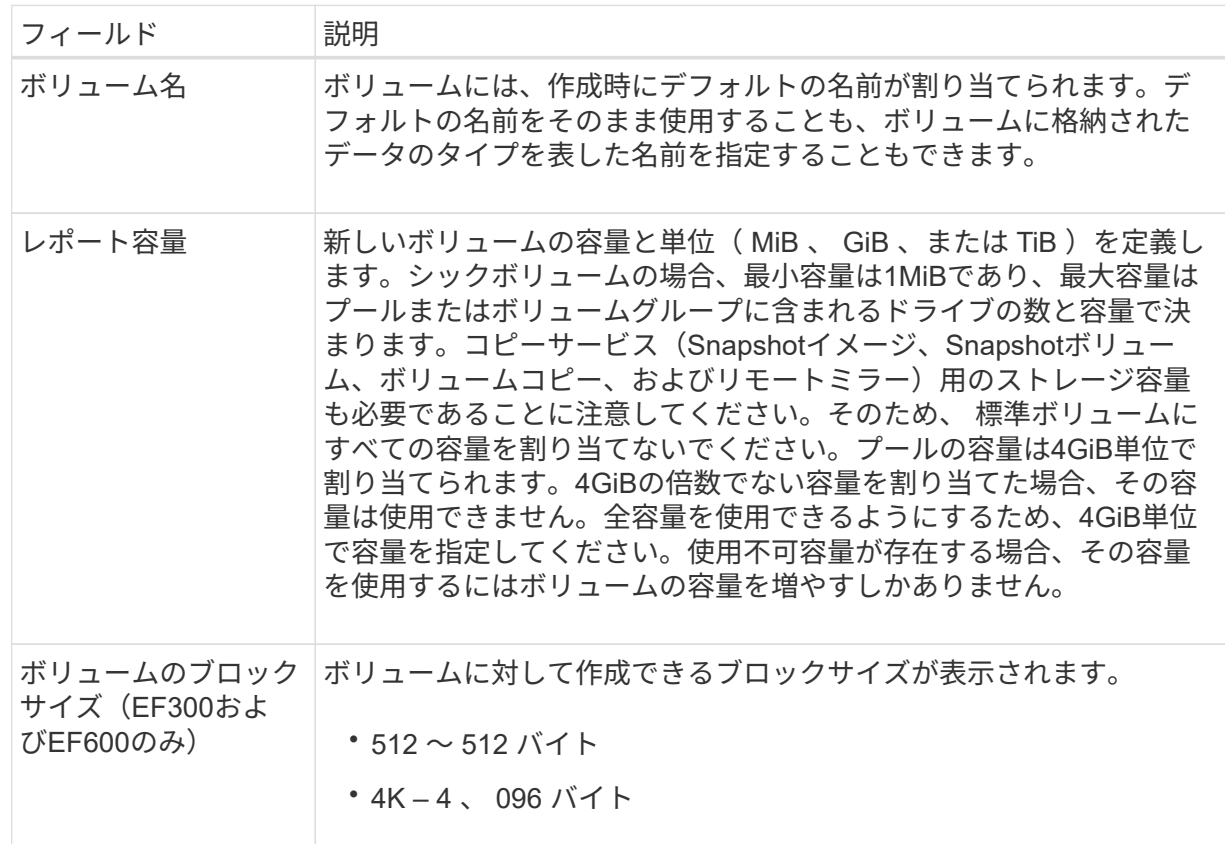

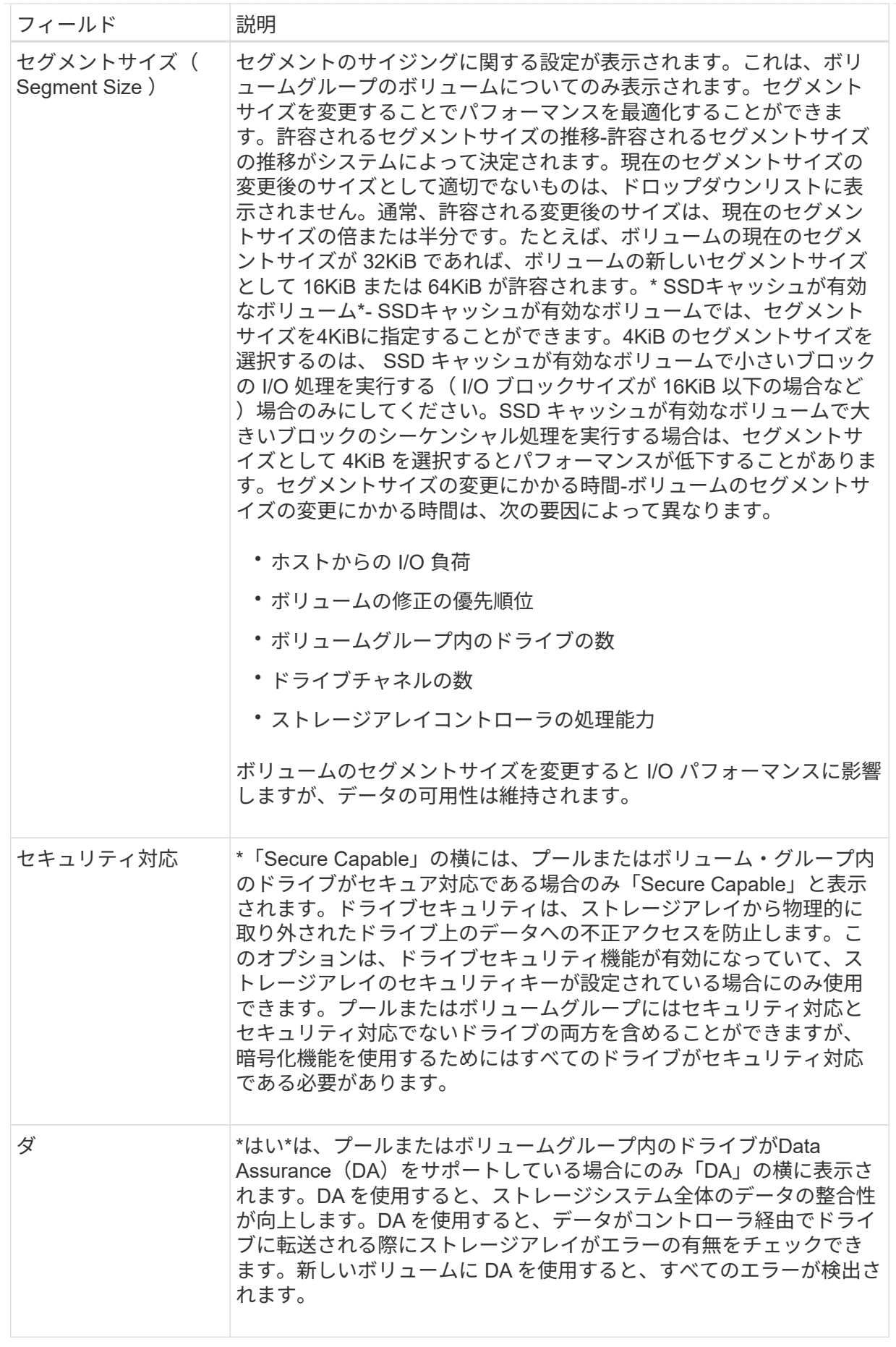

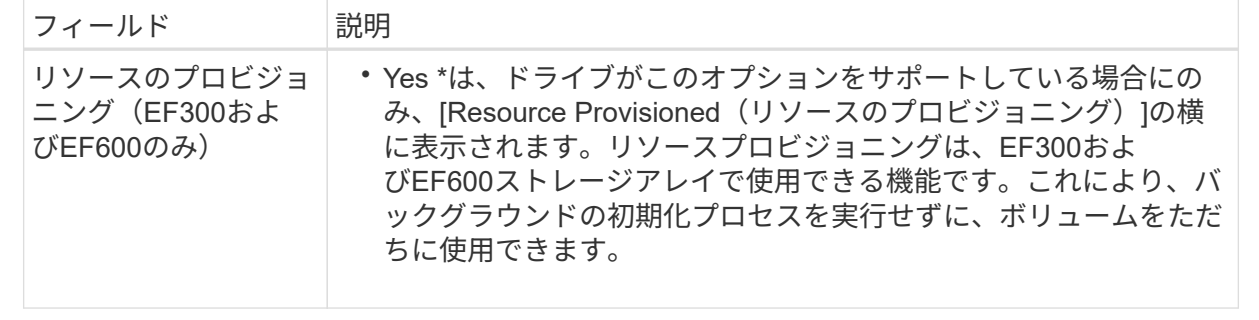

◦ アプリケーション固有のワークロード--選択したワークロードのシステム推奨のボリュームと特性を受 け入れるには、[次へ]をクリックします。選択したワークロードのシステム推奨のボリュームと特性を 変更、追加、または削除するには、[ボリュームの編集]をクリックします。

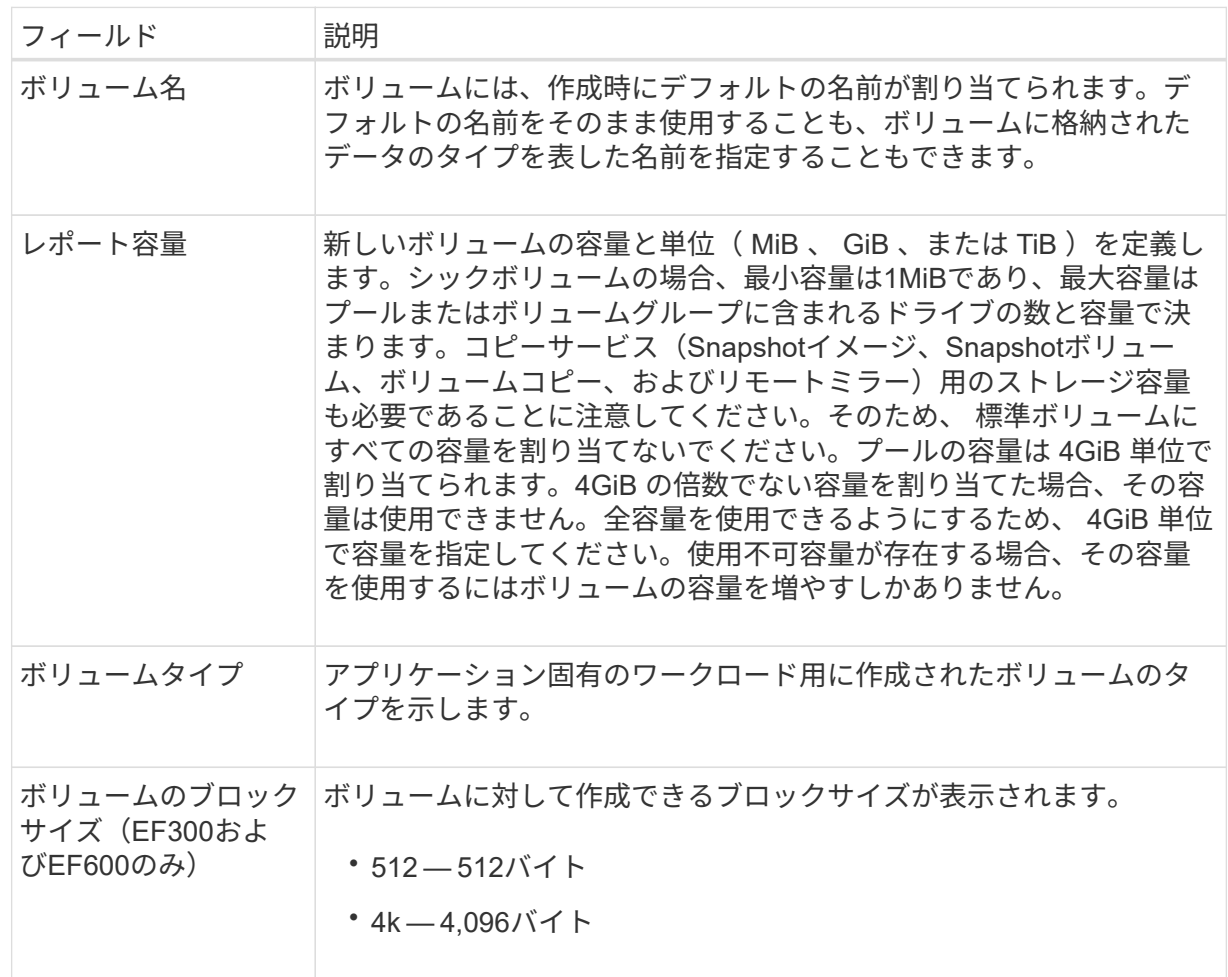

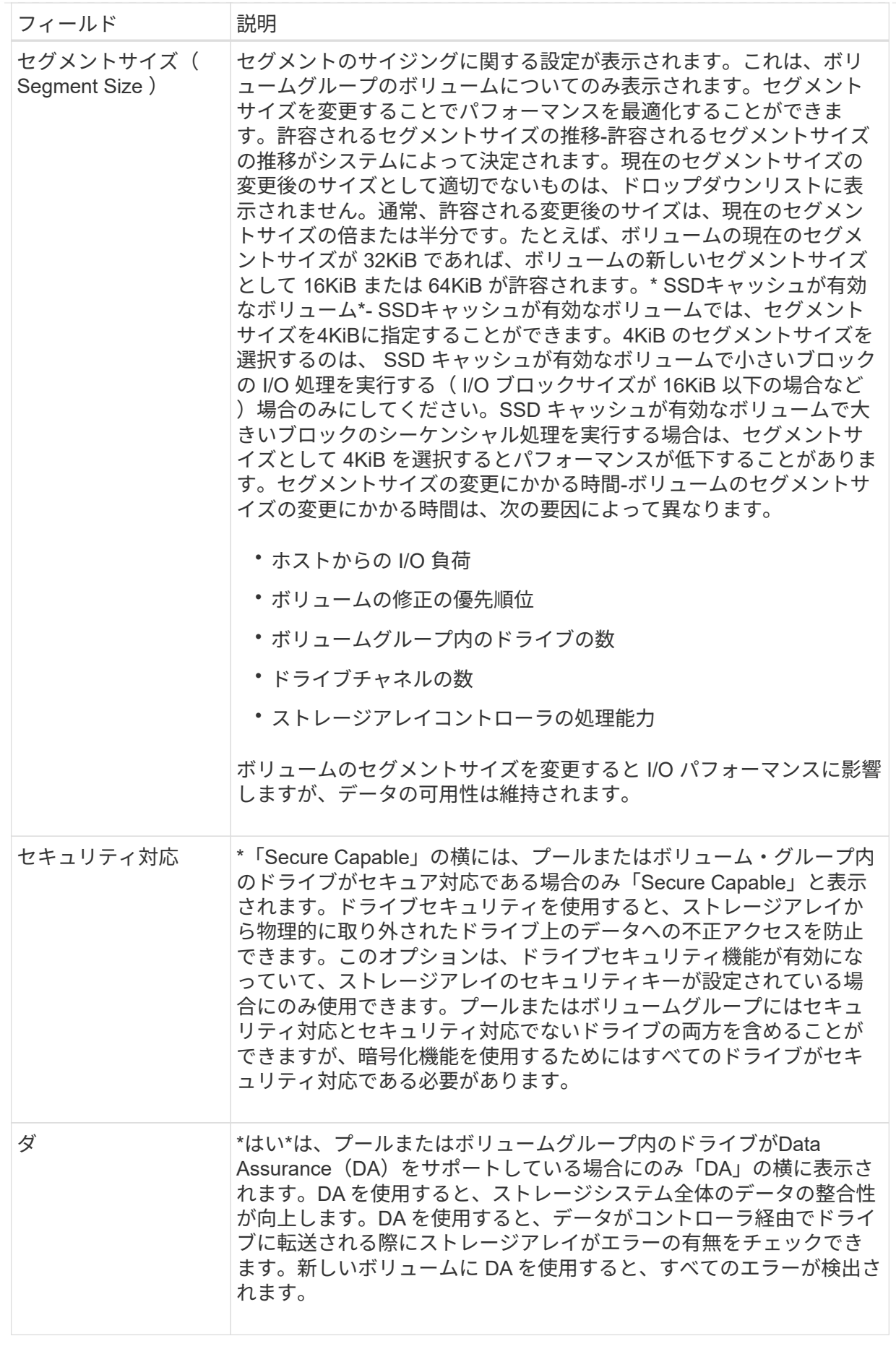

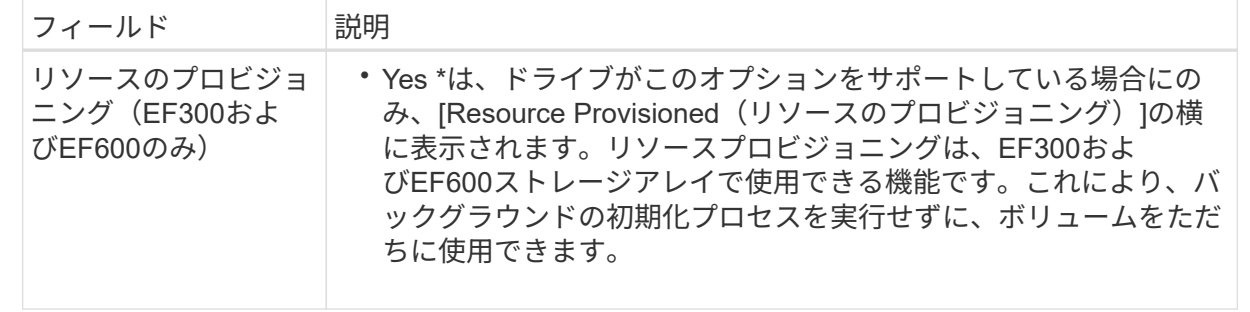

2. 選択したアプリケーションのボリューム作成手順を続行するには、 \* 次へ \* をクリックします。

手順**2d**:ボリュームの構成を確認します

最後の手順では、作成するボリュームの概要を確認し、必要に応じて変更を加えます。

手順

1. 作成するボリュームを確認します。変更するには、「 \* 戻る」をクリックします。

2. ボリューム構成に問題がなければ、「 \* 完了 \* 」をクリックします。

完了後

- vSphere Clientで、ボリューム用のデータストアを作成します。
- アプリケーションがボリュームを使用できるように、アプリケーションホストのオペレーティングシステ ムに対して必要な変更を行います。
- •ホスト・ベースのhhot\_add'ユーティリティまたはオペレーティング・システム固有のユーティリティ( サード・パーティ・ベンダーから入手可能)を実行し'SMdevicesユーティリティを実行して'ボリューム名 とホスト・ストレージ・アレイ名を関連付けます

hot addユーティリティと'smdevicesユーティリティは'SMutilsパッケージの一部として含まれていま す「SMutils」パッケージは、ホストがストレージアレイから認識する内容を検証するためのユーティリテ ィの集合です。SANtricity ソフトウェアのインストールに含まれています。

ボリュームの容量を拡張します

ボリュームのサイズを変更して、レポート容量を拡張できます。

作業を開始する前に

次の点を確認してください。

- ボリュームの関連付けられたプールまたはボリュームグループに十分な空き容量が必要です。
- ボリュームが最適状態で、変更中の状態ではありません。
- ボリュームでホットスペアドライブが使用されていない必要があります。(ボリュームグループ内のボリ ュームにのみ適用されます)。

このタスクについて

このタスクでは、プールまたはボリュームグループ内の使用可能な空き容量を使用してボリュームのレポート 容量(ホストに報告される容量)を拡張する方法について説明します。このプールまたはボリュームグループ 内の他のボリュームについて、今後必要になる容量を考慮してください。

 $\sf (i)$ 

ボリュームの容量の拡張は、特定のオペレーティングシステムでのみサポートされています。 サポートされていないホストオペレーティングシステム上でボリューム容量を拡張すると、拡 張した容量は使用できなくなり、元のボリューム容量をリストアすることもできなくなりま す。

手順

- 1. [\* Manage \*(管理)]ページで、サイズを変更するボリュームを含むストレージ・アレイを選択します。
- 2. メニューを選択します。 Provisioning [ ボリュームの管理 ] 。
- 3. 容量を拡張するボリュームを選択し、 \* 容量を拡張 \* を選択します。

容量の拡張の確認ダイアログボックスが表示されます。

4. 続行するには、 \* はい \* を選択します。

レポート容量の拡張ダイアログボックスが表示されます。このダイアログボックスには、ボリュームの現 在のレポート容量と、ボリュームの関連付けられたプールまたはボリュームグループ内で使用可能な空き 容量が表示されます。

- 5. レポート容量の拡張に使用できるレポート容量を追加するには、 \* ボックスを使用します。メビバイト( MiB)、ギビバイト( GiB)、またはテビバイト( TiB)のいずれかで表示するように容量の値を変更で きます。
- 6. [\* 拡大( \* ) ] をクリックします

選択に基づいて、ボリュームの容量が拡張されます。この処理には時間がかかることがあり、システムの パフォーマンスに影響する可能性があります。

完了後

ボリュームの容量を拡張したら、それに応じてファイルシステムのサイズを手動で拡張する必要があります。 方法は、使用しているファイルシステムによって異なります。詳細については、ホストオペレーティングシス テムのドキュメントを参照してください。

### ボリュームの設定を変更します

ボリュームの名前、ホストの割り当て、セグメントサイズ、変更の優先順位、キャッシ ュなど、ボリュームの設定を変更できます。 など。

作業を開始する前に

変更するボリュームのステータスが「最適」であることを確認してください。

手順

- 1. 管理ページで、変更するボリュームが含まれているストレージアレイを選択します。
- 2. メニューを選択します。 Provisioning [ ボリュームの管理 ] 。
- 3. 変更するボリュームを選択し、\*表示/設定の編集\*を選択します。

Volume Settings(ボリューム設定)ダイアログボックスが表示されます。選択したボリュームの設定がこ のダイアログボックスに表示されます。

4. ボリュームの名前とホストの割り当てを変更するには、\* Basic \*タブを選択します。

## フィールドの詳細

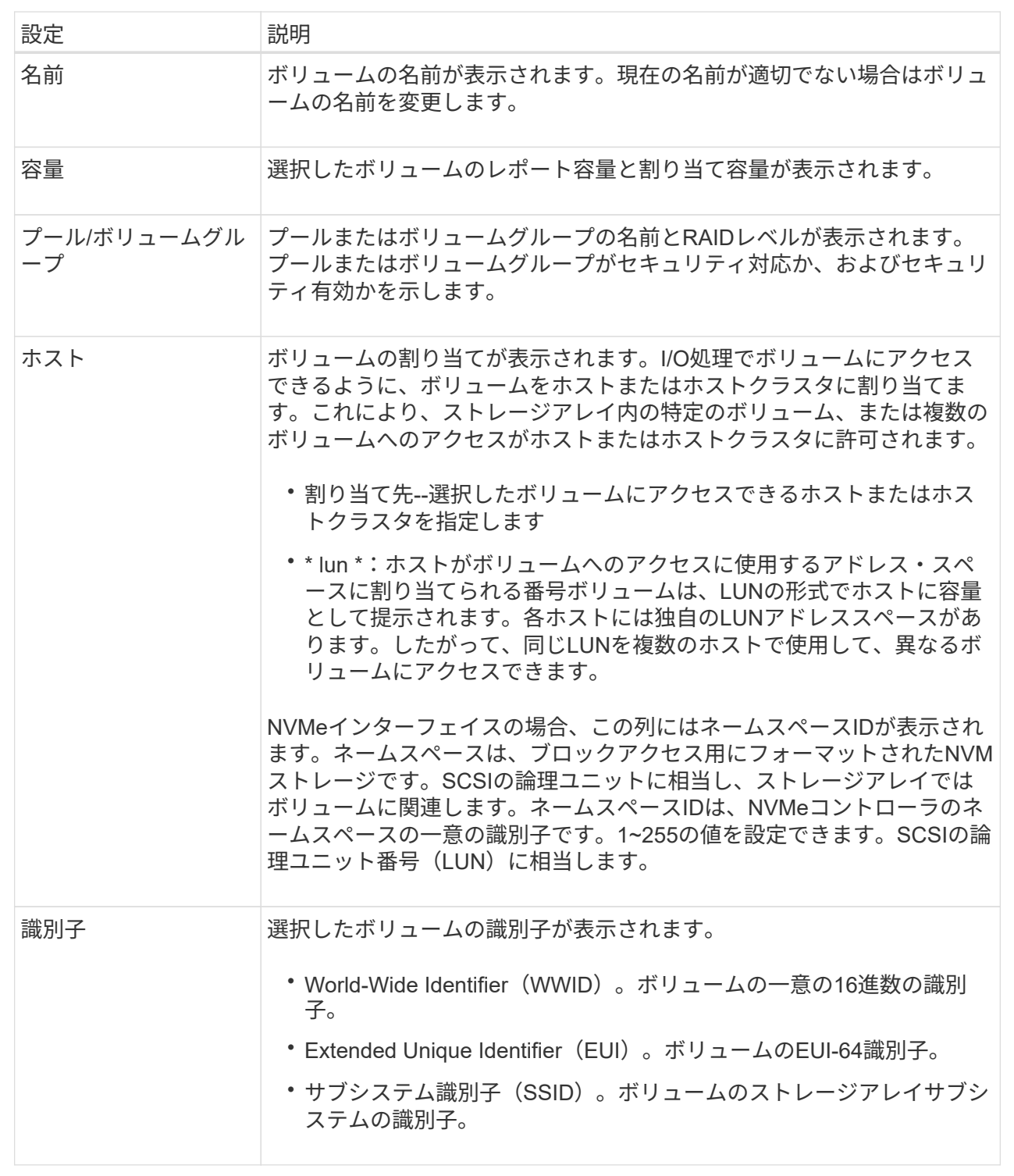

5. プールまたはボリュームグループ内のボリュームの追加設定を変更するには、\*詳細\*タブを選択します。

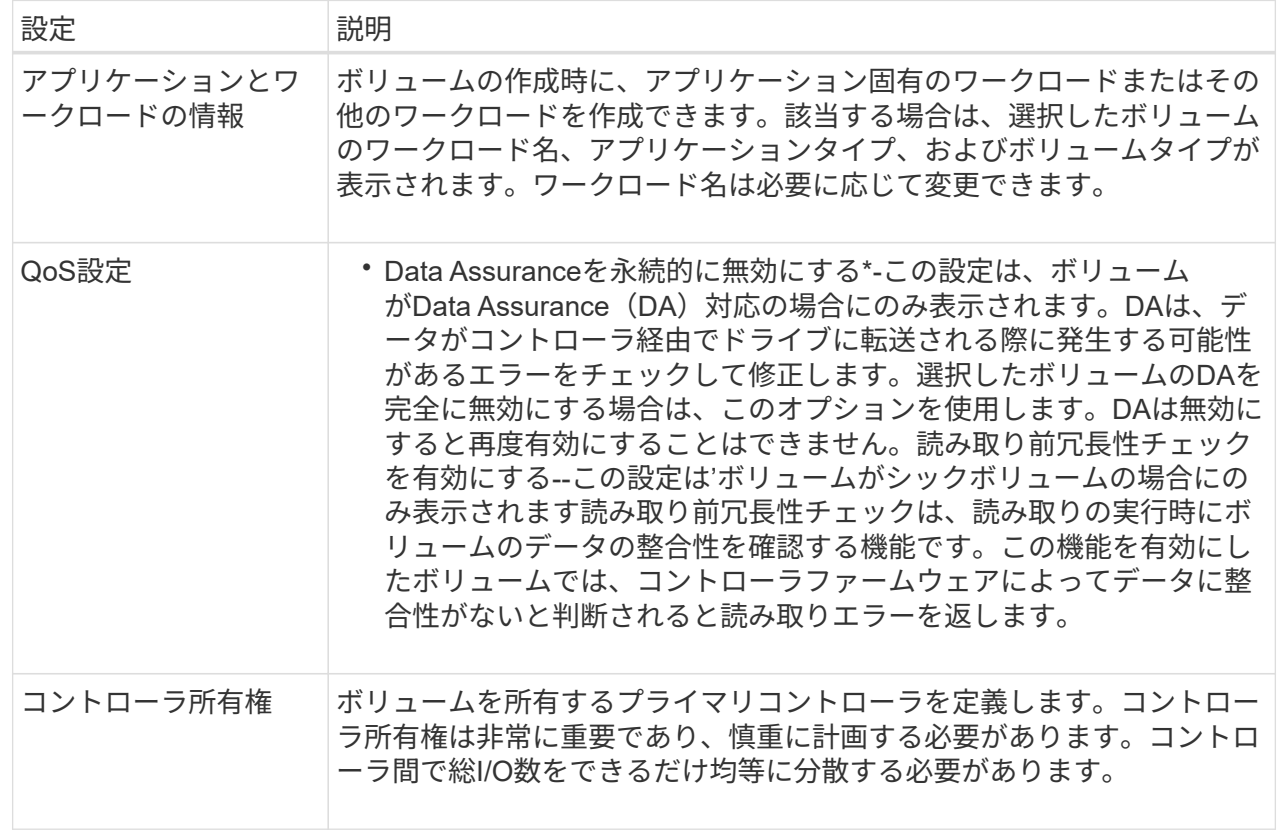

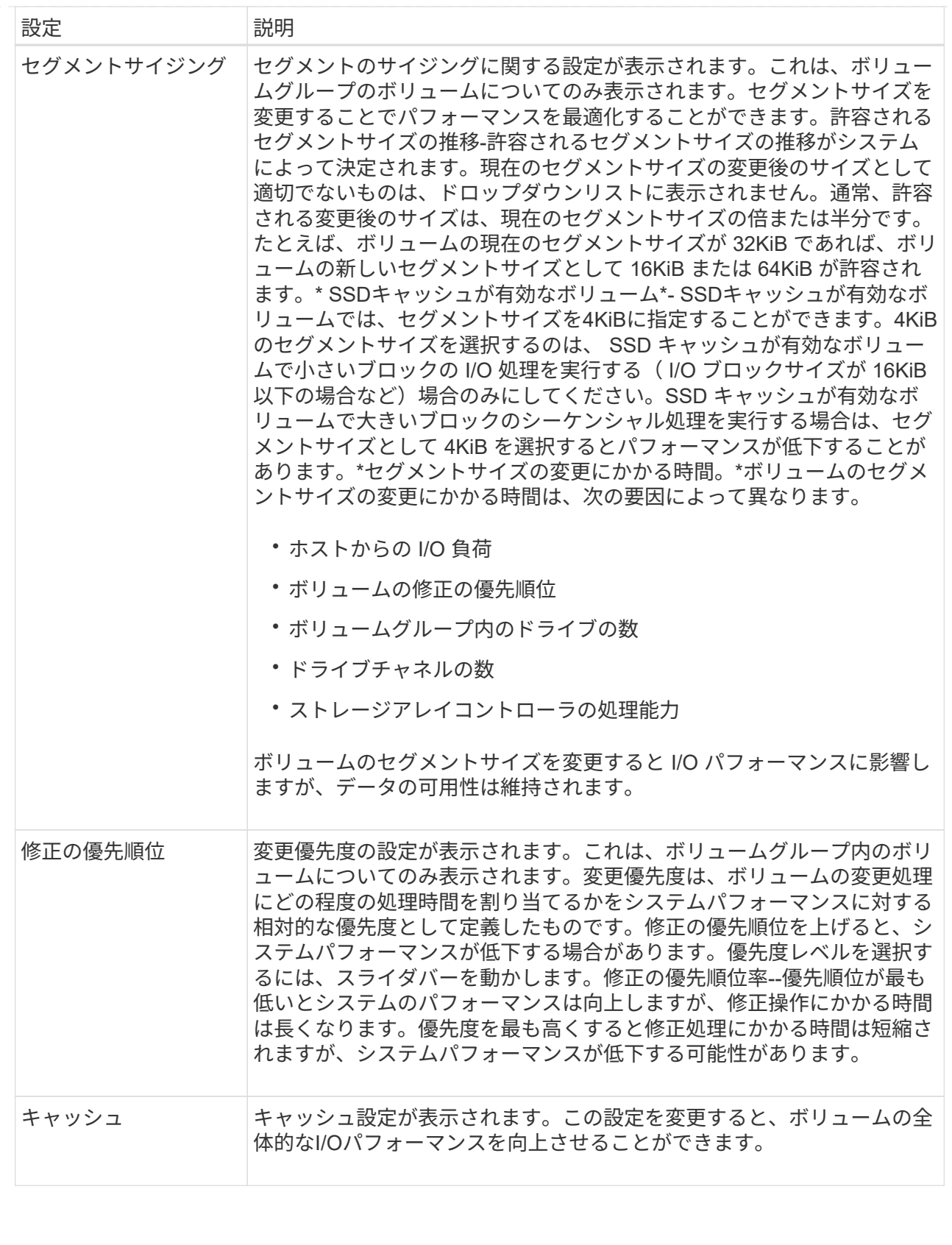

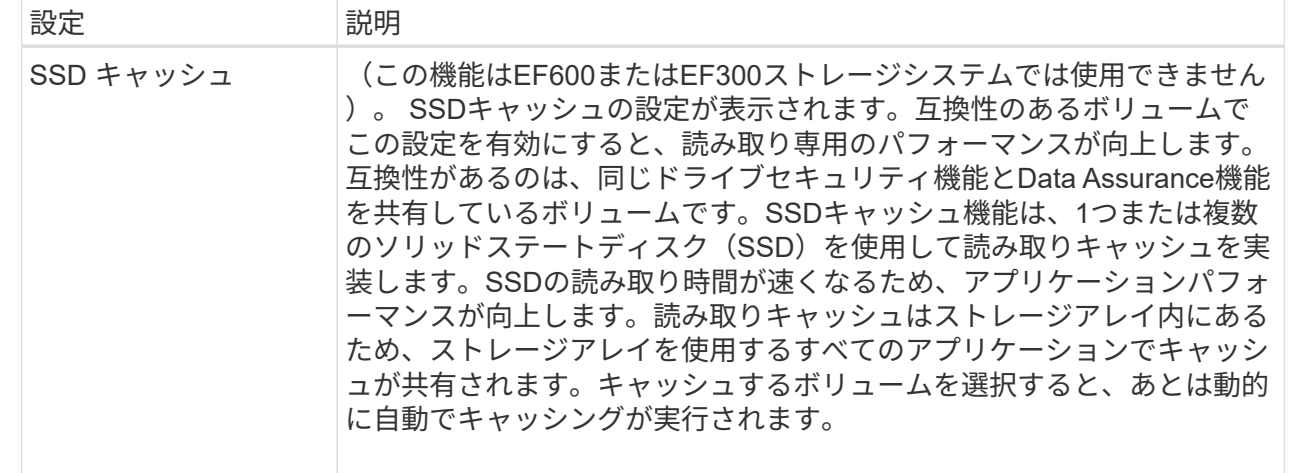

6. [ 保存 ( Save ) ] をクリックします。

#### 結果

選択内容に基づいてボリューム設定が変更されます。

ワークロードにボリュームを追加する

既存または新規のワークロードに未割り当てのボリュームを追加できます。

このタスクについて

ボリュームをコマンドラインインターフェイス(CLI)を使用して作成した場合や別のストレージアレイから 移行(インポート/エクスポート)した場合、それらのボリュームはワークロードに関連付けられません。

#### 手順

1. 管理ページで、追加するボリュームが含まれているストレージアレイを選択します。

- 2. メニューを選択します。 Provisioning [ ボリュームの管理 ] 。
- 3. [アプリケーションとワークロード]タブを選択します。

[アプリケーションとワークロード]ビューが表示されます。

4. 「ワークロードに追加」を選択します。

ワークロードの選択ダイアログボックスが表示されます。

- 5. 次のいずれかを実行します。
	- 既存のワークロードにボリュームを追加する-既存のワークロードにボリュームを追加する場合は、こ のオプションを選択します。ドロップダウンリストを使用してワークロードを選択します。そのワー クロードに関連付けられているアプリケーションタイプが、追加するボリュームに割り当てられま す。
	- 新しいワークロードにボリュームを追加--アプリケーションタイプの新しいワークロードを定義して新 しいワークロードにボリュームを追加するには、このオプションを選択します。
- 6. 「次へ」を選択して、ワークロードへの追加手順を続行します。

Select Volumes (ボリュームの選択) ダイアログボックスが表示されます。

- 7. ワークロードに追加するボリュームを選択します。
- 8. 選択したワークロードに追加するボリュームを確認します。
- 9. ワークロードの設定が完了したら、[完了]をクリックします。

ワークロードの設定を変更する

ワークロードの名前を変更し、関連付けられているアプリケーションタイプを確認でき ます。

#### 手順

- 1. 管理ページで、変更するワークロードを含むストレージアレイを選択します。
- 2. メニューを選択します。 Provisioning [ ボリュームの管理 ] 。
- 3. [アプリケーションとワークロード]タブを選択します。

[アプリケーションとワークロード]ビューが表示されます。

4. 変更するワークロードを選択し、\*表示/設定の編集\*を選択します。

[アプリケーションとワークロードの設定]ダイアログボックスが表示されます。

- 5. (オプション)ユーザが指定したワークロードの名前を変更します。
- 6. [ 保存( Save ) ] をクリックします。

ボリュームを初期化

ボリュームは、最初に作成されるときに自動的に初期化されます。ただし、一定の障害 状況からリカバリするために、ボリュームを手動で初期化するようRecovery Guruから 指示される場合があります。

このオプションを使用する場合は、必ずテクニカルサポートの指示に従ってください。初期化するボリューム は1つ以上選択できます。

作業を開始する前に

- すべてのI/O処理を停止しておきます。
- 初期化するボリューム上のデバイスまたはファイルシステムをすべてアンマウントしておく必要がありま す。
- ボリュームは最適状態であり、ボリュームで変更処理が実行されていません。\*注意:\*開始後に処理をキ ャンセルすることはできません。ボリュームのすべてのデータが消去されます。Recovery Guruの指示が あった場合を除き、この処理は実行しないでください。この手順 を開始する前に、テクニカルサポートに お問い合わせください。

このタスクについて

ボリュームを初期化しても、ボリュームのWWN、ホストの割り当て、割り当て済み容量、およびリザーブ容 量の設定は保持されます。Data Assurance(DA)設定とセキュリティ設定も同じままです。

次のタイプのボリュームは初期化できません。

- Snapshotボリュームのベースボリューム
- ミラー関係のプライマリボリューム
- ミラー関係のセカンダリボリューム
- ボリュームコピーのソースボリューム
- ボリュームコピーのターゲットボリューム
- すでに初期化が進行中のボリューム

この手順 は、プールまたはボリュームグループから作成された標準ボリュームにのみ適用されます。

#### 手順

- 1. 管理ページで、初期化するボリュームを含むストレージアレイを選択します。
- 2. メニューを選択します。 Provisioning [ ボリュームの管理 ] 。
- 3. 任意のボリュームを選択し、メニューを選択します。More [Initialize volumes]。

Initialize Volumes(ボリュームの初期化)ダイアログボックスが表示されます。このダイアログボックス には、ストレージアレイ上のすべてのボリュームが表示されます。

4. 初期化するボリュームを1つ以上選択し、処理を確定します。

#### 結果

システムは次の処理を実行します。

- 初期化されたボリュームからすべてのデータが消去されます。
- ブロックインデックスがクリアされます。これにより、書き込み前のブロックはゼロで埋められているか のように読み取られます(ボリュームは完全に空のように表示されます)。

この処理には時間がかかることがあり、システムのパフォーマンスに影響する可能性があります。

ボリュームを再配置する

ボリュームの再配置は、ボリュームを優先コントローラ所有者に戻すために実行しま す。通常、ホストとストレージアレイの間のデータパスに問題が発生した場合、マルチ パスドライバがボリュームを優先コントローラ所有者から移動します。

#### 作業を開始する前に

- 再配置するボリュームが使用中でない必要があります。使用中の場合はI/Oエラーが発生します。
- 再配置するボリュームを使用しているすべてのホストにマルチパスドライバがインストールされている必 要があります。インストールされていない場合はI/Oエラーが発生します。ホストにマルチパスドライバが インストールされていないボリュームを再配置する場合は、再配置処理実行中のボリュームに対するI/Oア クティビティをすべて停止して、アプリケーションエラーを回避する必要があります。

このタスクについて

ほとんどのホストマルチパスドライバは、優先コントローラ所有者へのパスで各ボリュームへのアクセスを試 みます。ただし、この優先パスが使用できなくなると、ホストのマルチパスドライバは代替パスにフェイルオ

ーバーします。このフェイルオーバー原因 によって、ボリューム所有権が代替コントローラに変更される 可能性があります。フェイルオーバーの原因となった状況を解決すると、一部のホストではボリュームの所有 権が優先コントローラ所有者に自動的に戻りますが、場合によっては手動でのボリュームの再配置が必要にな ります。

#### 手順

- 1. 管理ページで、再配置するボリュームを含むストレージアレイを選択します。
- 2. メニューを選択します。 Provisioning [ ボリュームの管理 ] 。
- 3. メニューを選択します。 More [redistribute volumes (ボリュームの再配置) ]

ボリュームの再配置ダイアログボックスが表示されますストレージアレイ上のボリュームのうち、優先コ ントローラ所有者が現在の所有者と一致しないボリュームがすべてこのダイアログボックスに表示されま す。

4. 再配置するボリュームを1つ以上選択し、処理を確定します。

結果

選択したボリュームが優先コントローラ所有者に移動されるか、ボリュームの再配置の不要なダイアログボッ クスが表示されることがあります。

ボリュームのコントローラ所有権を変更する

ボリュームの優先コントローラ所有権を変更して、ホストアプリケーションのI/Oが新し いパス経由で転送されるようにすることができます。

作業を開始する前に

マルチパスドライバを使用しない場合は、現在ボリュームを使用しているホストアプリケーションをすべてシ ャットダウンする必要があります。これにより、I/Oパスが変更された場合にアプリケーションエラーを回避 できます。

このタスクについて

プールまたはボリュームグループに含まれる1つ以上のボリュームのコントローラ所有権を変更することがで きます。

手順

- 1. 管理ページで、コントローラ所有権を変更するボリュームを含むストレージアレイを選択します。
- 2. メニューを選択します。 Provisioning [ ボリュームの管理 ] 。
- 3. 任意のボリュームを選択し、メニューを選択します。[More(その他)][Change ownership(所有権の変 更)]。

[ボリューム所有権の変更]ダイアログボックスが表示されます。このダイアログボックスには、ストレー ジアレイ上のすべてのボリュームが表示されます。

4. [\* Preferred Owner]\*ドロップダウン・リストを使用して、変更する各ボリュームの優先コントローラを変 更し、操作を確定します。

結果

• ボリュームのコントローラ所有権が変更されます。ボリュームへのI/Oが、このI/Oパス経由で転送される

ようになります。

• マルチパスドライバが新しいパスを認識するように再設定されるまで、ボリュームで新しいI/Oパスが使用 されない場合があります。

この処理にかかる時間は通常5分未満です。

ボリュームのキャッシュ設定を変更します

読み取りキャッシュと書き込みキャッシュの設定を変更して、ボリュームの全体的なI/O パフォーマンスを調整することができます。

このタスクについて

ボリュームのキャッシュ設定を変更する際は、次のガイドラインに注意してください。

- [キャッシュ設定の変更]ダイアログボックスを開いた後、選択したキャッシュプロパティの横にアイコン が表示されることがあります。このアイコンは、コントローラがキャッシュ処理を一時的に停止したこと を示しています。この処理は、新しいバッテリを充電しているとき、コントローラが削除されたとき、ま たはコントローラによってキャッシュサイズの不一致が検出された場合に発生します。この状況が解消さ れると、ダイアログボックスで選択したキャッシュプロパティがアクティブになります。選択したキャッ シュプロパティがアクティブにならない場合は、テクニカルサポートにお問い合わせください。
- キャッシュ設定は、単一のボリュームまたはストレージアレイ上の複数のボリュームに対して変更できま す。キャッシュ設定は、すべてのボリュームについて同時に変更できます。

手順

- 1. [管理]ページで、キャッシュ設定を変更するボリュームを含むストレージアレイを選択します。
- 2. メニューを選択します。 Provisioning [ ボリュームの管理 ] 。
- 3. 任意のボリュームを選択し、メニューを選択します。 More [ キャッシュ設定の変更 ] 。

[キャッシュ設定の変更]ダイアログボックスが表示されます。このダイアログボックスには、ストレージ アレイ上のすべてのボリュームが表示されます。

4. [**Basic**]タブを選択して、リード・キャッシュとライト・キャッシュの設定を変更します。

フィールドの詳細

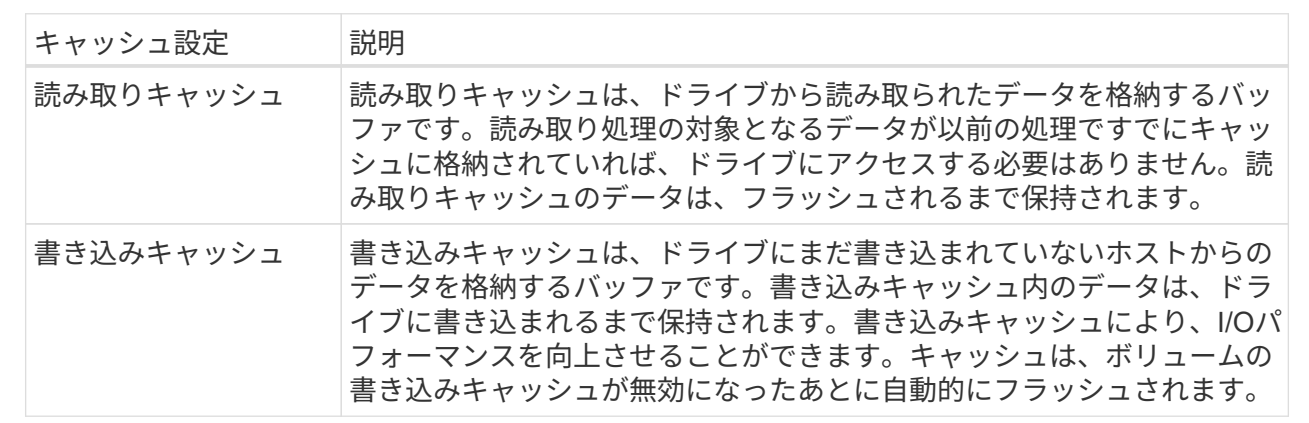

5. 「詳細設定」タブを選択して、シックボリュームの詳細設定を変更します。アドバンストキャッシュ設定

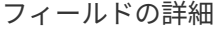

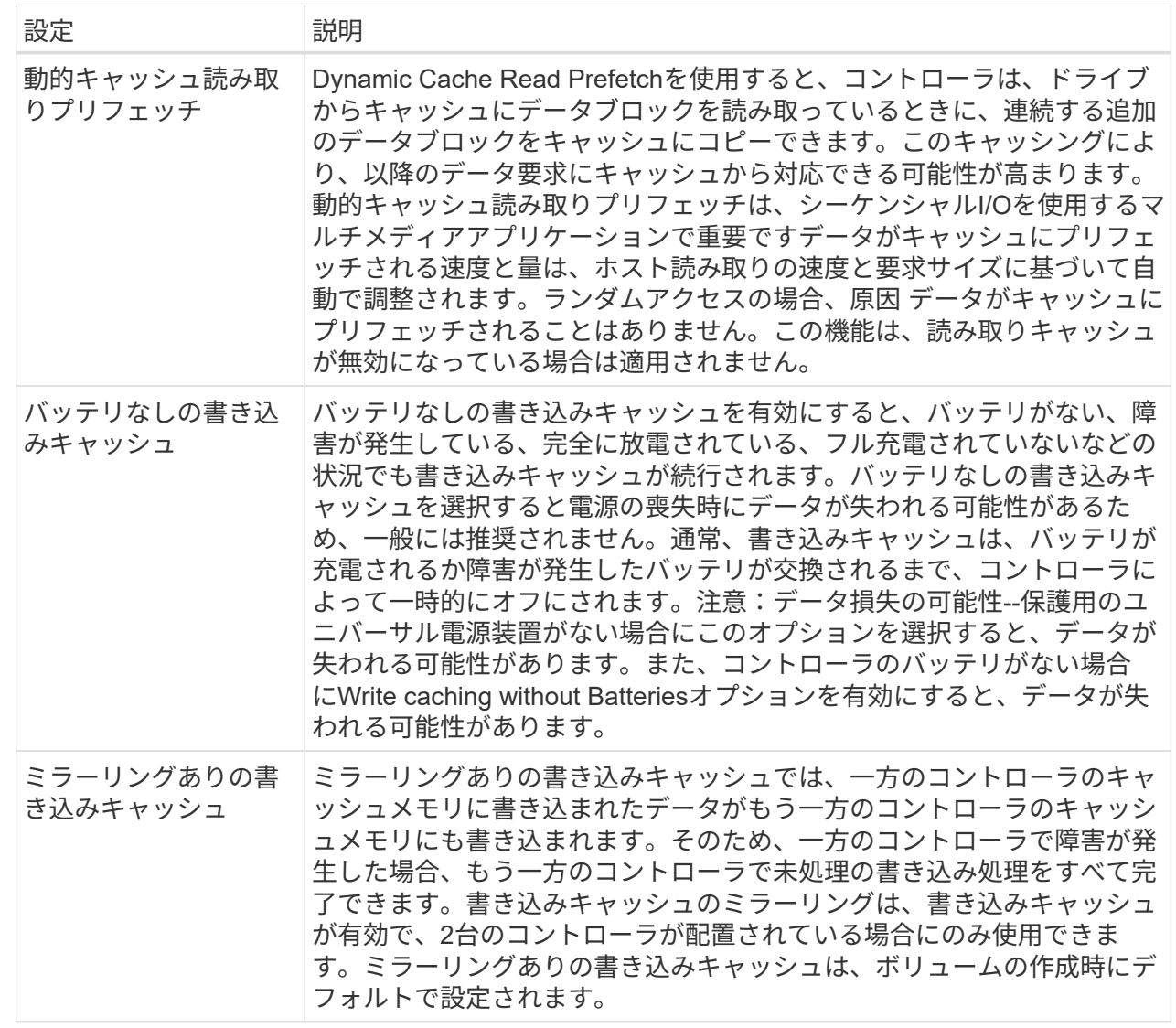

6. [保存(Save)]をクリックして、キャッシュ設定を変更します。

ボリュームのメディアスキャン設定を変更します

メディアスキャンは、ボリューム内のすべてのデータと冗長性情報をスキャンするバッ クグラウンド処理です。このオプションは、1つ以上のボリュームのメディアスキャン設 定を有効または無効にしたり、スキャン期間を変更したりする場合に使用します。

作業を開始する前に

次の点を理解しておきます

• メディアスキャンは、スキャンする容量とスキャン期間に基づいて一定の速度で継続的に実行されます。 優先度の高いバックグラウンドタスク(再構築など)によってバックグラウンドスキャンが一時的に中断 されることはありますが、その場合も同じ速度で再開されます。
- ボリュームは、ストレージアレイとそのボリュームでメディアスキャンオプションが有効になっている場 合にのみスキャンされます。そのボリュームで冗長性チェックも有効になっている場合、ボリュームに冗 長性情報があるかぎり、ボリューム内の冗長性情報とデータの整合性がチェックされます。メディアスキ ャンでの冗長性チェックは、ボリュームの作成時にデフォルトで有効になります。
- スキャン中に回復不能なメディアエラーが発生した場合、可能であれば、冗長性情報を使用してデータが 修復されます。

たとえば、最適なRAID 5ボリューム、または最適なRAID 6ボリュームまたは1本のドライブのみで障害が 発生したRAID 6ボリュームには、冗長性情報が存在します。冗長性情報を使用して回復不能なエラーを修 復できない場合は、読み取り不能セクターログにデータブロックが追加されます。イベントログには、修 正可能なメディアエラーと修正不可能なメディアエラーの両方が記録されます。

• 冗長性チェックでデータと冗長性情報の間に不整合が検出された場合は、イベントログに報告されます。

このタスクについて

メディアスキャンは、アプリケーションで頻繁に読み取られないディスクブロック上のメディアエラーを検出 して修復します。これにより、ドライブ障害が発生しても、障害ドライブのデータが冗長性情報とボリューム グループまたはプール内の他のドライブのデータを使用して再構築されるため、データが失われることはあり ません。

次の操作を実行できます。

- ストレージアレイ全体のバックグラウンドメディアスキャンを有効または無効にします
- ストレージアレイ全体のスキャン期間を変更します
- 1つ以上のボリュームのメディアスキャンを有効または無効にします
- 1つ以上のボリュームの冗長性チェックを有効または無効にします

手順

- 1. 管理ページで、メディアスキャン設定を変更するボリュームが含まれているストレージアレイを選択しま す。
- 2. メニューを選択します。 Provisioning [ ボリュームの管理 ] 。
- 3. 任意のボリュームを選択し、メニューを選択します。More [メディアスキャン設定の変更]。

Change Drive Media Scan Settings(ドライブメディアスキャン設定の変更)ダイアログボックスが表示 されます。このダイアログボックスには、ストレージアレイ上のすべてのボリュームが表示されます。

- 4. メディアスキャンを有効にするには、\*スキャン期間中にメディアをスキャンする\*チェックボックスをオ ンにします。メディアスキャンを無効にすると、すべてのメディアスキャン設定が一時停止されます。
- 5. メディアスキャンを実行する日数を指定します。
- 6. メディアスキャンを実行する各ボリュームの[メディアスキャン]チェックボックスをオンにします。メデ ィアスキャンの実行を選択した各ボリュームに対して、冗長性チェックオプションが有効になります。冗 長性チェックを実行しないボリュームが個々にある場合は、\*冗長性チェック\*チェックボックスの選択を 解除します。
- 7. [ 保存( Save ) ] をクリックします。

結果

選択内容に基づいて、バックグラウンドメディアスキャンに対する変更が適用されます。

ボリュームを削除します

1つ以上のボリュームを削除して、プールまたはボリュームグループの空き容量を増やす ことができます。

作業を開始する前に

削除するボリュームで、次の点を確認します。

- すべてのデータがバックアップされます。
- すべての入出力 (I/O) が停止しています。
- デバイスとファイルシステムがアンマウントされている。

このタスクについて

通常、作成したボリュームのパラメータや容量が正しくない場合、またはストレージ構成のニーズを満たさな くなった場合に、ボリュームを削除します。ボリュームを削除すると、プールまたはボリュームグループの空 き容量が増えます。

ボリュームを削除すると、それらのボリューム上のすべてのデータが失われます。

次のいずれかの条件に該当するボリュームは、\*削除できない\*ことに注意してください。

- ボリュームが初期化中である。
- ボリュームが再構築中である。
- ボリュームが属するボリュームグループにコピーバック処理を実行中のドライブが含まれている。
- ボリュームのステータスが失敗になった場合を除き、セグメントサイズの変更などの変更処理を実行中で す。
- ボリュームにいずれかのタイプの永続的予約が設定されている。
- ボリュームがボリュームコピー処理のソースボリュームまたはターゲットボリュームで、処理のステータ スが「保留」、「実行中」、または「失敗」である。

 $(i)$ 

ボリュームのサイズが指定したサイズ(現在は128TB)を超えると、削除処理がバックグラウ ンドで実行され、解放されたスペースをすぐに使用できなくなることがあります。

手順

- 1. [\* Manage \*(管理)]ページで、削除するボリュームを含むストレージ・アレイを選択します。
- 2. メニューを選択します。 Provisioning [ ボリュームの管理 ] 。
- 3. [ 削除( Delete ) ] をクリックします。

ボリュームの削除ダイアログボックスが表示されます。

- 4. 削除するボリュームを1つ以上選択し、処理を確定します。
- 5. [削除( Delete) 1をクリックします。

# ホストを設定

ホスト作成の概要

vCenter向けストレージプラグインを使用してストレージを管理するには、ネットワーク 内の各ホストを検出または定義する必要があります。ホストは、ストレージアレイ上の ボリュームにI/Oを送信するサーバです。

ホストの自動作成と手動作成

ホストの作成は、ストレージアレイが接続されているホストを認識して、ボリュームへのI/Oアクセスを許可 するために必要な手順の1つです。ホストは自動または手動で作成できます。

- \* 自動 \* (NVMe-oF ではなく ) SCSI ベースのホストの自動作成は、 Host Context Agent (HCA) によっ て開始されます。HCA は、ストレージアレイに接続されている各ホストにインストール可能なユーティ リティです。HCA がインストールされている各ホストは、 I/O パスを経由してストレージアレイコントロ ーラにホストの設定情報をプッシュします。コントローラは、ホスト情報に基づいてホストと関連するホ ストポートを自動的に作成し、ホストタイプを設定します。必要に応じて、ホストの設定を変更すること もできます。HCA の自動検出が実行されると、ホストには次の属性が自動的に設定されます。
	- ホストのシステム名から取得されたホスト名。
	- ホストに関連付けられたホストポート識別子。
	- ホストのホストオペレーティングシステムタイプ。
- ホストはスタンドアロンホストとして作成されます。 HCA では、ホストクラスタの作成やホ  $(i)$ ストクラスタへの追加が自動的に行われることはありません。
- 手動--ホストを手動で作成するときに'ホスト・ポート識別子をリストから選択するか'手動で入力すること によって'それらを関連付けますホストの作成後、ボリュームへのアクセスを共有する場合は、ボリューム をホストに割り当てたり、ホストクラスタに追加したりできます。

ボリュームの割り当て方法

ホストからボリュームにI/Oを送信するには、ボリュームをボリュームに割り当てる必要があります。ボリュ ームの作成時にホストまたはホストクラスタを選択するか、あとからボリュームをホストまたはホストクラス タに割り当てることができます。ホストクラスタはホストのグループです。ホストクラスタを作成すると、同 じボリュームを複数のホストに簡単に割り当てることができます。

ホストへのボリュームの割り当ては柔軟性が高く、ストレージの特定のニーズを満たすことができます。

- ホストクラスタの一部ではなく、スタンドアロンホスト--ボリュームを個々のホストに割り当てることが できます。ボリュームにアクセスできるのは1つのホストだけです。
- ホストクラスタ--ボリュームをホストクラスタに割り当てることができますボリュームには、ホストクラ スタ内のすべてのホストからアクセスできます。
- ホストクラスタ内のホスト--ホストクラスタの一部である個別のホストにボリュームを割り当てることが できますホストはホストクラスタの一部ですが、ボリュームにアクセスできるのは個々のホストだけであ り、ホストクラスタ内の他のホストからはアクセスできません。

ボリュームの作成時に、論理ユニット番号(LUN)が自動的に割り当てられます。LUNは、I/O処理中のホス

トとコントローラの間のアドレスとして機能します。LUNはボリュームが作成されたあとに変更できます。

ホストアクセスを作成

vCenter向けストレージプラグインを使用してストレージを管理するには、ネットワーク 内の各ホストを検出または定義する必要があります。

このタスクについて

ホストを作成すると、ストレージアレイへの接続とボリュームへのI/Oアクセスを提供するホストパラメータ を定義できます。

Host Context Agent (HCA)を使用してホストを自動的に検出し、ホストの設定ページで「\*View/Edit Settings」を選択して情報が正しいことを確認することができます。ただし、HCAはサポートされているすべ てのオペレーティングシステムで使用できるわけではなく、ホストを手動で作成する必要があります。

ホストを作成する際は、次のガイドラインに注意してください。

- ホストに関連付けられたホストポート識別子を定義する必要があります。
- ホストに割り当てられたシステム名と同じ名前を指定してください。
- 選択した名前がすでに使用されている場合、この処理は失敗します。
- 名前は 30 文字以内にする必要があります。

手順

- 1. Manage (管理)ページで、ホスト接続があるストレージアレイを選択します。
- 2. メニューを選択します。 Provisioning [ ホストの設定 ] 。

Configure Hosts ページが開きます。

3. メニュー: Create [Host] をクリックします。

Create Host (ホストの作成)ダイアログボックスが表示されます。

4. ホストの設定を必要に応じて選択します。

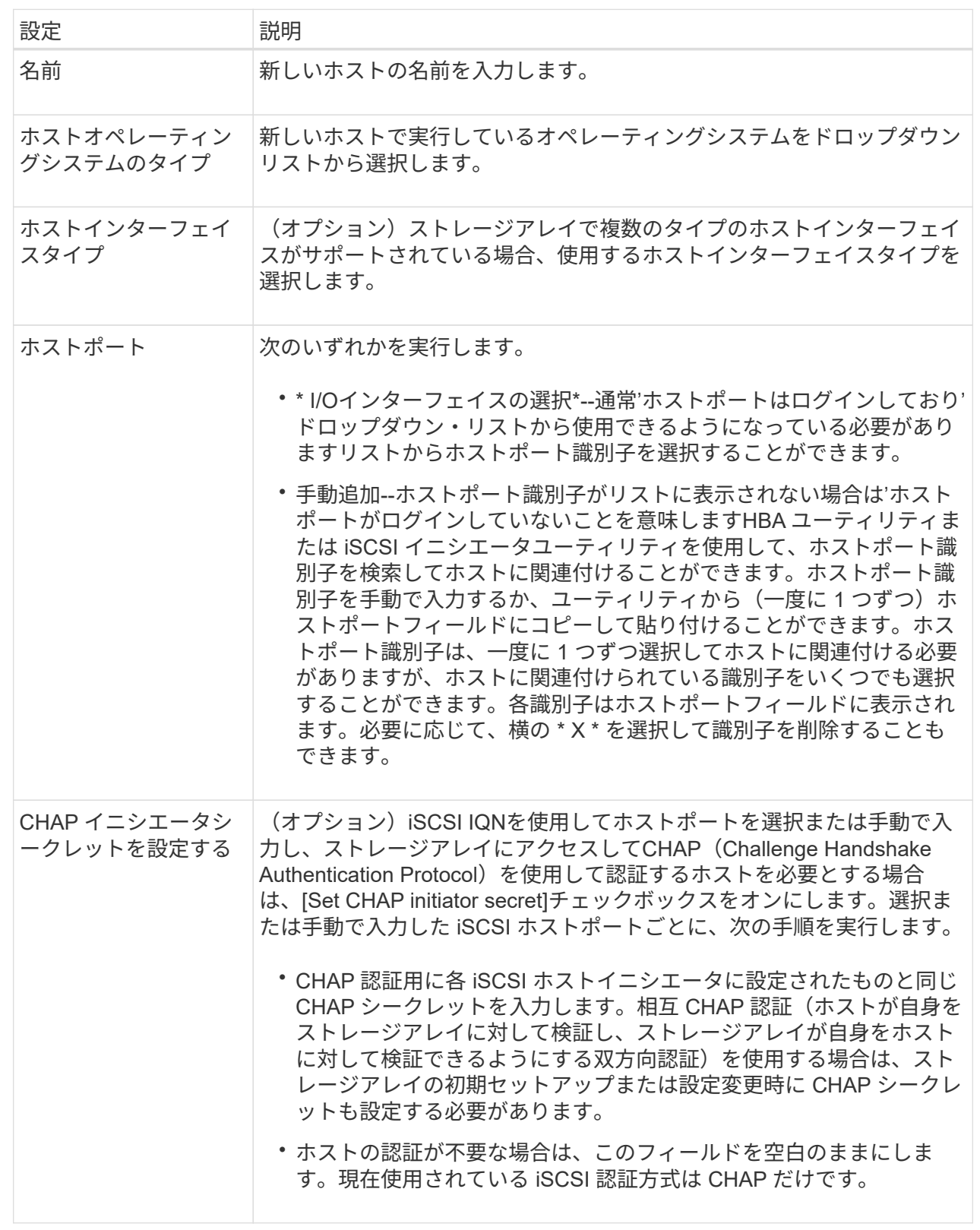

5. [ 作成( Create ) ] をクリックします。

<sup>6.</sup> ホスト情報を更新する必要がある場合は、表からホストを選択し、 \* 表示 / 設定の編集 \* をクリックしま す。

### 結果

ホストの作成が完了すると、ホストに設定されている各ホストポートのデフォルト名(ユーザラベル)が作成 されます。デフォルトのエイリアスは「 <Hostname\_Port number>` 」です。たとえば、ホスト IPT に対して 最初に作成されたポートのデフォルトのエイリアスは「 ipt 1」です。

完了後

I/O処理に使用できるように、ボリュームをホストに割り当てる必要があります。に進みます ["](#page-78-0)[ホストにボリュ](#page-78-0) [ームを](#page-78-0)[割](#page-78-0)[り当てます](#page-78-0)["](#page-78-0)。

ホストクラスタを作成する

複数のホストが同じボリュームへのI/Oアクセスを必要とする場合は、ホストクラスタを 作成できます。

### このタスクについて

ホストクラスタを作成する際は、次のガイドラインに注意してください。

- クラスタの作成に使用できるホストが複数ない場合、この処理は開始されません。
- ホストクラスタ内のホストはオペレーティングシステムが異なっていてもかまいません(異機種混在)。
- ホストクラスタのNVMeホストをNVMe以外のホストと混在させることはできません。
- Data Assurance(DA)対応ボリュームを作成する場合は、使用するホスト接続でDAがサポートされてい る必要があります。

ストレージアレイのコントローラで DA をサポートしていないホスト接続が使用されている場合、関連付 けられているホストからは DA 対応ボリュームのデータにアクセスできません。

- 選択した名前がすでに使用されている場合、この処理は失敗します。
- 名前は 30 文字以内にする必要があります。

### 手順

- 1. Manage (管理)ページで、ホスト接続があるストレージアレイを選択します。
- 2. メニューを選択します。 Provisioning [ ホストの設定 ] 。

Configure Hosts ページが開きます。

3. メニューを選択します。Create [Host cluster](ホストクラスタの作成)。

Create Host Cluster(ホストクラスタの作成)ダイアログボックスが表示されます。

4. ホストクラスタの設定を必要に応じて選択します。

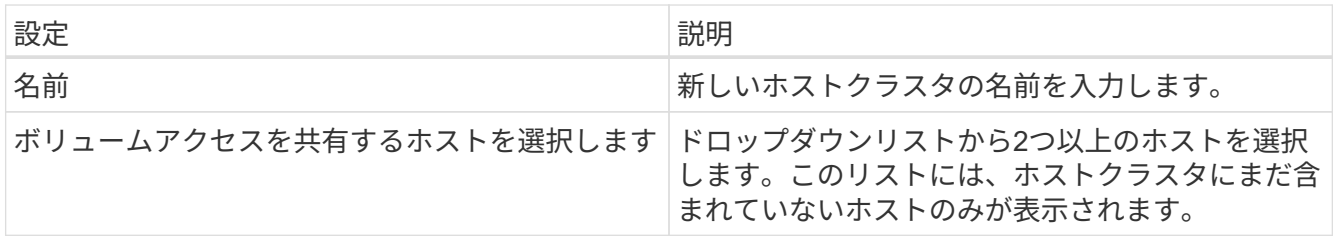

5. [作成 ( Create ) ] をクリックします。

選択したホストが接続されているインターフェイスタイプのData Assurance(DA)機能が異なる場合、 ホストクラスタでDAを使用できないことを示すメッセージがダイアログに表示されます。この場合、ホ ストクラスタにDA対応ボリュームを追加することはできません。続行するには「\*はい」を選択し、キャ ンセルするには「\*いいえ」を選択します。

DA を使用すると、ストレージシステム全体のデータの整合性が向上します。ホストとドライブの間でデ ータが移動されたときにストレージアレイがエラーの有無をチェックします。新しいボリュームに DA を 使用すると、すべてのエラーが検出されます。

結果

新しいホストクラスタが表に表示され、その下の行に割り当てられたホストが表示されます。

完了後

I/O処理に使用できるように、ボリュームをホストクラスタに割り当てる必要があります。に進みます ["](#page-78-0)[ホスト](#page-78-0) [にボリュームを](#page-78-0)[割](#page-78-0)[り当てます](#page-78-0)["](#page-78-0)。

<span id="page-78-0"></span>ホストにボリュームを割り当てます

I/O処理に使用できるように、ボリュームをホストまたはホストクラスタに割り当てる必 要があります。

作業を開始する前に

ホストにボリュームを割り当てる際は、次のガイドラインに注意してください。

- ボリュームは一度に 1 つのホストまたはホストクラスタにのみ割り当てることができます。
- 割り当てられたボリュームは、ストレージアレイのコントローラ間で共有されます。
- あるホストまたはホストクラスタからボリュームへのアクセスに、同じ論理ユニット番号(LUN)を複数 回使用することはできません。一意のLUNを使用する必要があります。
- 新しいボリュームグループでは、すべてのボリュームが作成されて初期化されるまでホストに割り当てる と、ボリュームの初期化時間が短縮されます。ボリュームグループに関連付けられているボリュームをマ ッピングすると、すべてのボリュームの初期化速度が低下することに注意してください。

このタスクについて

ボリューム割り当ては、ストレージアレイ内のそのボリュームへのアクセスをホストまたはホストクラスタに 許可します。

このタスクでは、未割り当てのボリュームはすべて表示されますが、ホストがData Assurance(DA)対応か どうかで処理は次のように異なります。

- DA 対応ホストの場合は、 DA 有効、 DA 無効のどちらのボリュームでも選択できます。
- DA 対応でないホストで DA が有効なボリュームを選択した場合、ボリュームをホストに割り当てる前に ボリュームの DA を自動的に無効にする必要があるという警告が表示されます。

次の場合、ボリュームの割り当ては失敗します。

• すべてのボリュームが割り当てられている。

- ボリュームはすでに別のホストまたはホストクラスタに割り当てられています。次の場合、ボリュームを 割り当てることはできません。
- 有効なホストまたはホストクラスタが存在しません。
- ホストポート識別子がホストに対して定義されていない。
- すべてのボリューム割り当てが定義されている。

#### 手順

- 1. Manage (管理)ページで、ホスト接続があるストレージアレイを選択します。
- 2. メニューを選択します。 Provisioning [ ホストの設定 ] 。

Configure Hosts ページが開きます。

3. ボリュームを割り当てるホストまたはホストクラスタを選択し、 \* ボリュームの割り当て \* をクリックし ます。

ダイアログボックスに割り当て可能なすべてのボリュームが表示されます。列をソートしたり、フィルタ ボックスに何かを入力したりすると、特定のボリュームを簡単に見つけることができます。

- 4. 割り当てる各ボリュームの横にあるチェックボックスを選択するか、テーブルヘッダーにあるチェックボ ックスを選択してすべてのボリュームを選択します。
- 5. [**Assign**] をクリックして、操作を完了します。

結果

ホストまたはホストクラスタへのボリュームの割り当てが完了すると、次の処理が実行されます。

- 割り当てられたボリュームに次に使用可能な LUN 番号が受信されます。ホストはこの LUN 番号を使用し てボリュームにアクセスします。
- ホストに関連付けられているボリュームの一覧にユーザが指定したボリューム名が表示されます。該当す る場合、ホストに関連付けられているボリュームの一覧には、工場出荷時に設定されたアクセスボリュー ムも表示されます。

ボリュームの割り当てを解除する

ボリュームへのI/Oアクセスが不要になった場合は、ホストまたはホストクラスタへの割 り当てを解除できます。

このタスクについて

ボリュームの割り当てを解除する際は、次のガイドラインに注意してください。

- 最後に割り当てたボリュームをホストクラスタから削除する際に、特定のボリュームが割り当てられてい るホストがホストクラスタにある場合は、最後に割り当てたボリュームを削除する前にホストに割り当て られたボリュームを削除または移動してください。
- ホストクラスタ、ホスト、またはホストポートがオペレーティングシステムに登録されたボリュームに割 り当てられている場合は、その登録をクリアしてからこれらのノードを削除する必要があります。

手順

1. Manage (管理)ページで、ホスト接続があるストレージアレイを選択します。

2. メニューを選択します。 Provisioning [ ホストの設定 ] 。

Configure Hosts ページが開きます。

3. 編集するホストまたはホストクラスタを選択し、\*ボリュームの割り当て解除\*をクリックします。

現在割り当てられているすべてのボリュームを示すダイアログボックスが表示されます。

- 4. 割り当てを解除する各ボリュームの横にあるチェックボックスを選択するか、テーブルヘッダーにあるチ ェックボックスを選択してすべてのボリュームを選択します。
- 5. Unassign \*をクリックします。

### 結果

- 割り当てを解除したボリュームは新しい割り当てに使用できます。
- 変更がホストで設定されるまで、ボリュームは引き続きホストオペレーティングシステムで認識されま す。

### ホストの設定を変更します

ホストまたはホストクラスタの名前、ホストのオペレーティングシステムタイプ、およ び関連付けられているホストクラスタを変更できます。

### 手順

- 1. Manage (管理)ページで、ホスト接続があるストレージアレイを選択します。
- 2. メニューを選択します。 Provisioning [ ホストの設定 ] 。

Configure Hosts ページが開きます。

3. 編集するホストを選択し、\*表示/設定の編集\*をクリックします。

ダイアログボックスが開き、現在のホスト設定が表示されます。

4. ホストのプロパティを変更するには、[プロパティ\*]タブが選択されていることを確認し、必要に応じて設 定を変更します。

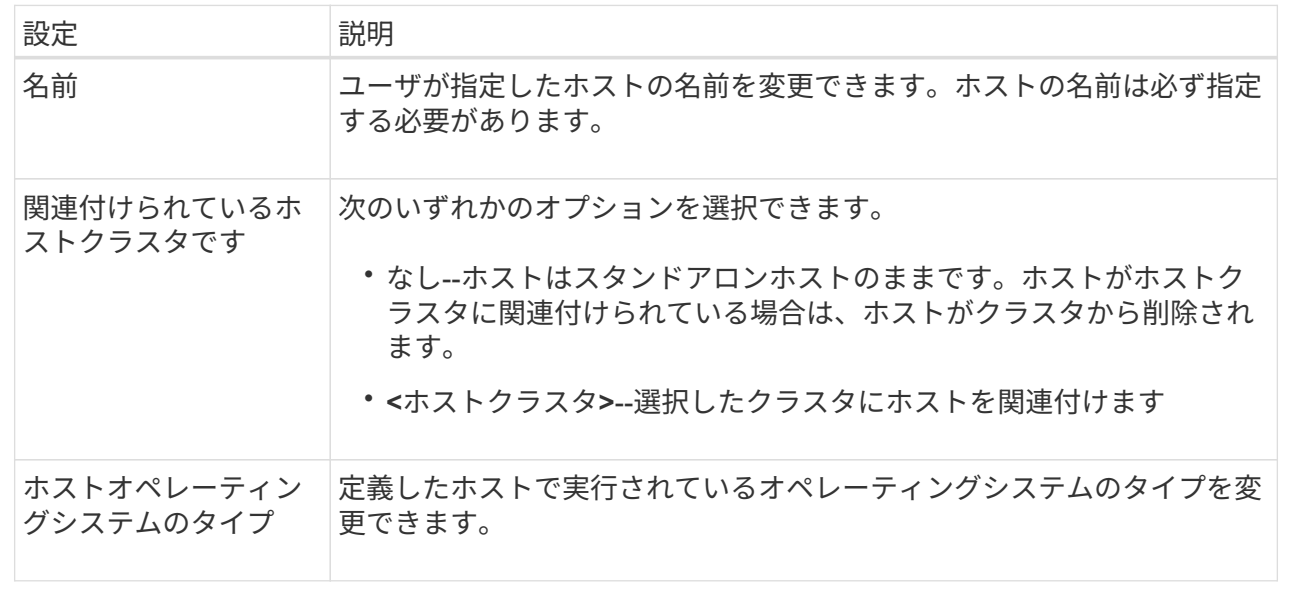

5. ポート設定を変更するには、[ホストポート]タブをクリックし、必要に応じて設定を変更します。

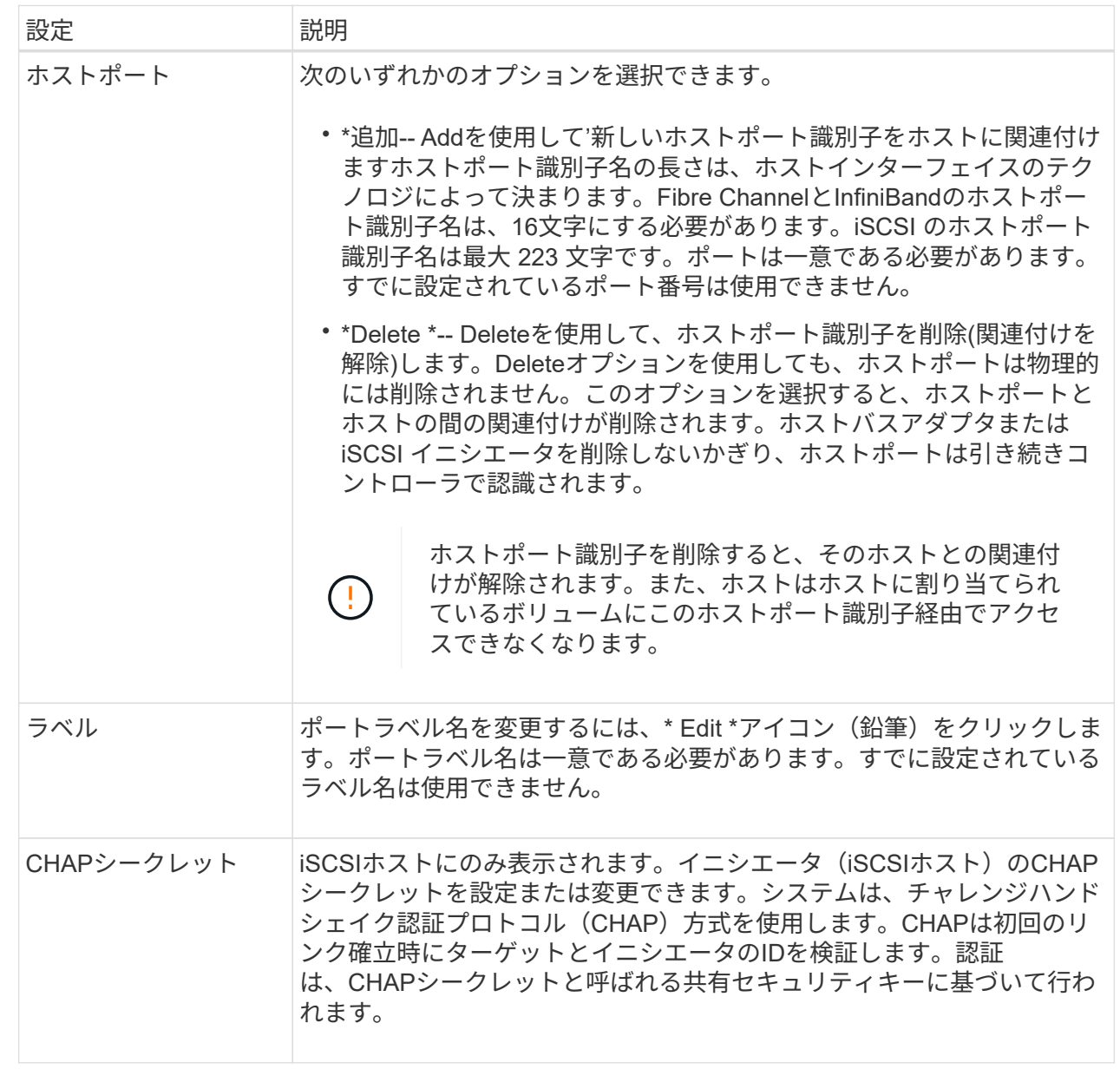

6. [ 保存( Save ) ] をクリックします。

ホストまたはホストクラスタを削除

ホストまたはホストクラスタを削除して、ボリュームがそのホストに関連付けられない ようにすることができます。

このタスクについて

ホストまたはホストクラスタを削除する際は、次のガイドラインに注意してください。

• ボリュームの割り当てはすべて削除され、関連付けられたボリュームを新しい割り当てに使用できるよう になります。

- ホストが属するホストクラスタに固有の割り当てがある場合、ホストクラスタへの影響はありません。た だし、ホストが属するホストクラスタに他の割り当てがない場合は、ホストクラスタとそれに関連付けら れている他のすべてのホストまたはホストポート識別子にデフォルトの割り当てが継承されます。
- ホストに関連付けられていたホストポート識別子の定義は削除されます。

手順

- 1. Manage (管理) ページで、ホスト接続があるストレージアレイを選択します。
- 2. メニューを選択します。 Provisioning [ ホストの設定 ] 。

Configure Hosts ページが開きます。

3. 削除するホストまたはホストクラスタを選択し、\* Delete \*をクリックします。

確認ダイアログボックスが表示されます。

4. 処理を実行することを確認し、\* Delete \*をクリックします。

結果

ホストを削除すると、システムは次の処理を実行します。

- ホストを削除し、該当する場合はホストクラスタからも削除します。
- 割り当てられているボリュームへのアクセスを削除します。
- 関連付けられているボリュームの割り当てを解除します。
- ホストに関連付けられているホストポート識別子の関連付けを解除します。ホストクラスタを削除する と、システムは次の処理を実行します。
	- ホストクラスタとそれに関連付けられているホスト(存在する場合)を削除します。
	- 割り当てられているボリュームへのアクセスを削除します。
	- 関連付けられているボリュームの割り当てを解除します。
	- ホストに関連付けられているホストポート識別子の関連付けを解除します。

# プールとボリュームグループを設定

プールとボリュームグループの概要

vCenter向けストレージプラグインでストレージをプロビジョニングするには、ストレー ジアレイで使用するハードディスクドライブ(HDD)またはソリッドステートディスク (SSD)ドライブを格納するプールまたはボリュームグループを作成します。

プロビジョニング

物理ハードウェアは、データを整理して簡単に取得できるように、論理コンポーネントにプロビジョニングさ れます。次の2種類のグループ化がサポートされています。

- プール
- ボリュームグループ

プールとボリュームグループは、ストレージアレイ内の最上位のストレージ単位であり、ドライブの容量を管 理可能な区分に分割します。これらの論理区分内に、データが格納される個々のボリュームまたはLUNがあり ます。

ストレージシステムを導入したら、まず次の処理を実行して使用可能なドライブ容量をさまざまなホストに提 供します。

- 十分な容量のプールまたはボリュームグループを作成しています
- パフォーマンス要件を満たすために必要な数のドライブをプールまたはボリュームグループに追加します
- 特定のビジネス要件を満たすために必要なレベルのRAID保護(ボリュームグループを使用している場合 )を選択

同じストレージシステム上にプールまたはボリュームグループを複数作成することはできますが、1本のドラ イブを複数のプールまたはボリュームグループに所属させることはできません。その後、プールまたはボリュ ームグループのスペースを使用して、I/O用にホストに表示されるボリュームが作成されます。

プール

プールは、物理ハードディスクドライブを1つの大きなストレージスペースに集約し、RAID保護を強化するた めに設計されています。プールに割り当てられたドライブをすべて使用して多数の仮想RAIDセットを作成し たり、プールを構成する全ドライブにデータを均等に分散することができます。ドライブを減らしたり追加し たりした場合は、アクティブドライブ全体にわたってデータの再分散が動的に実行されます。

プール機能はワンランク上のRAIDとして機能します。基盤となるRAIDアーキテクチャが仮想化されるため、 リビルド、ドライブ拡張、ドライブ障害への対応といったタスクの処理に最適なパフォーマンスと柔軟性が提 供されます。8+2構成(8本のデータディスクと2本のパリティディスク)では、RAIDレベルは自動的に6に設 定されます。

ドライブが一致しません

プールにはHDDまたはSSDのいずれかを選択できます。ただし、ボリュームグループと同様に、プール内の すべてのドライブが同じテクノロジを使用する必要があります。どのドライブを含めるかは、コントローラが 自動的に選択するため、選択したテクノロジに対応する十分な数のドライブがあることを確認する必要があり ます。

障害ドライブの管理

プールの最小容量は11ドライブですが、ドライブに障害が発生した場合に備えて、1ドライブ分の容量がスペ ア容量として確保されます。このスペア容量を「予約済み容量」と呼びます。

プールが作成されると、一定量の容量が緊急用に保持されます。この容量はドライブ数で表されますが、実際 の実装はドライブのプール全体に分散されます。保持されるデフォルトの容量は、プール内のドライブの数に 基づきます。

プールの作成後、予約済み容量の値は増減できます。また、予約済み容量なし(0ドライブ分)に設定するこ ともできます。保持可能な最大容量(ドライブ数)は10ですが、プール内のドライブの総数に基づいて、使 用可能な容量はこれより少なくなる可能性があります。

ボリュームグループ

ボリュームグループは、ストレージシステム内で容量をボリュームに割り当てる方法を定義します。ディスク ドライブはRAIDグループにまとめられ、ボリュームは1つのRAIDグループ内の複数のドライブにまたがって

実装されます。したがって、ボリュームグループの設定により、グループに含まれるドライブと、使用されて いるRAIDレベルが特定されます。

ボリュームグループを作成するときに、グループに含めるドライブはコントローラによって自動的に選択され ます。グループのRAIDレベルは手動で選択する必要があります。ボリュームグループの容量は、選択したド ライブの合計数にドライブの容量を掛けた値となります。

ドライブが一致しません

ボリュームグループ内のドライブのサイズとパフォーマンスを一致させる必要があります。ボリュームグルー プ内のドライブの容量が異なる場合、すべてのドライブが最小容量サイズとして認識されます。ボリュームグ ループ内のドライブの速度が異なる場合、すべてのドライブが最低速度で認識されます。これらの要素は、ス トレージシステムのパフォーマンスと全体的な容量に影響します。

異なるドライブテクノロジ(HDDとSSDドライブ)を混在させることはできません。RAID 3、5、6は、最 大30ドライブまでに制限されています。RAID 1およびRAID 10はミラーリングを使用するため、ディスク数 は偶数にする必要があります。

障害ドライブの管理

ボリュームグループに含まれるRAID 1/10、RAID 3、RAID 5、またはRAID 6のボリュームでドライブに障害 が発生した場合に備えて、ボリュームグループではホットスペアドライブをスタンバイとして使用します。ホ ットスペアドライブにはデータは含まれず、ストレージアレイの冗長性レベルの向上に使用されます。

ストレージアレイのドライブで障害が発生した場合、障害が発生したドライブからホットスペアドライブに自 動的に切り替わります。物理的にドライブを交換する必要はありません。ドライブ障害の発生時にホットスペ アドライブが使用可能であれば、冗長性データを使用して障害が発生したドライブからホットスペアドライブ にデータが再構築されます。

プールまたはボリュームグループを使用するかどうかを決定します

プールを選択します

- 迅速なドライブのリビルドやストレージ管理の簡易化が必要な場合、ランダムワークロードが大量に発生 する場合。
- 各ボリュームのデータをプールを構成する一連のドライブにランダムに分散する場合。プールまたはプー ル内のボリュームのRAIDレベルを設定または変更することはできません。プールではRAIDレベル6を使用 します。

ボリュームグループを選択します

- システムの帯域幅を最大限に使用する必要がある場合、ストレージの設定を調整する機能、大量のシーケ ンシャルワークロードを利用する場合。
- データをRAIDレベルに基づいてドライブに分散する場合。ボリュームグループは作成時にRAIDレベルを 指定できます。
- 各ボリュームのデータをボリュームグループを構成する一連のドライブにシーケンシャルに書き込む場 合。

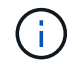

プールとボリュームグループは共存可能なため、ストレージアレイにプールとボリュームグル ープの両方を含めることができます。

ストレージ構成に応じて、プールを自動的に作成することも、手動で作成することもできます。プールは、論 理的にグループ化された一連のドライブです。

プールを作成して管理する前に、プールの自動作成方法と、プールを手動で作成する必要があるタイミングに ついて、次のセクションを確認してください。

#### 自動作成

ストレージアレイに未割り当て容量が検出されると、ストレージアレイで未割り当て容量が検出されるとプー ルの自動作成が開始されます。1つ以上のプールの作成、既存のプールへの未割り当て容量の追加、またはそ の両方を自動で実行するように求められます。

プールの自動作成は、次のいずれかの条件に該当する場合に実行されます。

- プールがストレージアレイに存在せず、新しいプールの作成に十分なドライブがない。
- 新しいドライブは、少なくとも1つのプールがあるストレージアレイに追加されます。プール内の各ドラ イブは、同じタイプ(HDDまたはSSD)であり、容量が同等である必要があります。次のタスクを実行す るよう求められます。
- タイプが十分な数のドライブがある場合は、単一のプールを作成する。
- 未割り当て容量が異なるドライブタイプで構成されている場合は、複数のプールを作成する。
- ストレージアレイにすでにプールが定義されている場合は、既存のプールにドライブを追加し、同じタイ プの新しいドライブをプールに追加する。
- タイプの異なる複数のドライブを追加した場合は、ドライブタイプが同じドライブを既存のプールに追加 し、別のドライブタイプのドライブを使用して別のプールを作成する。

#### 手動作成

最適な構成を自動作成で判断できない場合は、プールを手動で作成できます。この状況は、次のいずれかの理 由で発生する可能性があります。

- 新しいドライブが複数のプールに追加される可能性があります。
- 1つ以上の新しいプールの候補で、シェルフ損失の保護またはドロワー損失の保護を使用できる。
- 1つ以上の現在のプールの候補で、シェルフ損失の保護またはドロワー損失の保護のステータスを維持で きません。ストレージアレイに複数のアプリケーションがあり、同じドライブリソース間で競合しないよ うにする場合は、プールを手動で作成することもできます。この場合、1つ以上のアプリケーション用に 小規模なプールを手動で作成することを検討してください。データを分散するための多数のボリュームを 含む大規模なプールにワークロードを割り当てるのではなく、1~2個のボリュームだけを割り当てること ができます。特定のアプリケーションのワークロード専用の個別のプールを手動で作成すると、ストレー ジアレイの処理をより迅速に実行でき、競合が軽減されます。

プールを自動的に作成する

未割り当てのドライブが11本以上検出された場合、または既存のプールに対応する未割 り当てのドライブが1本検出された場合、プールを自動的に作成できます。プールは、論 理的にグループ化された一連のドライブです。

作業を開始する前に

次のいずれかの条件に該当する場合は、Pool Auto-Configurationダイアログボックスを起動できます。

- ドライブタイプが類似する既存のプールに追加できる未割り当てドライブが1本以上検出された場合。
- 新しいプールの作成に使用できる未割り当てドライブが11本以上検出された場合(ドライブタイプが異な るために既存のプールに追加できない場合)。

このタスクについて

プールの自動作成を使用すると、ストレージアレイ内のすべての未割り当てドライブを1つのプールに簡単に 設定したり、既存のプールにドライブを追加したりできます。

次の点に注意してください。

- ストレージアレイにドライブを追加すると、ドライブが自動的に検出され、ドライブタイプと現在の構成 に基づいて、1つまたは複数のプールを作成するように求められます。
- プールが以前に定義されている場合は、互換性があるドライブを既存のプールに追加するかどうかを確認 するプロンプトが自動的に表示されます。新しいドライブを既存のプールに追加すると、システムによっ て、追加した新しいドライブを含む新しい容量にデータが自動的に再配分されます。
- EF600またはEF300ストレージアレイを設定する場合は、各コントローラが最初の12個のスロットと直近 の12個のスロットに同じ数のドライブにアクセスできることを確認します。この構成により、コントロー ラは両方のドライブ側PCIeバスをより効果的に使用できます。プールの作成には、ストレージアレイのす べてのドライブを使用する必要があります。

手順

- 1. [管理]ページで、プールのストレージアレイを選択します。
- 2. メニューを選択します。Provisioning (プロビジョニング) [Configure Pools and Volume Groups] (プール とボリュームグループの構成)。
- 3. メニューを選択します。More [Launch pool auto-configuration]。

新しいプール、ドライブが追加されている既存のプール、またはその両方が表示されます。新しいプール には、連番を付した名前がデフォルトで付けられます。

システムで次の処理が行われていることに注意してください。

- ドライブタイプ(HDDまたはSSD)が同じで容量が同等の十分な数のドライブがある場合は、単一の プールが作成されます。
- 未割り当て容量が異なるドライブタイプで構成されている場合は、複数のプールが作成されます。
- ストレージアレイにすでにプールが定義されている場合に、そのプールにドライブタイプが同じ新し いドライブを追加すると、既存のプールにドライブが追加されます。
- ドライブタイプが同じドライブを既存のプールに追加し、別のドライブタイプのドライブを使用して 別のプールを作成する。
- 4. 新しいプールの名前を変更するには、\* Edit \*アイコン (鉛筆) をクリックします。
- 5. プールのその他の特性を表示するには、カーソルを合わせるか、詳細アイコン(ページ)をタッチしま す。

ドライブタイプ、セキュリティ機能、Data Assurance(DA)機能、シェルフ損失の保護、ドロワー損失 の保護に関する情報が表示されます。

EF600およびEF300ストレージアレイについては、リソースのプロビジョニングとボリュームのブロック サイズについても設定が表示されます。

6. [\* 同意する \* ] をクリックします。

プールを手動で作成する

プールの自動構成の要件を満たしていない場合は、プールを手動で作成できます。プー ルは、論理的にグループ化された一連のドライブです。

作業を開始する前に

- ドライブタイプ(HDDまたはSSD)が同じドライブが少なくとも11本必要です。
- シェルフ損失の保護を有効にするには、プールを構成するドライブが少なくとも6つのドライブシェルフ に配置されていて、同じシェルフのドライブが3本以上含まれていないことが必要です。
- ドロワー損失の保護を有効にするには、プールを構成するドライブが少なくとも5つのドロワーに同じ数 ずつ配置されている必要があります。
- EF600またはEF300ストレージアレイを設定する場合は、各コントローラが最初の12個のスロットと直近 の12個のスロットに同じ数のドライブにアクセスできることを確認します。この構成により、コントロー ラは両方のドライブ側PCIeバスをより効果的に使用できます。プールの作成には、ストレージアレイのす べてのドライブを使用する必要があります。

このタスクについて

プールの作成時に、ドライブタイプ、セキュリティ機能、Data Assurance(DA)機能、シェルフ損失の保 護、ドロワー損失の保護など、その特性を確認します。

EF600およびEF300ストレージアレイについては、リソースのプロビジョニングやボリュームのブロックサイ ズも設定に含まれます。

手順

- 1. [管理]ページで、プールのストレージアレイを選択します。
- 2. メニューを選択します。Provisioning(プロビジョニング)[Configure Pools and Volume Groups](プール とボリュームグループの構成)。
- 3. メニュー: [Create Pool (プールの作成) 1をクリックします。

Create Pool (プールの作成) ダイアログボックスが表示されます。

- 4. プールの名前を入力します。
- 5. (オプション)ストレージアレイに複数のタイプのドライブがある場合、使用するドライブタイプを選択 します。

作成可能なすべてのプールの候補が表示されます。

6. 次の特性に基づいて使用するプール候補を選択し、\*作成\*をクリックします。

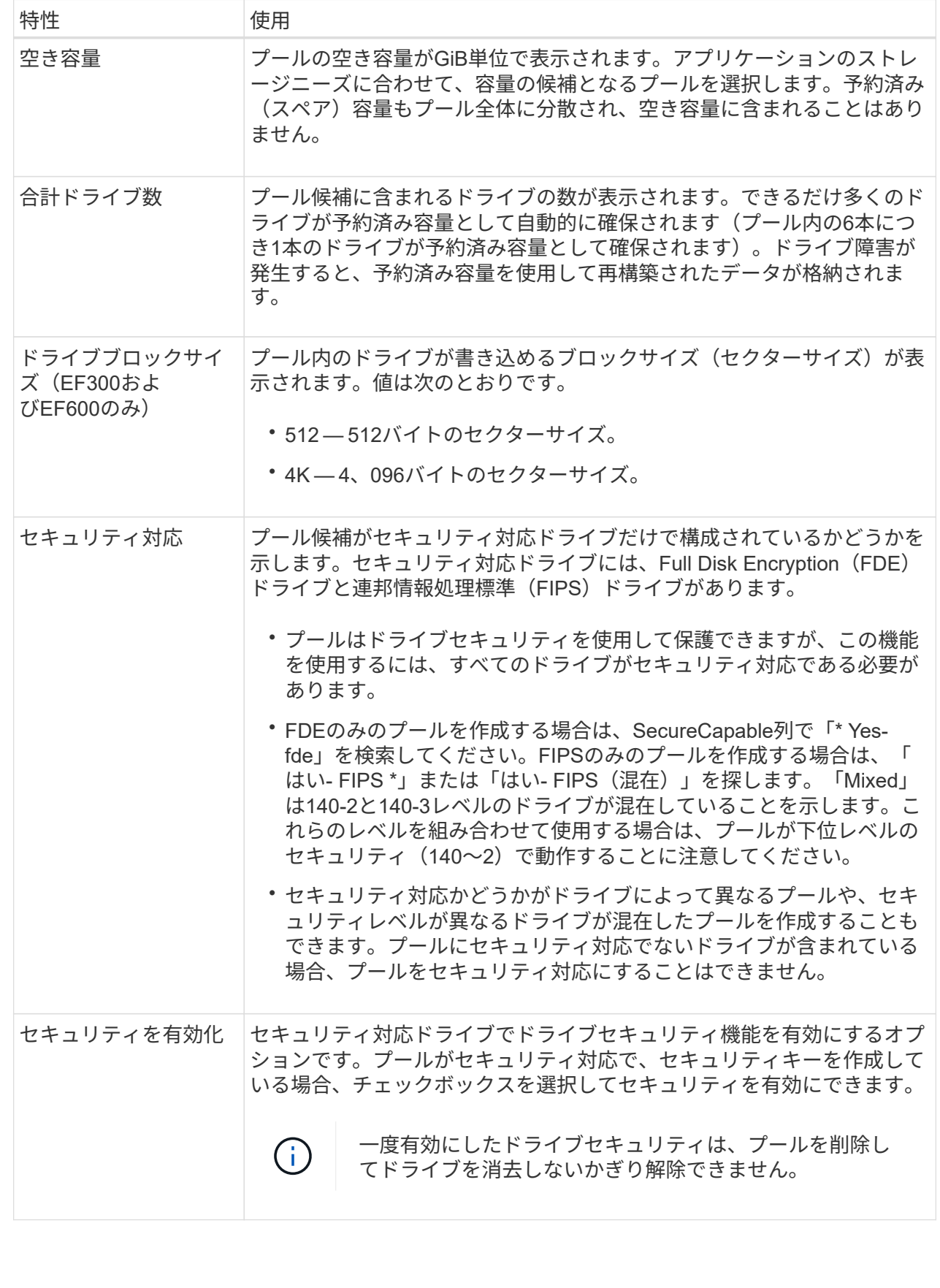

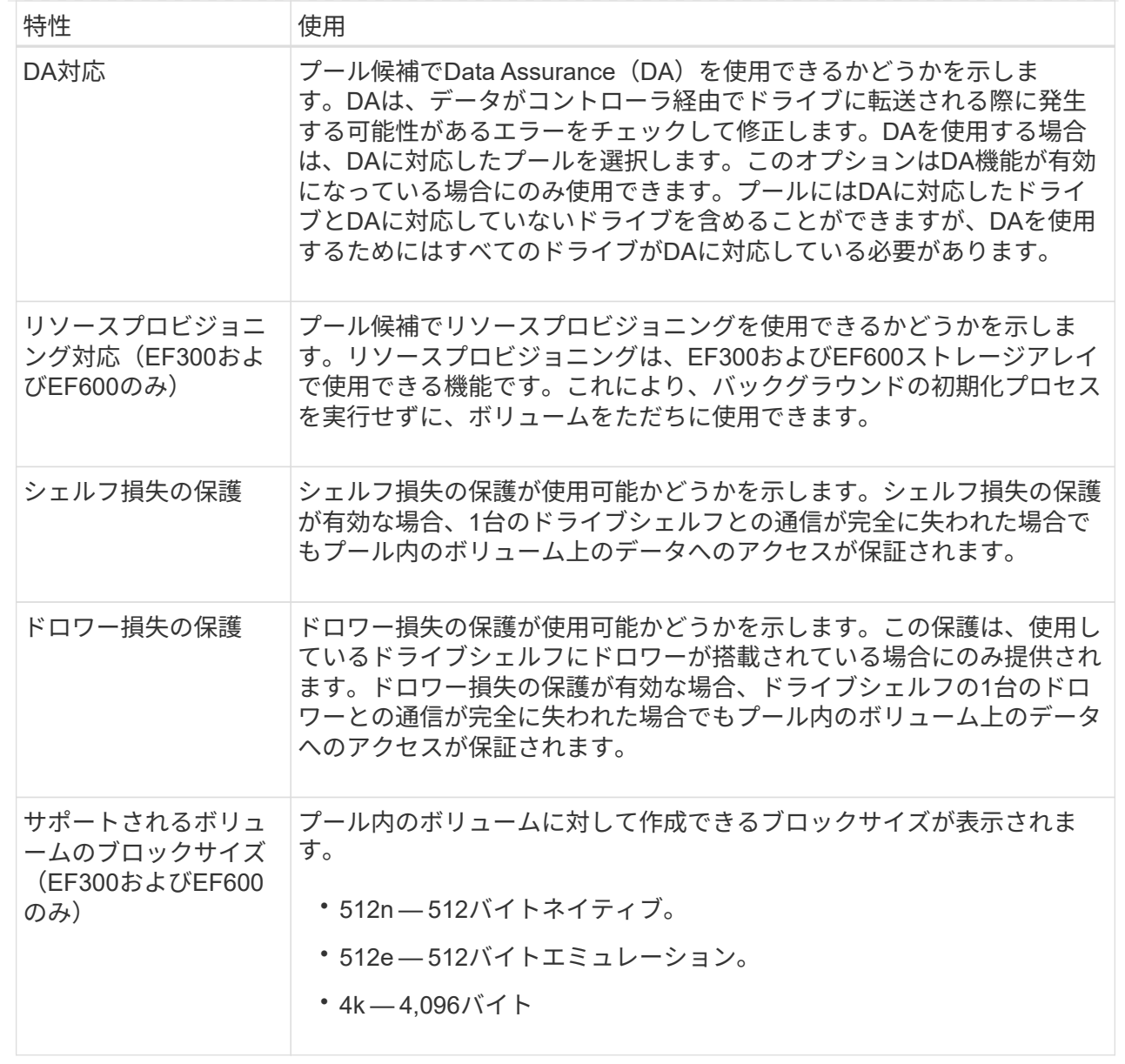

ボリュームグループを作成します

ホストからアクセス可能な1つ以上のボリュームのボリュームグループを作成できます。 ボリュームグループは、RAIDレベルや容量などの特性が同じボリュームのコンテナで す。

作業を開始する前に

次のガイドラインを確認してください。

- 未割り当てのドライブが少なくとも1本必要です。
- 1つのボリュームグループに含めることができるドライブ容量には制限があります。これらの制限はホス トタイプによって異なります。
- シェルフ/ドロワー損失の保護を有効にするには、RAID 1を使用している場合を除き、少なくとも3台のシ ェルフまたはドロワーに配置されたドライブを使用するボリュームグループを作成する必要があります。

最小のシェルフ/ドロワーは2台です。

• EF600またはEF300ストレージアレイを設定する場合は、各コントローラが最初の12個のスロットと直近 の12個のスロットに同じ数のドライブにアクセスできることを確認します。この構成により、コントロー ラは両方のドライブ側PCIeバスをより効果的に使用できます。現在、ボリュームグループの作成時 に、Advanced機能でドライブを選択することができます。

ボリュームグループの容量は、選択するRAIDレベルによって次のように異なります。

- RAID 1を使用する場合は、ドライブを一度に2本ずつ追加してミラーペアを構成する必要があります。ミ ラーリングとストライピング(RAID 10またはRAID 1+0)は、ドライブを4本以上選択した場合に実装さ れます。
- RAID 5を使用する場合は、少なくとも3本のドライブを追加してボリュームグループを作成する必要があ ります。
- RAID 6を使用する場合は、少なくとも5本のドライブを追加してボリュームグループを作成する必要があ ります。

このタスクについて

ボリュームグループ作成時に、ドライブ数、セキュリティ機能、Data Assurance(DA)機能、シェルフ損失 の保護、ドロワー損失の保護など、グループの特性を確認します。

EF600およびEF300ストレージアレイの場合は、リソースのプロビジョニング、ドライブブロックサイズ、ボ リュームブロックサイズも設定に含まれます。

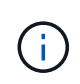

大容量ドライブとボリュームをコントローラ間で分散させる機能を利用して、1つのボリューム グループに複数のボリュームを作成すると、ストレージ容量を有効に活用してデータを保護す るのに役立ちます。

手順

- 1. Manage(管理)ページで、ボリュームグループのストレージアレイを選択します。
- 2. メニューを選択します。Provisioning (プロビジョニング) [Configure Pools and Volume Groups] (プール とボリュームグループの構成)。
- 3. メニュー:Create [Volume group](ボリュームグループの作成)をクリックします。

Create Volume Group(ボリュームグループの作成)ダイアログボックスが表示されます。

- 4. ボリュームグループの名前を入力します。
- 5. データストレージと保護の要件に最も適したRAIDレベルを選択します。ボリュームグループ候補の表 に、選択したRAIDレベルをサポートする候補だけが表示されます。
- 6. (オプション)ストレージアレイに複数のタイプのドライブがある場合、使用するドライブタイプを選択 します。

ボリュームグループ候補の表に、選択したドライブタイプとRAIDレベルをサポートする候補だけが表示 されます。

7. (オプション)ボリュームグループで使用するドライブを自動で定義するか手動で定義するかを選択でき ます。デフォルトでは、自動方式が選択されています。

ドライブの冗長性と最適なドライブ構成を理解している専門家でない場合は、手動で操作 しないでください。

ドライブを手動で選択するには、ドライブを手動で選択する\*(アドバンスト)リンクをクリックしま す。クリックすると、ドライブが自動的に選択されます(アドバンスト)\*。

手動方式では、ボリュームグループを構成するドライブを選択できます。未割り当ての特定のドライブを 選択して必要な容量を確保することができます。ストレージアレイにメディアタイプやインターフェイス タイプが異なるドライブが含まれている場合、新しいボリュームグループの作成用に選択できるのは1つ のドライブタイプの未設定の容量のみです。

8. 表示されたドライブ特性に基づいて、ボリュームグループで使用するドライブを選択し、\*作成\*をクリッ クします。

表示されるドライブ特性は、自動方式と手動方式のどちらを選択したかによって異なります。詳細について は、SANtricity System Managerのドキュメントを参照してください。 ["](https://docs.netapp.com/us-en/e-series-santricity/sm-storage/create-volume-group.html)[ボリュームグループを作成します](https://docs.netapp.com/us-en/e-series-santricity/sm-storage/create-volume-group.html)["](https://docs.netapp.com/us-en/e-series-santricity/sm-storage/create-volume-group.html)。

プールまたはボリュームグループに容量を追加します

ドライブを追加することで、既存のプールまたはボリュームグループの空き容量を拡張 することができます。

作業を開始する前に

 $\left(\begin{array}{c} \cdot \\ \cdot \end{array}\right)$ 

- ドライブのステータスが最適lである必要があります。
- ドライブタイプ(HDDまたはSSD)が同じである必要があります。
- プールまたはボリュームグループのステータスが最適である必要があります。
- プールまたはボリュームグループに含まれているドライブがいずれもセキュリティ対応ドライブの場合、 セキュリティ対応ドライブの暗号化機能を引き続き使用するには、セキュリティ対応のドライブだけを追 加します。

セキュリティ対応ドライブには、Full Disk Encryption(FDE)ドライブと連邦情報処理標準(FIPS)ドライブ があります。

このタスクについて

このタスクでは、プールまたはボリュームグループに含める空き容量を追加できます。この空き容量は追加ボ リュームの作成に使用できます。この処理の実行中もボリューム内のデータには引き続きアクセスできます。

プールに一度に追加できるドライブは最大60本です。ボリュームグループに一度に追加できるドライブは最 大2本です。最大数を超えるドライブを追加する必要がある場合は、手順 を繰り返します。(プールにはスト レージアレイの上限を超えるドライブを含めることはできません)。

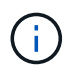

ドライブの追加に伴い、予約済み容量の引き上げが必要になる場合があります。拡張処理の実 行後にリザーブ容量を増やすことを検討してください。

 $(i)$ 

Data Assurance(DA)に対応していないプールまたはボリュームグループに容量を追加すると きは、DA対応のドライブは使用しないでください。DA対応ドライブの機能をプールまたはボ リュームグループで利用することはできません。DAに対応していないドライブの使用を検討し てください。

手順

- 1. 管理ページで、プールまたはボリュームグループを含むストレージアレイを選択します。
- 2. メニューを選択します。Provisioning (プロビジョニング) [Configure Pools and Volume Groups] (プール とボリュームグループの構成)。
- 3. ドライブを追加するプールまたはボリュームグループを選択し、\*容量の追加\*をクリックします。

Add Capacityダイアログボックスが表示されます。プールまたはボリュームグループと互換性がある未割 り当てのドライブのみが表示されます。

4. ドライブの選択…\*で、既存のプールまたはボリュームグループに追加するドライブを1つ以上選択しま す。

ドライブのリストは、より適した未割り当てのドライブから順に表示されます。プールまたはボリューム グループに追加された合計空き容量が、選択した合計容量\*のリストの下に表示されます。

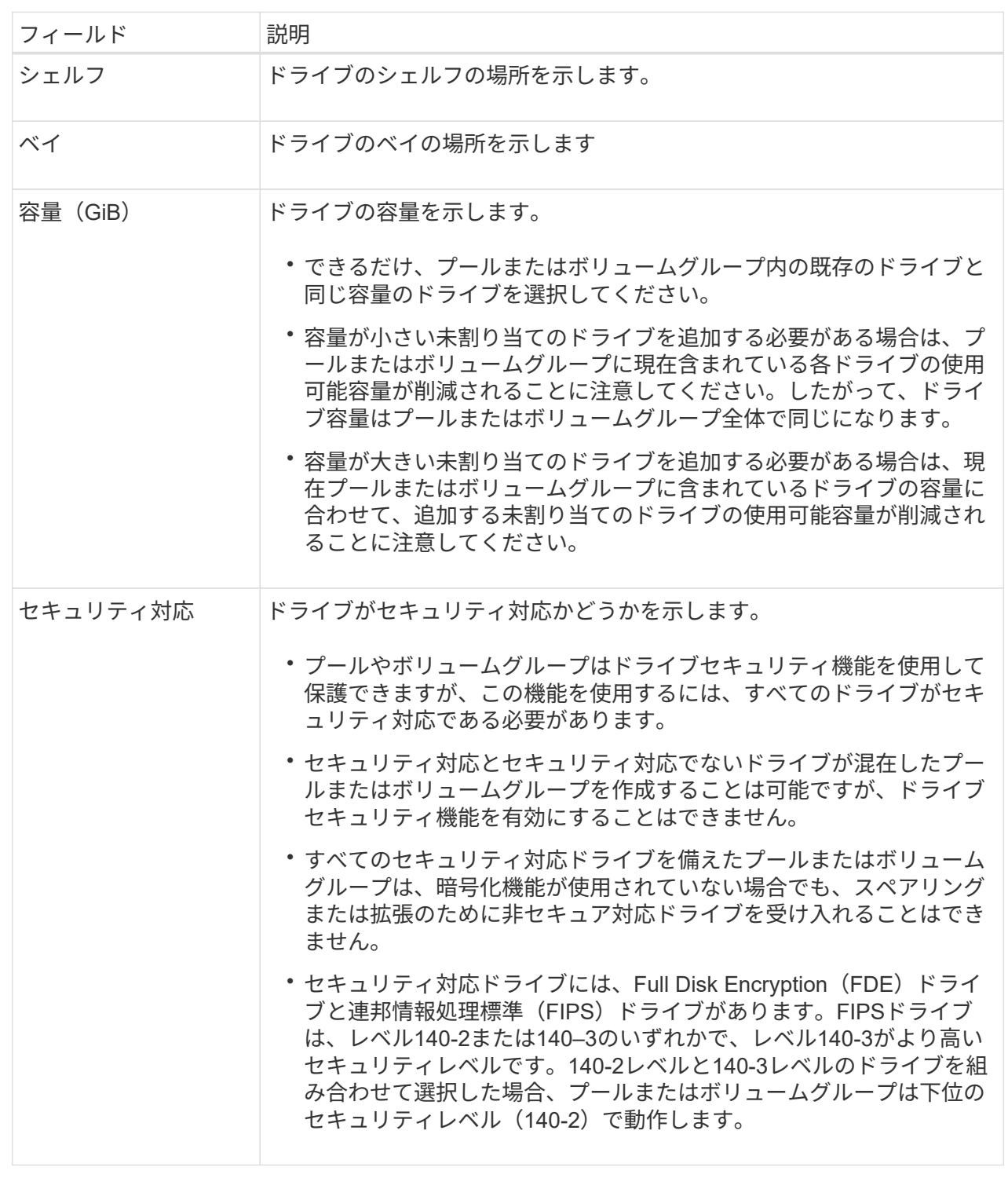

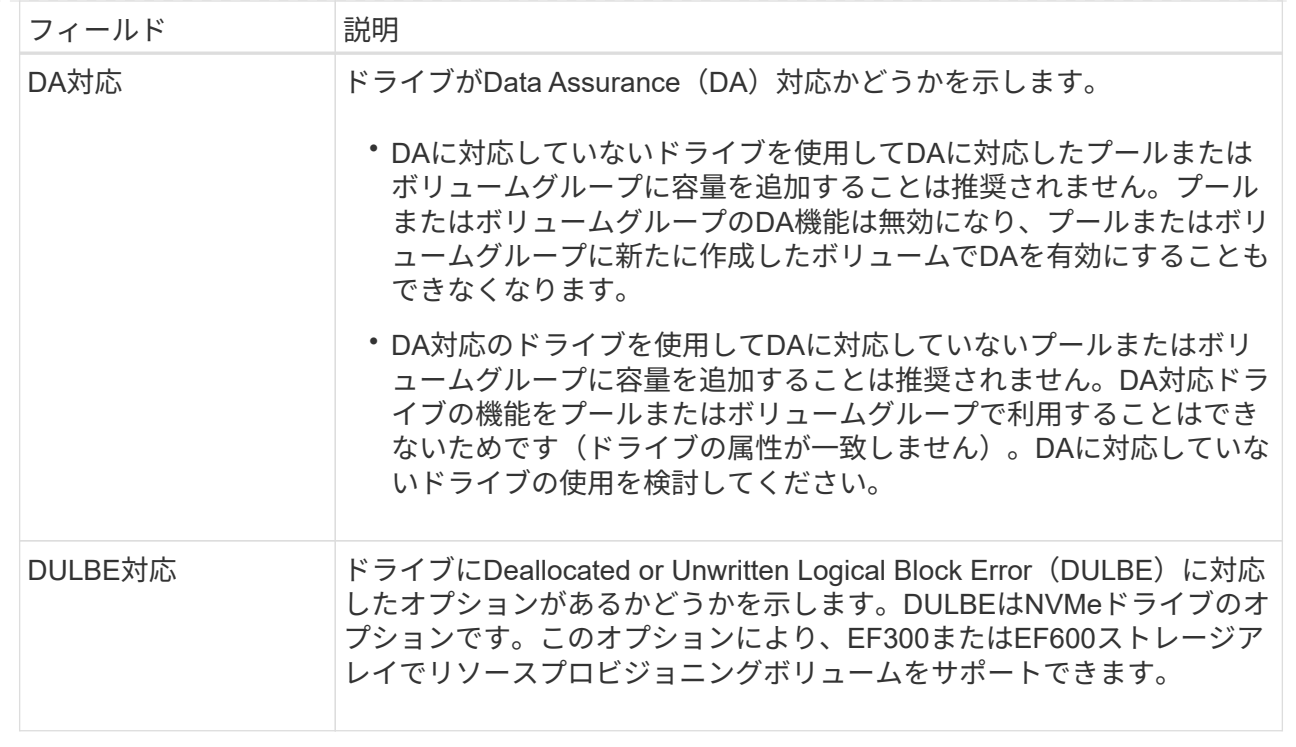

5. [ 追加( Add ) ] をクリックします。

プールまたはボリュームグループにドライブを追加する場合、プールまたはボリュームグループの次の属 性が無効になるようなドライブを選択すると、確認のダイアログボックスが表示されます。

- シェルフ損失の保護
- ドロワー損失の保護
- Full Disk Encryption機能
- Data Assurance機能
- DULBE機能

6. 続行するには、[はい]をクリックします。それ以外の場合は、[キャンセル]をクリックします。

## 結果

プールまたはボリュームグループに未割り当てのドライブを追加したあと、追加のドライブを含めるためにプ ールまたはボリュームグループの各ボリューム内のデータが再配置されます。

## **SSD**キャッシュを作成する

システムパフォーマンスを向上させるために、SSDキャッシュ機能を使用して、アクセ ス頻度が特に高いデータ(「ホット」データ)を低レイテンシのソリッドステートドラ イブ(SSD)にキャッシュすることができます。SSDキャッシュは、ホスト読み取りに のみ使用されます。

作業を開始する前に

ストレージアレイにSSDドライブが含まれている必要があります。

# (il

SSDキャッシュは、EF600またはEF300ストレージシステムでは使用できません。

このタスクについて

SSDキャッシュを作成するときは、1つまたは複数のドライブを使用することができます。読み取りキャッシ ュはストレージアレイ内にあるため、ストレージアレイを使用するすべてのアプリケーションでキャッシュが 共有されます。キャッシュするボリュームを選択すると、あとは動的に自動でキャッシングが実行されます。

SSDキャッシュを作成する際は、次のガイドラインに従ってください。

- SSDキャッシュのセキュリティを有効にできるのは作成時だけで、あとから有効にすることはできませ ん。
- SSDキャッシュはストレージアレイごとに1つだけサポートされます。
- ストレージアレイ上で使用可能なSSDキャッシュの最大容量は、コントローラのプライマリキャッシュ容 量によって異なります。
- SSDキャッシュはSnapshotイメージではサポートされません。
- SSDキャッシュが有効になっているボリュームや無効になっているボリュームをインポートまたはエクス ポートしても、キャッシュデータはインポートまたはエクスポートされません。
- コントローラのSSDキャッシュを使用するように割り当てられたボリュームは、自動ロードバランシング による転送の対象外となります。
- 関連するボリュームがセキュリティ有効の場合は、セキュリティ有効のSSDキャッシュを作成してくださ い。

手順

- 1. Manage(管理)ページで、キャッシュのストレージアレイを選択します。
- 2. メニューを選択します。Provisioning(プロビジョニング)[Configure Pools and Volume Groups](プール とボリュームグループの構成)。
- 3. メニューをクリックします:Create [SSD Cache]。

SSDキャッシュの作成ダイアログボックスが表示されます。

- 4. SSDキャッシュの名前を入力します。
- 5. 次の特性に基づいて使用するSSDキャッシュ候補を選択します。

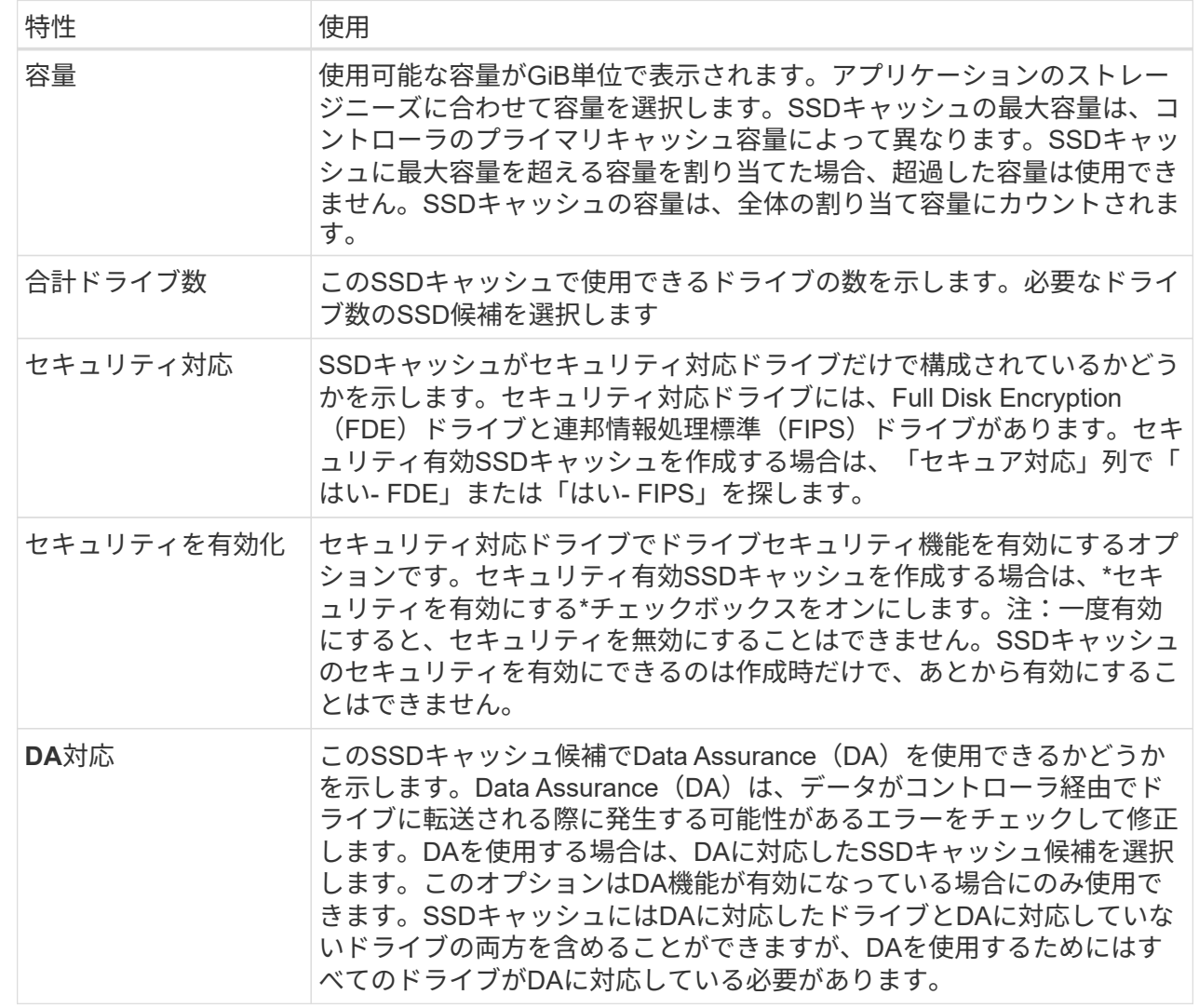

6. SSD読み取りキャッシュを実装するボリュームにSSDキャッシュを関連付けます。互換性のあるボリュー ムでSSDキャッシュをすぐに有効にするには、\*ホストにマップされている既存の互換性のあるボリュー ムでSSDキャッシュを有効にする\*チェックボックスをオンにします。

互換性があるボリュームとは、ドライブセキュリティ機能とDA機能の設定が同じボリュームです。

7. [ 作成( Create ) ] をクリックします。

プールの設定を変更します

プールの名前、容量アラートの設定、変更の優先順位、予約済み容量などのプールの設 定を編集できます。

このタスクについて

このタスクでは、プールの構成設定を変更する方法について説明します。

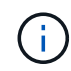

プラグインインターフェイスを使用してプールのRAIDレベルを変更することはできません。プ ラグインは、プールを自動的にRAID 6として構成します。

手順

- 1. [管理]ページで、プールがあるストレージアレイを選択します。
- 2. メニューを選択します。Provisioning (プロビジョニング) [Configure Pools and Volume Groups] (プール とボリュームグループの構成)。
- 3. 編集するプールを選択し、\*表示/設定の編集\*をクリックします。

Pool Settings (プール設定) ダイアログボックスが表示されます。

4. [設定]タブを選択し、必要に応じてプール設定を編集します。

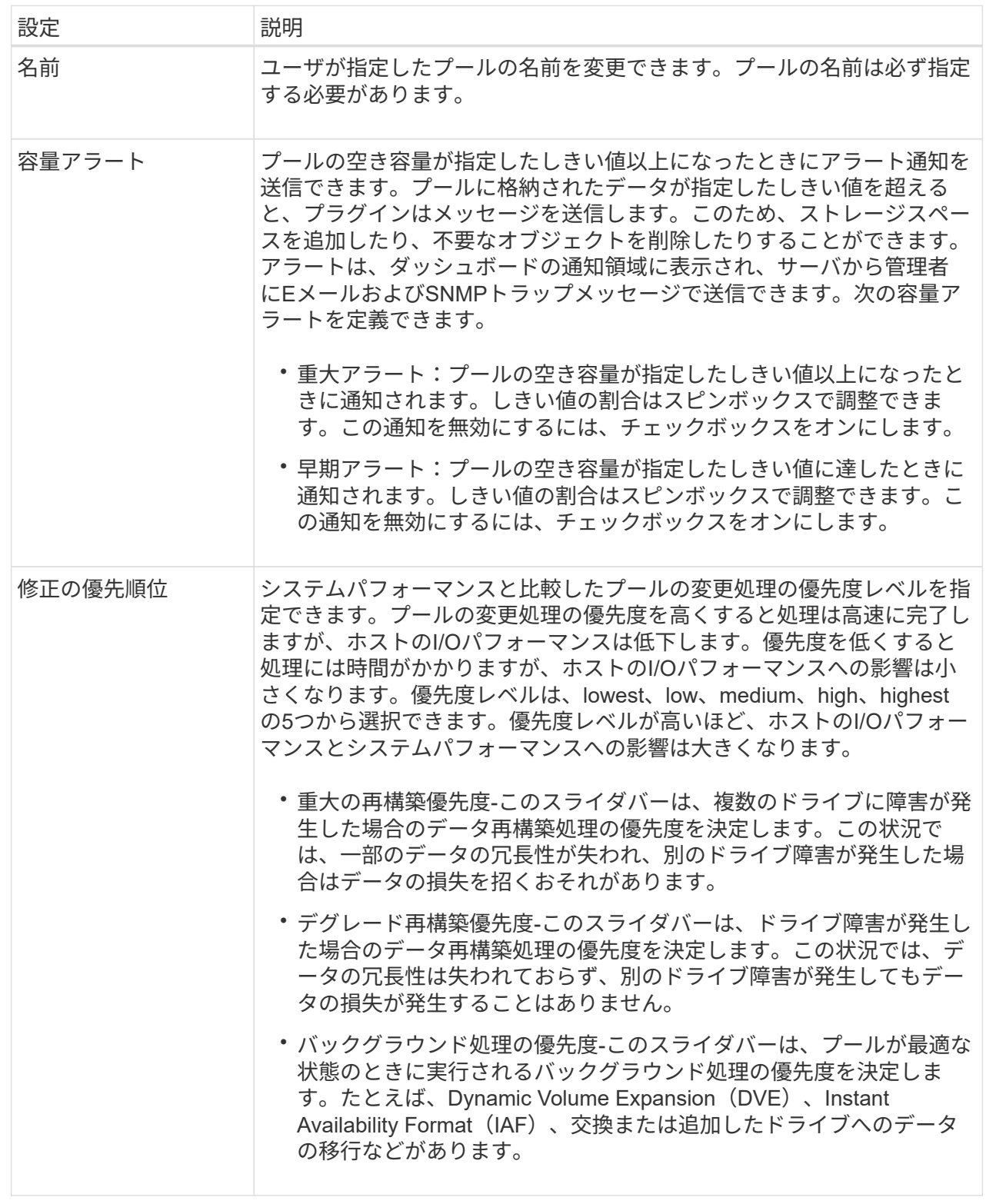

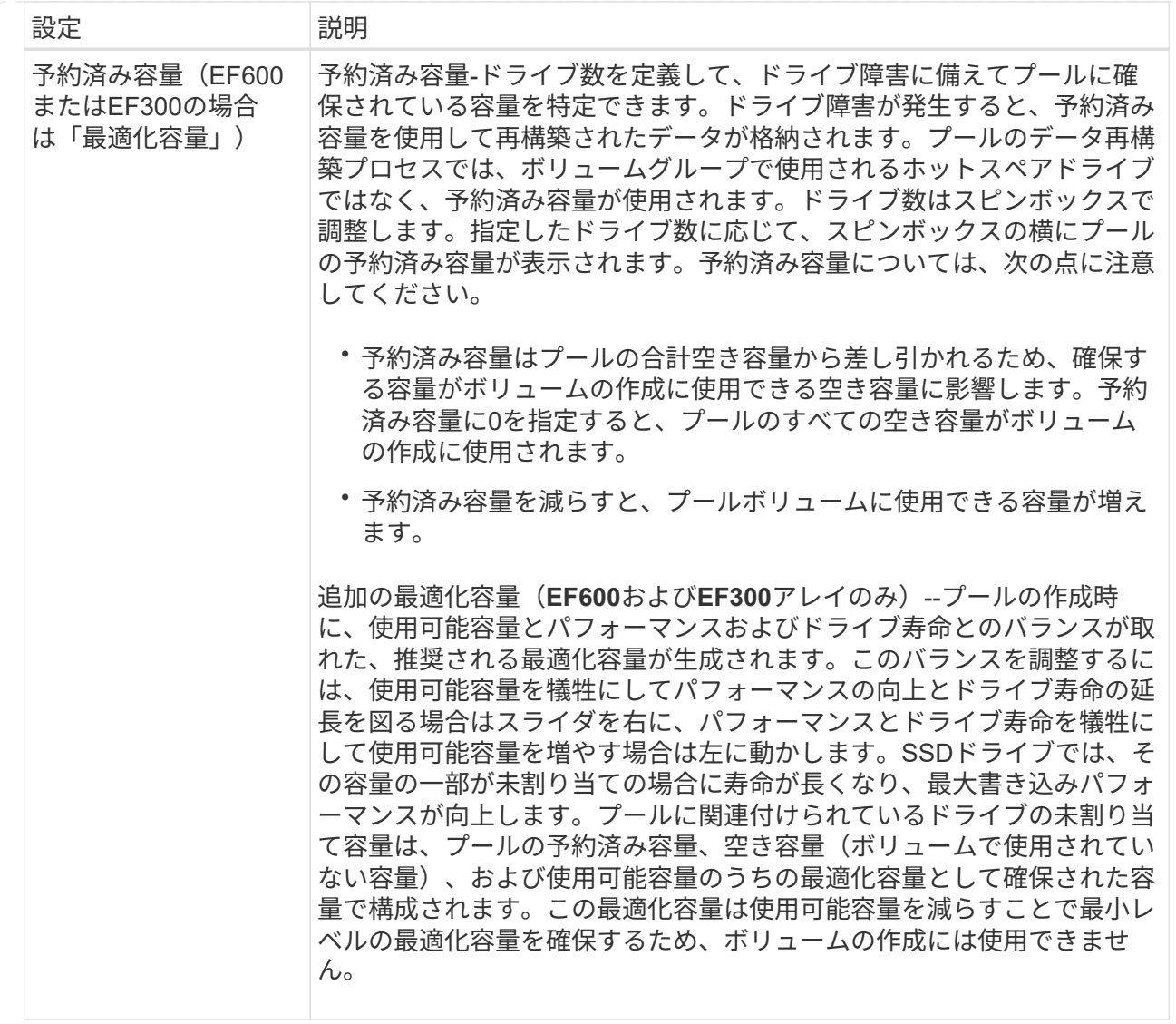

5. [ 保存 ( Save ) ] をクリックします。

ボリュームグループの設定を変更します

名前やRAIDレベルなど、ボリュームグループの設定を編集できます。

作業を開始する前に

ボリュームグループにアクセスするアプリケーションが必要とするパフォーマンスを確保できるようにRAID レベルを変更する場合は、次の前提条件を満たしていることを確認してください。

- ボリュームグループのステータスが最適である必要があります。
- ボリュームグループに、新しいRAIDレベルに変換するための十分な容量が必要です。

手順

- 1. 管理ページで、ボリュームグループを含むストレージアレイを選択します。
- 2. メニューを選択します。Provisioning (プロビジョニング) [Configure Pools and Volume Groups] (プール とボリュームグループの構成)。

3. 編集するボリュームグループを選択し、\*表示/設定の編集\*をクリックします。

Volume Group Settings (ボリュームグループ設定)ダイアログボックスが表示されます。

4. 「\* Settings \*」(設定)タブを選択し、必要に応じてボリュームグループの設定を編集します。

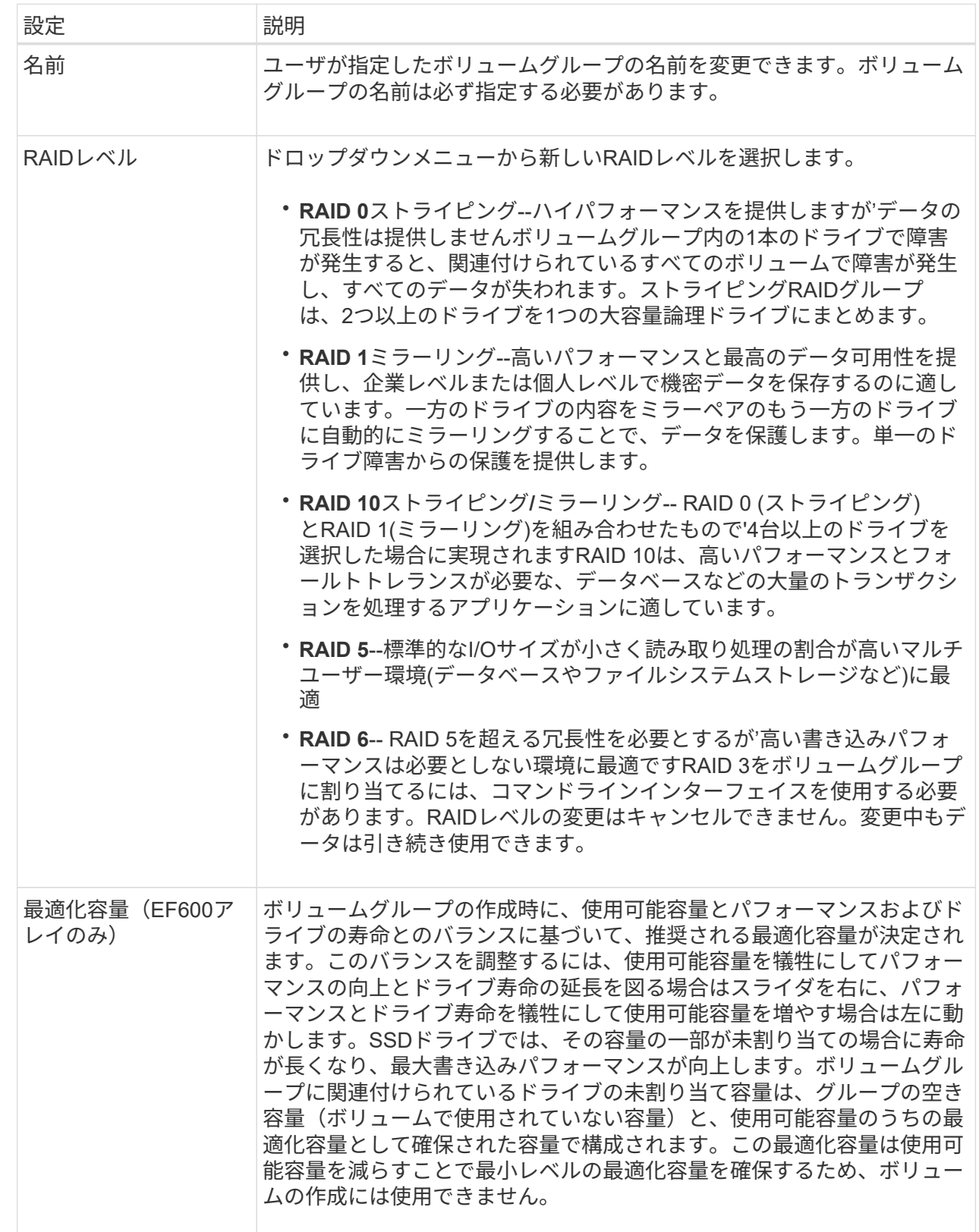

5. [ 保存( Save ) ] をクリックします。

RAIDレベルの変更によって容量が減ったり、ボリュームの冗長性が失われたり、シェルフ/ドロワー損失の保

護が失われた場合は、確認ダイアログボックスが表示されます。続行するには\*はい\*を選択し、続行しない場 合は\*いいえ\*をクリックします。

結果

ボリュームグループのRAIDレベルを変更すると、プラグインはボリュームグループを構成するすべてのボリ ュームのRAIDレベルを変更します。処理の実行中は、パフォーマンスが若干低下することがあります。

## **SSD**キャッシュの設定を変更する

SSDキャッシュの名前を編集し、そのステータス、最大容量と現在の容量、ドライブセ キュリティとData Assuranceのステータス、および関連付けられているボリュームとド ライブを表示できます。

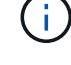

この機能は、EF600またはEF300ストレージシステムでは使用できません。

手順

- 1. 管理ページで、SSDキャッシュを搭載したストレージアレイを選択します。
- 2. メニューを選択します。Provisioning(プロビジョニング)[Configure Pools and Volume Groups](プール とボリュームグループの構成)。
- 3. 編集するSSDキャッシュを選択し、\*表示/設定の編集\*をクリックします。

SSD Cache Settings(SSDキャッシュ設定)ダイアログボックスが表示されます。

4. SSDキャッシュ設定を確認するか、必要に応じて編集します。

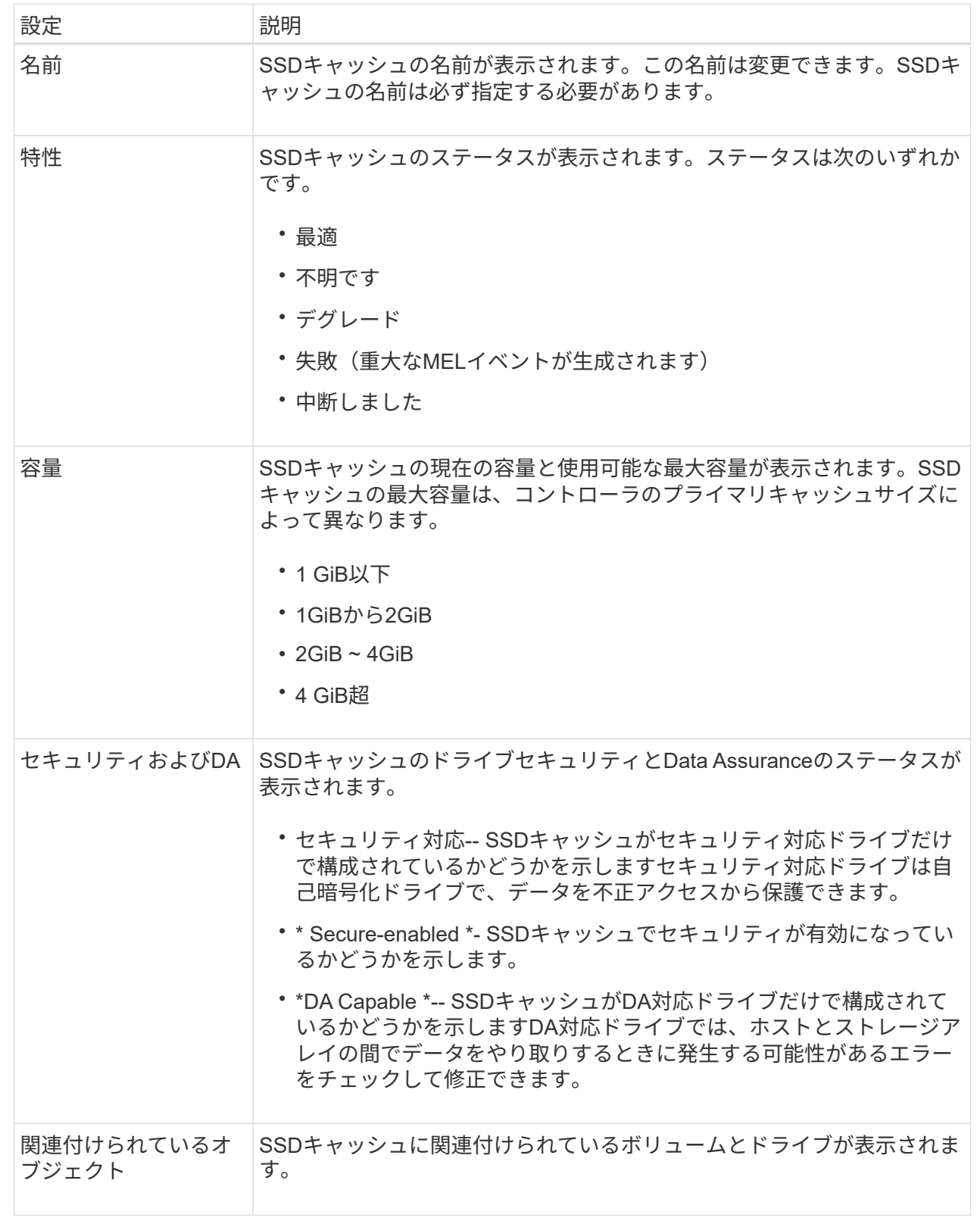

5. [ 保存( Save ) ] をクリックします。

**SSD**キャッシュの統計を表示します

SSDキャッシュについて、読み取り、書き込み、キャッシュヒット、キャッシュ割り当 ての割合、 キャッシュ使用率です。

 $(i)$ この機能は、EF600またはEF300ストレージシステムでは使用できません。

このタスクについて

詳細統計のサブセットである一般統計は、View SSD Cache Statisticsダイアログボックスに表示されま す。SSDキャッシュの詳細統計は、すべてのSSD統計を.csvファイルにエクスポートした場合にのみ表示でき ます。

統計を確認および解釈する際には、複数の統計を組み合わせることで見えてくる情報もあることに注意してく ださい。

手順

- 1. 管理ページで、SSDキャッシュを搭載したストレージアレイを選択します。
- 2. メニューを選択します。Provisioning (プロビジョニング) [Configure Pools and Volume Groups] (プール とボリュームグループの構成)。
- 3. 統計を表示するSSDキャッシュを選択し、メニューをクリックします。More [View SSD Cache] statistics

View SSD Cache Statistics(SSDキャッシュ統計の表示)ダイアログボックスが表示され、選択したSSD キャッシュの公称統計が表示されます。

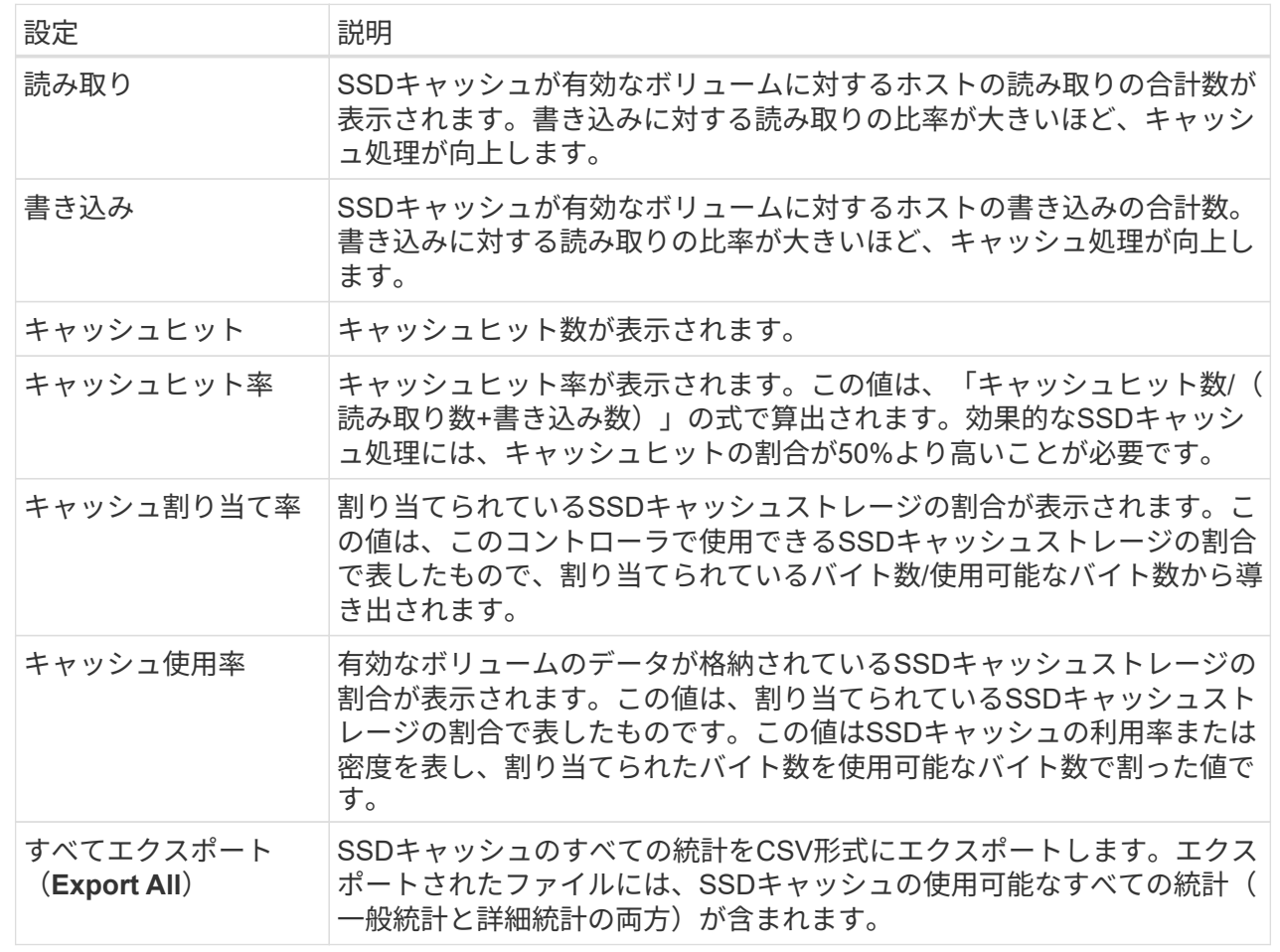

4. 「キャンセル」をクリックして、ダイアログボックスを閉じます。

ボリュームの冗長性をチェックします

テクニカルサポートから指示があった場合やRecovery Guruに記載されている場合は、 プールまたはボリュームグループ内のボリュームの冗長性をチェックし、そのボリュー ムのデータに整合性があるかどうかを確認できます。

冗長性データは、プールまたはボリュームグループ内のいずれかのドライブで障害が発生した場合に、交換用 ドライブに迅速に情報を再構築するために使用されます。

作業を開始する前に

- プールまたはボリュームグループのステータスが最適である必要があります。
- プールまたはボリュームグループで実行中の変更処理がないことを確認する必要があります。
- RAID 0にはデータの冗長性がないため、RAID 0以外のすべてのRAIDレベルで冗長性をチェックできま す。(プールはRAID 6としてのみ構成されます)。

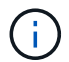

ボリュームの冗長性チェックは、Recovery Guruに記載されている場合にかぎり、テクニカル サポートの指示に従って実行してください。

このタスクについて

このチェックは、一度に1つのプールまたはボリュームグループでのみ実行できます。ボリュームの冗長性チ ェックでは、次の処理が実行されます。

- RAID 3ボリューム、RAID 5ボリューム、またはRAID 6ボリューム内のデータブロックがスキャンされ、 各ブロックの冗長性情報がチェックされます。(RAID 3をボリュームグループに割り当てるには、コマン ドラインインターフェイスを使用する必要があります)。
- RAID 1のミラーリングされたドライブ上のデータブロックが比較されます。
- コントローラファームウェアがデータに整合性がないと判断した場合は、冗長性エラーが返されます。

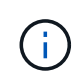

同じプールまたはボリュームグループですぐに冗長性チェックを実行すると、原因 でエラーが 発生する場合があります。この問題を回避するには、同じプールまたはボリュームグループで 別の冗長性チェックを実行する前に、1~2分待ってください。

手順

- 1. 管理ページで、プールまたはボリュームグループを含むストレージアレイを選択します。
- 2. メニューを選択します。Provisioning(プロビジョニング)[Configure Pools and Volume Groups](プール とボリュームグループの構成)。
- 3. メニューから[一般的でないタスク]を選択します。[ボリュームの冗長性をチェック]。

[Check Redundancy]ダイアログボックスが表示されます。

- 4. チェックするボリュームを選択し、checkと入力して、この処理を実行することを確定します。
- 5. [\*チェック(Check)]をクリックする。

ボリュームの冗長性チェック処理が開始されます。プールまたはボリュームグループ内のボリュームが、 ダイアログボックスの表の一番上から順番にスキャンされます。各ボリュームがスキャンされるたびに、 次の操作が実行されます。

- ボリュームテーブルでボリュームが選択されます。
- 冗長性チェックのステータスがStatus列に表示されます。
- メディアエラーまたはパリティエラーが発生するとチェックが停止され、エラーが報告されます。次 の表に、冗長性チェックのステータスの詳細を示します。
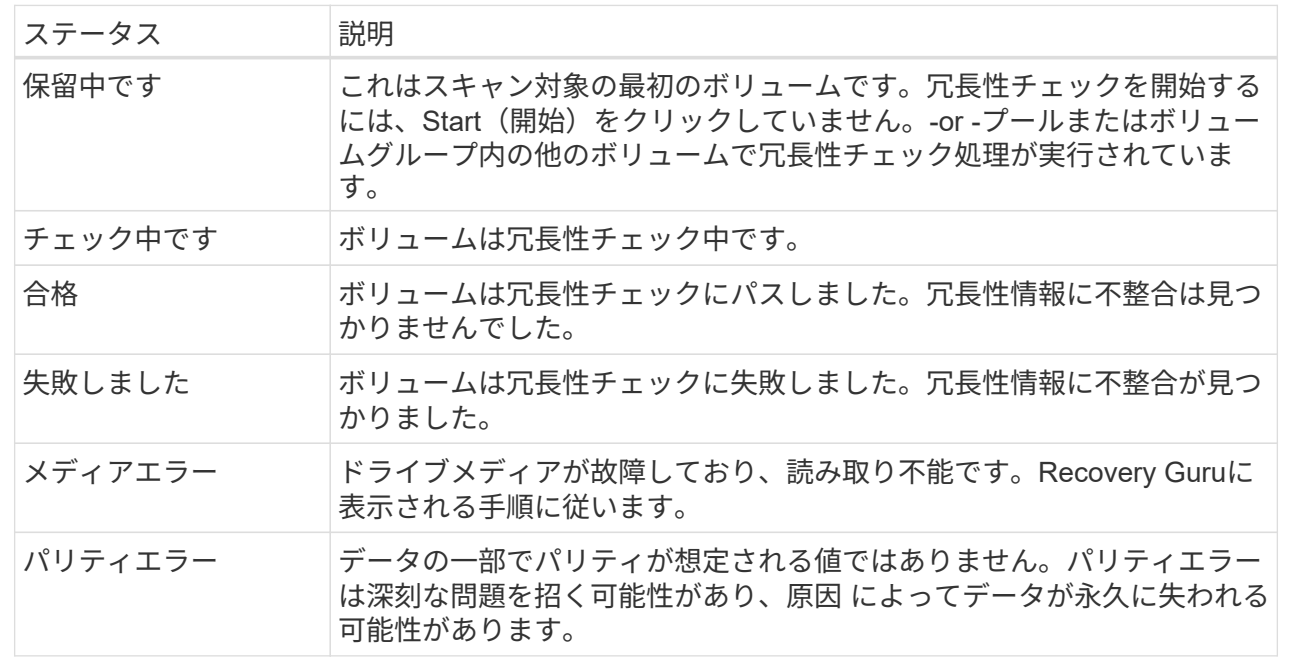

- 6. プールまたはボリュームグループ内の最後のボリュームをチェックした後、「\* Done \*」をクリックしま す。
- プールまたはボリュームグループを削除します

プールまたはボリュームグループを削除して未割り当て容量を増やし、アプリケーショ ンのストレージニーズを満たすように再構成することができます。

作業を開始する前に

- プールまたはボリュームグループに含まれるすべてのボリューム上のデータをバックアップしておく必要 があります。
- すべての入出力(I/O)を停止しておく必要があります。
- ボリュームのファイルシステムをアンマウントする必要があります。
- プールまたはボリュームグループのミラー関係を削除しておく必要があります。
- プールまたはボリュームグループに対して実行中のボリュームコピー処理を停止しておく必要がありま す。
- プールまたはボリュームグループが非同期ミラーリング処理の対象になっていないことを確認する必要が あります。
- ボリュームグループのドライブに永続的予約が設定されていないことを確認する必要があります。

手順

- 1. 管理ページで、プールまたはボリュームグループを含むストレージアレイを選択します。
- 2. メニューを選択します。Provisioning (プロビジョニング) [Configure Pools and Volume Groups] (プール とボリュームグループの構成)。
- 3. リストからプールまたはボリュームグループを1つ選択します。

プールまたはボリュームグループは一度に1つだけ選択できます。リストを下にスクロールして、他のプ ールまたはボリュームグループを確認します。

4. [メニュー]、[一般的でないタスク]、[削除]の順に選択し、確認します

## 結果

システムは次の処理を実行します。

- プールまたはボリュームグループ内のすべてのデータを削除します。
- プールまたはボリュームグループに関連付けられているすべてのドライブを削除します。
- 関連付けられているドライブの割り当てを解除し、新規または既存のプールやボリュームグループで再利 用できるようにします。

# ボリュームグループの空き容量を統合します

選択したボリュームグループ上の既存の空きエクステントを統合するには、空き容量の 統合オプションを使用します。この操作を実行すると、追加ボリュームを作成する際に ボリュームグループ内の空き容量を最大限使用できるようになります。

作業を開始する前に

- ボリュームグループに少なくとも1つの空き容量領域が含まれている必要があります。
- ボリュームグループ内のすべてのボリュームがオンラインで、ステータスが最適lである必要があります。
- ボリュームのセグメントサイズの変更など、実行中のボリューム変更処理がないことを確認してくださ い。

このタスクについて

この処理は開始後にキャンセルすることはできません。統合処理の実行中もデータには引き続きアクセスでき ます。

次のいずれかの方法を使用して、[Consolidate Free Capacity]ダイアログボックスを起動できます。

- ボリュームグループに対して1つ以上の空き容量領域が検出されると、通知領域のホームページに空き容 量の統合に関する推奨事項が表示されます。[空き容量の統合(Consolidate free capacity)]リンクをクリ ックして、ダイアログボックスを起動します。
- 次のタスクで説明するように、[Pools & Volume Groups]ページから[Consolidate Free Capacity]ダイアロ グボックスを起動することもできます。

空き容量領域は、ボリュームを削除した場合や、ボリュームの作成時に使用可能なすべての空き容量を 使用しなかった場合に発生する空き容量です。1つ以上の空き容量領域があるボリュームグループでボリ ュームを作成する場合、ボリュームの容量はそのボリュームグループ内で最も大きい空き容量領域以内 に制限されます。たとえば、ボリュームグループに合計15GiBの空き容量があり、最も大きい空き容量領 域が10GiBであるとすると、作成できるボリュームのサイズは最大10GiBです。

ボリュームグループの空き容量を統合すると、書き込みパフォーマンスが向上します。ボリュームグル ープの空き容量は、ホストがファイルを書き込み、変更、削除するうちに徐々に断片化されていきま す。最終的に、使用可能な容量は1つの連続したブロックに存在するのではなく、小さなフラグメントに 分断されてボリュームグループ全体に分散した状態になります。これにより、ホストは新しいファイル を空きクラスタの使用可能な範囲に収まるフラグメントとして書き込む必要があるため、ファイルの断 片化がさらに進みます。

選択したボリュームグループの空き容量を統合することで、ホストが新しいファイルを書き込む際のフ ァイルシステムのパフォーマンスが向上します。また、統合プロセスは、新しいファイルが以降に断片 化されないようにするのにも役立ちます。

#### 手順

- 1. 管理ページで、ボリュームグループを含むストレージアレイを選択します。
- 2. メニューを選択します。Provisioning(プロビジョニング)[Configure Pools and Volume Groups](プール とボリュームグループの構成)。
- 3. 統合する空き容量があるボリュームグループを選択し、メニューから「Uncommon Tasks [ボリュームグ ループの空き容量を統合する]」を選択します。

[Consolidate Free Capacity]ダイアログボックスが表示されます。

- 4. この操作を実行するかどうかを確認するには'consolidateと入力します
- 5. [\*統合 (Consolidate) ]をクリックし

#### 結果

ボリュームグループの空き容量領域の統合(デフラグ)が開始され、以降のストレージ設定タスク用に1つの 連続した容量になります。

#### 完了後

ナビゲーションサイドバーで、\* Operations \*を選択して、空き容量の統合操作の進行状況を表示します。こ の処理には時間がかかることがあり、システムのパフォーマンスに影響する可能性があります。

ロケーターライトを点灯します

ドライブを検索して、選択したプール、ボリュームグループ、またはSSDキャッシュを 構成するすべてのドライブを物理的に特定できます。選択したプール、ボリュームグル ープ、またはSSDキャッシュ内の各ドライブのLEDインジケータが点灯します。

## 手順

1. 管理ページで、ストレージアレイを選択します。

- 2. メニューを選択します。Provisioning(プロビジョニング)[Configure Pools and Volume Groups](プール とボリュームグループの構成)。
- 3. 特定するプール、ボリュームグループ、またはSSDキャッシュを選択し、メニューをクリックしま す。More [ロケーターライトを点灯]。

選択したプール、ボリュームグループ、またはSSDキャッシュを構成するドライブのライトが点灯された ことを示すダイアログボックスが表示されます。

4. ドライブが正常に検出されたら、\*電源をオフにする\*をクリックします。

## 容量を削除

ドライブを削除することで、既存のプールまたはSSDキャッシュの容量を減らすことが できます。

ドライブを削除したあと、プールまたはSSDキャッシュの各ボリューム内のデータは残りのドライブに再配置 されます。削除されたドライブは割り当てが解除され、その容量はストレージアレイの合計空き容量に加算さ れます。

このタスクについて

容量を削除する際のガイドラインを次に示します。

- SSDキャッシュ内の最後のドライブを削除するには、まずSSDキャッシュを削除する必要があります。
- プール内のドライブの数を11本より少なくすることはできません。
- 一度に削除できるドライブは最大12本です。12本を超えるドライブを削除する必要がある場合は、手順 を繰り返します。
- 削除したドライブのデータがプールまたはSSDキャッシュ内の残りのドライブに再配置される際に、プー ルまたはSSDキャッシュにそのデータを十分に格納できる空き容量がない場合、ドライブは削除できませ ん。

パフォーマンスへの影響は次のとおりです。

- プールまたはSSDキャッシュからドライブを削除すると、ボリュームのパフォーマンスが低下する可能性 があります。
- プールまたはSSDキャッシュから容量を削除しても、予約済み容量は消費されません。ただし、プールま たはSSDキャッシュに残っているドライブの数に基づいて、予約済み容量が減少する可能性があります。

セキュリティ対応ドライブには、次のような影響があります。

- セキュリティ対応でない最後のドライブを削除すると、プール内に残るのはすべてセキュリティ対応のド ライブになります。この場合、プールのセキュリティを有効にするオプションが表示されます。
- Data Assurance(DA)対応でない最後のドライブを削除すると、プール内に残るのはすべてDA対応のド ライブになります。
- このプールに作成する新しいボリュームはすべてDA対応になります。既存のボリュームをDA対応にする 場合は、ボリュームを削除してから再作成する必要があります。

手順

1. 管理ページで、ストレージアレイを選択します。

メニューを選択します。Provisioning(プロビジョニング)[Configure Pools and Volume Groups](プール とボリュームグループの構成)。

2. プールまたはSSDキャッシュを選択し、メニューをクリックします。More [容量の削除]

Remove Capacityダイアログボックスが表示されます。

3. リストから1つ以上のドライブを選択します。

リストでドライブを選択または選択解除すると、選択した容量の合計フィールドが更新されます。このフ ィールドには、選択したドライブを削除後のプールまたはSSDキャッシュの合計容量が表示されます。

4. [\*削除]をクリックし、ドライブを削除することを確認します。

結果

プールまたはSSDキャッシュの新しく削減された容量は、プールおよびボリュームグループビューに反映され ます。

プールまたはボリュームグループのセキュリティを有効にします

プールまたはボリュームグループのドライブセキュリティを有効にして、プールまたは ボリュームグループに含まれているドライブ上のデータへの不正アクセスを防止できま す。

ドライブの読み取りおよび書き込みアクセスは、セキュリティキーが設定されたコントローラからのみ可能で す。

作業を開始する前に

- ドライブセキュリティ機能を有効にする必要があります。
- セキュリティキーを作成する必要があります。
- プールまたはボリュームグループの状態が最適lである必要があります。
- プールまたはボリュームグループ内のすべてのドライブがセキュリティ対応である必要があります。

このタスクについて

ドライブセキュリティを使用する場合は、セキュリティ対応のプールまたはボリュームグループを選択しま す。プールまたはボリュームグループにはセキュリティ対応とセキュリティ対応でないドライブの両方を含め ることができますが、暗号化機能を使用するためにはすべてのドライブがセキュリティ対応である必要があり ます。

一度有効にしたセキュリティを解除するには、プールまたはボリュームグループを削除してからドライブを消 去する必要があります。

#### 手順

- 1. 管理ページで、プールまたはボリュームグループを含むストレージアレイを選択します。
- 2. メニューを選択します。Provisioning(プロビジョニング)[Configure Pools and Volume Groups](プール とボリュームグループの構成)。
- 3. セキュリティを有効にするプールまたはボリュームグループを選択し、[メニュー:その他のセキュリティ の有効化]をクリックします。

[セキュリティの有効化の確認]ダイアログボックスが表示されます。

4. 選択したプールまたはボリュームグループのセキュリティを有効にすることを確認し、\*有効\*をクリック します。

# **vCenter** 向けストレージプラグインを削除します

vCenter Server Appliance からプラグインを削除し、アプリケーションホストからプラ グイン Web サーバをアンインストールできます。

これらは、任意の順序で実行できる 2 つのステップです。ただし、プラグインの登録を解除する前にプラグ イン Web サーバをアプリケーションホストから削除することを選択した場合、登録スクリプトはその処理中 に削除され、方法 1 を使用して登録を解除することはできません。

# **vCenter Server Appliance** からプラグインの登録を解除します

vCenter Server Appliance からプラグインの登録を解除するには、次のいずれかの方法を選択します。

- [方法1:登録スクリプトを実行します]
- [方法](#page-113-0)[2](#page-113-0)[:](#page-113-0)[vCenter Server](#page-113-0)[のモブページを使用する](#page-113-0)

# 方法**1:**登録スクリプトを実行します

1. コマンドラインでプロンプトを開き、次のディレクトリに移動します。

`< インストールディレクトリ >\vcenter-register-bin'

2. 「 vcenter-register.bat 」ファイルを実行します。

vcenter-register.bat

-action unregisterPlugin^

-vcenterHostname <vCenter FQDN>^

-username <Administrator Username>^

3. スクリプトが正常に実行されたことを確認します。

ログは '%install\_dir%/working/logs/vc-registration.log' に保存されます

## <span id="page-113-0"></span>方法**2**:**vCenter Server**のモブページを使用する

1. Web ブラウザを開き、次の URL を入力します。

https://<FQDN[] vCenter Server の数 >/mob

- 2. 管理者のクレデンシャルでログインします。
- 3. extensionManager のプロパティ名を探し ' そのプロパティに関連付けられているリンクをクリックします
- 4. [ \* 詳細 \* ... ] をクリックして、プロパティリストを展開します。 リンクをクリックします。
- 5. 拡張子「 plugin.netapp.eseries` 」がリストに含まれていることを確認します。
- 6. このメソッドが存在する場合は 'UnregisterExtension' メソッドをクリックします
- 7. ダイアログに「 plugin.netapp.eseries` 」という値を入力し、 \* invoke method \* をクリックします。
- 8. ダイアログを閉じ、 Web ブラウザをリフレッシュします。
- 9. plugin.netapp.eseries` 拡張子がリストにないことを確認します

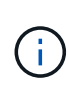

この手順は、 vCenter Server Appliance からプラグインの登録を解除しますが、サーバからプ ラグインパッケージファイルを削除することはありません。パッケージファイルを削除するに は、SSHを使用してvCenter Server Applianceにアクセスし、「etc/vmware/vsphere-clientui/vcpackages/vsphere-client-serenity」ディレクトリに移動します。次に、プラグインに関連付けら れているディレクトリを削除します。

アプリケーションホストからプラグイン **Web** サーバを削除します

プラグインソフトウェアをアプリケーションホストから削除するには、次の手順を実行します。

- 1. アプリケーションサーバーから、 \* コントロールパネル \* に移動します。
- 2. 「 \* Apps & Features \* 」に移動し、「 \* SANtricity Storage Plugin for vCenter \* 」を選択します。
- 3. [ アンインストール / 変更 \*] をクリックします。

確認ダイアログが開きます。

4. [ アンインストール ] をクリックします。

アンインストールが完了すると、確認メッセージが表示されます。

5. [ 完了( Done ) ] をクリックします。

# よくある質問です

どの設定がインポートされますか?

設定のインポート機能は、1つのストレージアレイから複数のストレージアレイに構成を ロードするバッチ処理です。

この処理でインポートされる設定は、System Managerでソースストレージアレイがどのように設定されてい るかによって異なります。複数のストレージアレイにインポートできる設定は次のとおりです。

- **Email alerts**--メールサーバのアドレスとアラート受信者の電子メールアドレスを設定します
- **Syslog**アラート-- syslogサーバのアドレスとUDPポートを含む設定。
- \*snmp alerts \*-- SNMPサーバのコミュニティ名とIPアドレスを含む設定。
- \* AutoSupport \*--個別の機能(Basic AutoSupport 、AutoSupport OnDemand、Remote Diagnostics)、メ ンテナンス時間、配信方法、 およびディスパッチスケジュール。
- ディレクトリサービス-- LDAP (Lightweight Directory Access Protocol)サーバーのドメイン名とURL、およ びLDAPサーバーのユーザーグループとストレージアレイの定義済みロールとのマッピングが含まれま す。
- ストレージ構成--ボリューム(リポジトリボリューム以外のシックボリュームのみ)、ボリュームグループ、 プール、およびホットスペアドライブの割り当てが含まれます。
- システム設定--ボリュームのメディアスキャン設定、コントローラのSSDキャッシュ、および自動ロード バランシングが含まれます(ホスト接続レポートは含まれません)。

ストレージアレイが一部表示されないのはなぜですか?

設定のインポート処理の際、ターゲットの選択ダイアログボックスに一部のストレージ アレイが表示されないことがあります。

ストレージアレイが表示されない理由は次のとおりです。

- ファームウェアのバージョンが8.50未満である。
- ストレージアレイがオフラインになっている。
- システムがそのアレイと通信できません(アレイに証明書、パスワード、ネットワークの問題がある場合 など)。

これらのボリュームがワークロードに関連付けられていないのはなぜですか?

ボリュームをコマンドラインインターフェイス(CLI)を使用して作成した場合や別のス トレージアレイから移行(インポート/エクスポート)した場合、それらのボリュームは ワークロードに関連付けられません。

選択したワークロードはボリュームの作成にどのように影響しますか?

ボリュームの作成中に、ワークロードの使用状況に関する情報を入力するように求めら れます。この情報に基づいて最適なボリューム構成が作成されるため、必要に応じて編 集することができます。必要に応じて、ボリューム作成のこの手順をスキップできま す。

ワークロードは、アプリケーションをサポートするストレージオブジェクトです。アプリケーションごとに1 つ以上のワークロードまたはインスタンスを定義できます。一部のアプリケーションでは、特性が似たボリュ ームで構成されるようにワークロードが設定されます。これらのボリューム特性は、ワークロードがサポート するアプリケーションのタイプに基づいて最適化されます。たとえば、Microsoft SQL Serverアプリケーショ ンをサポートするワークロードを作成し、そのワークロード用のボリュームを作成すると、Microsoft SQL Serverをサポートするようにボリューム特性が最適化されます。

- アプリケーション固有--アプリケーション固有のワークロードを使用してボリュームを作成する場合、ア プリケーションワークロードのI/Oとアプリケーションインスタンスからの他のトラフィックの競合を最小 限に抑えるために最適化されたボリューム構成が推奨される場合があります。I/Oタイプ、セグメントサイ ズ、コントローラ所有権、読み取り/書き込みキャッシュなどのボリューム特性が自動的に推奨され、次の アプリケーションタイプ用に作成されるワークロードに合わせて最適化されます。
	- Microsoft SQL Server の場合
	- Microsoft Exchange Server の略

◦ ビデオ監視アプリケーション

◦ VMware ESXi(ボリュームをVirtual Machine File Systemで使用する場合)

ボリュームの追加/編集ダイアログボックスを使用して、推奨されるボリューム構成を確認し、システ ムで推奨されるボリュームや特性を編集、追加、削除できます。

• その他(または特定のボリューム作成サポートのないアプリケーション)- 特定のアプリケーションに関 連付けられていないワークロードを作成する場合や、ストレージアレイで使用する予定のアプリケーショ ンに対する最適化が組み込まれていない場合は、その他のワークロードではボリューム構成を手動で指定 する必要があります。ボリュームの追加/編集ダイアログボックスを使用して、ボリューム構成を手動で指 定する必要があります。

ボリューム、ホスト、またはホストクラスタが一部表示されないのはなぜですか?

ベースボリュームでData Assurance (DA) が有効なSnapshotボリュームを、DA対応で ないホストに割り当てることはできません。DA対応でないホストにSnapshotボリューム を割り当てるには、ベースボリュームのDAを無効にする必要があります。

Snapshotボリュームを割り当てるホストについては、次のガイドラインを考慮してください。

- DA対応でないI/Oインターフェイスを使用してストレージアレイに接続されているホストは、DA対応では ありません。
- ホストメンバーが1つでもDA対応でないホストクラスタは、DA対応ではありません。

Snapshot(整合性グループ、Snapshotグループ、Snapshotイメージ、Snapshotボリューム )、ボリュームコピーに関連付けられているボリュームでは、DAを無効にできません。 ミラ  $(i)$ ーリングも可能です。ベースボリュームのDAを無効にするには、最初に関連付けられているす べてのリザーブ容量とSnapshotオブジェクトを削除する必要があります。

選択したワークロードを削除できないのはなぜですか?

このワークロードは、コマンドラインインターフェイス(CLI)を使用して作成されたボ リューム、または別のストレージアレイから移行(インポート/エクスポート)されたボ リュームのグループで構成されています。そのため、このワークロード内のボリューム はアプリケーション固有のワークロードに関連付けられておらず、ワークロードを削除 することはできません。

アプリケーション固有のワークロードはストレージアレイの管理にどのように役立ちま すか?

アプリケーション固有のワークロードのボリューム特性は、ワークロードがストレージ アレイのコンポーネントとやり取りする方法を決定し、特定の構成下での環境のパフォ ーマンスを判断するのに役立ちます。

アプリケーションとは、SQL ServerやExchangeなどのソフトウェアです。アプリケーションごとに、サポー トするワークロードを1つ以上定義します。一部のアプリケーションについては、ストレージを最適化するボ リューム構成が自動的に提示されます。ボリューム構成には、I/Oタイプ、セグメントサイズ、コントローラ 所有権、読み取りと書き込みのキャッシュなどの特性が含まれます。

拡張後の容量を認識させるにはどうすればよいですか?

ボリュームの容量を拡張した場合、その拡張した容量がホストですぐに認識されないこ とがあります。

ほとんどのオペレーティングシステムでは、拡張されたボリューム容量を認識し、ボリューム拡張の開始後に 自動的に拡張が行われます。ただし、この処理が行われない場合もあります。拡張されたボリューム容量 をOSが自動的に認識しない場合は、ディスクの再スキャンまたはリブートが必要になる可能性があります。

ボリュームの容量を拡張したら、それに応じてファイルシステムのサイズを手動で拡張する必要があります。 方法は、使用しているファイルシステムによって異なります。

詳細については、ホストオペレーティングシステムのドキュメントを参照してください。

ホストの割り当てをあとで実行する場合に選択します。

ボリューム作成プロセスの速度を上げる場合は、ホスト割り当ての手順を省略して、新 しく作成したボリュームをオフラインにすることができます。

新しく作成するボリュームを初期化する必要があります。システムは、Immediate Available Format(IAF)バ ックグラウンド初期化プロセスまたはオフラインプロセスのいずれかのモードを使用して初期化できます。

ボリュームをホストにマッピングすると、そのグループ内のすべての初期化中のボリュームがバックグラウン ド初期化に強制的に移行します。このバックグラウンド初期化プロセスにより、同時ホストI/Oが可能になり ますが、これには時間がかかることがあります。

ボリュームグループ内のいずれのボリュームもマッピングされていない場合、オフライン初期化が実行されま す。オフラインプロセスはバックグラウンドプロセスよりもはるかに高速です。

ホストブロックサイズの要件について、どのような点に注意する必要がありますか?

EF300システムとEF600システムの場合は、ボリュームを設定して512バイトまた は4KiBのブロックサイズ(「セクターサイズ」とも呼ばれる)をサポートすることがで きます。ボリュームの作成時に正しい値を設定する必要があります。可能であれば、適 切なデフォルト値が推奨されます。

ボリュームのブロックサイズを設定する前に、次の制限事項とガイドラインを確認してください。

- 一部のオペレーティングシステムと仮想マシン(現時点ではVMwareなど)は512バイトのブロックサイズ を必要とし、4KiBをサポートしないため、ボリュームを作成する前にホストの要件を確認してください。 通常、最適なパフォーマンスを得るには、ボリュームを4KiBのブロックサイズに設定します。ただし、ホ ストで4KiB(または「4Kn」)のブロックを使用できることを確認します。
- プールまたはボリュームグループ用に選択したドライブのタイプによって、サポートされるボリュームブ ロックサイズも次のように決まります。
	- 512バイトブロックに書き込むドライブを使用してボリュームグループを作成する場合、作成できるの は512バイトブロックのボリュームのみです。
	- 4KiBブロックに書き込むドライブを使用してボリュームグループを作成する場合は、512バイトまた は4KiBブロックでボリュームを作成します。
- アレイにiSCSIホストインターフェイスカードが搭載されている場合、すべてのボリュームは(ボリュー ムグループのブロックサイズに関係なく)512バイトブロックに制限されます。これは、特定のハードウ ェアの実装が原因です。
- 一度設定したブロックサイズは変更できません。ブロックサイズを変更する必要がある場合は、ボリュー ムを削除して再作成する必要があります。

ホストクラスタを作成する必要があるのはどのような場合ですか?

複数のホストから同じボリュームセットにアクセスする場合は、ホストクラスタを作成 する必要があります。通常、個々のホストには、ボリュームへのアクセスを調整するた めのクラスタリングソフトウェアがインストールされています。

正しいホストオペレーティングシステムタイプを特定するにはどうすればよいですか?

Host Operating System Typeフィールドには、ホストのオペレーティングシステムが表 示されます。推奨されるホストタイプをドロップダウンリストから選択するか、Host Context Agent (HCA)でホストおよび適切なホストオペレーティングシステムのタイプ を設定することができます。

ドロップダウンリストに表示されるホストタイプは、ストレージアレイのモデルとファームウェアバージョン によって異なります。最新バージョンでは、最も一般的なオプションが最初に表示されますが、これは最も適 切なオプションです。このリストに表示されるオプションが完全にサポートされているとは限りません。

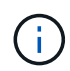

ホストのサポートの詳細については、を参照してください ["NetApp Interoperability Matrix Tool](http://mysupport.netapp.com/matrix) [で確認できます](http://mysupport.netapp.com/matrix)["](http://mysupport.netapp.com/matrix)。

リストに表示されるホストタイプは次のとおりです。

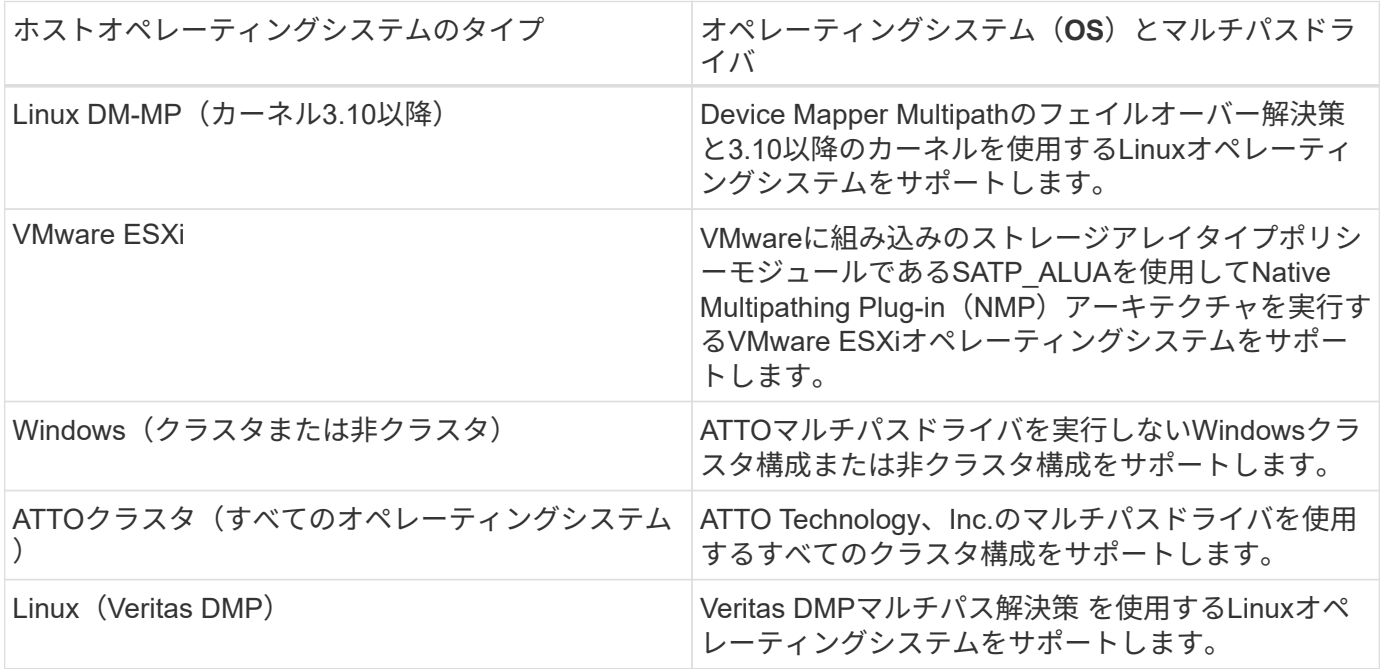

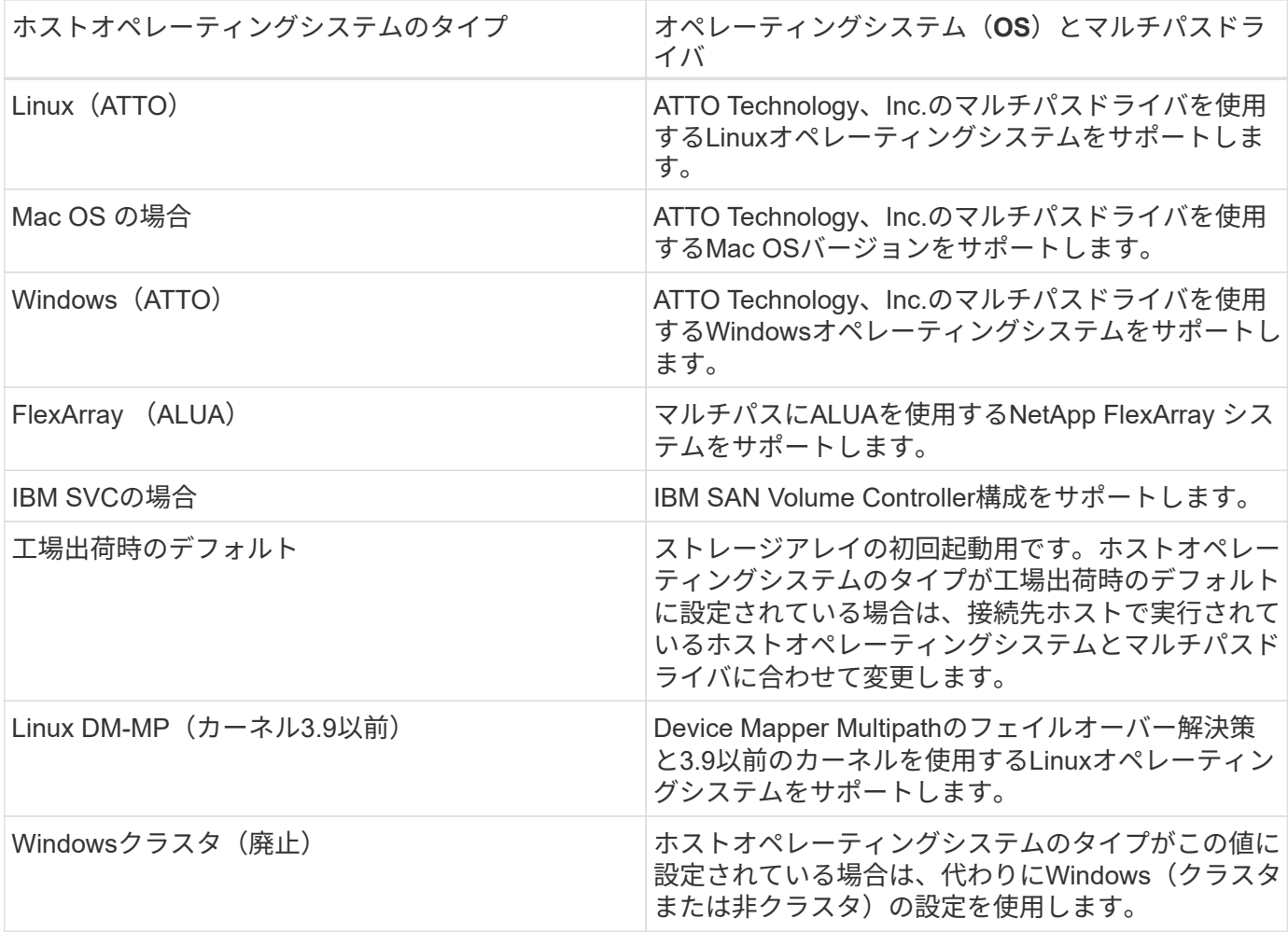

HCAがインストールされ、ストレージがホストに接続されると、HCAはI/Oパス経由でホストトポロジをスト レージコントローラに送信します。ホストトポロジに基づいて、ストレージコントローラはホストと関連する ホストポートを自動的に定義し、ホストタイプを設定します。

 $\bigcirc$ 

推奨されるホストタイプがHCAで選択されない場合は、ホストタイプを手動で設定する必要が あります。

ホストポートをホストに一致させるにはどうすればよいですか?

ホストを手動で作成する場合は、まずホストで利用可能な適切なHost Bus Adapter (HBA;ホストバスアダプタ)ユーティリティを使用して、ホストにインストールされ ている各HBAに関連付けられているホストポート識別子を特定する必要があります。

この情報を確認したら、Create Hostダイアログのリストから、ストレージアレイにログインしているホスト ポート識別子を選択します。

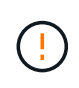

作成するホストに適したホストポート識別子を選択してください。誤ったホストポート識別子 を関連付けると、別のホストからこのデータへの原因 の意図しないアクセスが発生する可能性 があります。

各ホストにインストールされているHost Context Agent (HCA)を使用してホストを自動的に作成する場合 は、HCAによって各ホストにホストポート識別子が自動的に関連付けられ、適宜設定されます。

デフォルトクラスタとは何ですか?

デフォルトクラスタはシステム定義のエンティティです。ストレージアレイにログイン したホストポート識別子が関連付けられていない場合、そのポートはデフォルトクラス タに割り当てられているボリュームにアクセスできます。

関連付けられていないホストポート識別子は、特定のホストに論理的に関連付けられておらず、ホストに物理 的に搭載されてストレージアレイにログインしているホストポートです。

ホストがストレージアレイ内の特定のボリュームにアクセスできるようにする場合は、デフォ ルトクラスタを使用しないでください。代わりに、ホストポート識別子を対応するホストに関 連付ける必要があります。このタスクは、ホストの作成時に手動で実行することも、各ホスト にインストールされているHost Context Agent (HCA)を使用して自動的に実行することもで きます。その後、ボリュームを個々のホストまたはホストクラスタに割り当てます。

デフォルトクラスタは、外部ストレージ環境がすべてのホストにアクセスできるようにし、ストレージアレイ に接続されているすべてのログイン済みホストポート識別子がすべてのボリュームにアクセスできるようにす る(フルアクセスモード)場合にのみ使用してください。 特にストレージアレイやユーザインターフェイス でホストが認識されないようにする必要があります。

最初にボリュームをデフォルトクラスタに割り当てる際には、コマンドラインインターフェイス(CLI)を使 用する必要があります。ただし、ボリュームを少なくとも1つデフォルトクラスタに割り当てると、このエン ティティを管理できるユーザインターフェイスに表示されます(デフォルトクラスタ)。

冗長性チェックとは何ですか?

冗長性チェックでは、プールまたはボリュームグループ内のボリューム上のデータに整 合性があるかどうかが判別されます。冗長性データは、プールまたはボリュームグルー プ内のいずれかのドライブで障害が発生した場合に、交換用ドライブに迅速に情報を再 構築するために使用されます。

このチェックは、一度に1つのプールまたはボリュームグループでのみ実行できます。ボリュームの冗長性チ ェックでは、次の処理が実行されます。

- RAID 3ボリューム、RAID 5ボリューム、またはRAID 6ボリューム内のデータブロックがスキャンされ、 各ブロックの冗長性情報がチェックされます。(RAID 3をボリュームグループに割り当てるには、コマン ドラインインターフェイスを使用する必要があります)。
- RAID 1のミラーリングされたドライブ上のデータブロックが比較されます。
- データに整合性がないことがコントローラファームウェアで確認された場合は、冗長性エラーが返されま す。

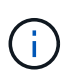

 $\bigcirc$ 

同じプールまたはボリュームグループですぐに冗長性チェックを実行すると、原因 でエラーが 発生する場合があります。この問題を回避するには、同じプールまたはボリュームグループで 別の冗長性チェックを実行する前に、1~2分待ってください。

予約済み容量とは何ですか?

予約済み容量は、ドライブ障害に備えてプール内に確保されている容量(ドライブ数)

# です。

プールが作成されると、プール内のドライブ数に応じて自動的にデフォルトの予約済み容量が確保されます。

プールの予約済み容量は再構築時に使用されますが、ボリュームグループでは同じ目的でホットスペアドライ ブが使用されます。予約済み容量を使用する方式は、再構築の時間を短縮できるため、ホットスペアドライブ よりも優れています。予約済み容量は、ホットスペアドライブの場合は1本のドライブに確保されるのではな く、プール内の複数のドライブに分散されるため、特定のドライブの速度や可用性に制限されません。

アプリケーションに最適な**RAID**レベルはどれですか?

ボリュームグループのパフォーマンスを最大限に高めるには、適切なRAIDレベルを選択 する必要があります。

適切なRAIDレベルを特定するには、ボリュームグループにアクセスしているアプリケーションでの読み取り と書き込みの割合を把握します。これらの割合を取得するには、[パフォーマンス]ページを使用します。

**RAID**レベルとアプリケーションパフォーマンス

RAIDには、レベルと呼ばれる一連の構成が採用されており、ユーザデータと冗長性データのドライブに対す る書き込み/読み出し方法が決定されます。RAIDレベルごとにパフォーマンス機能が異なります。読み取り比 率が高いアプリケーションの場合、RAID 5ボリュームまたはRAID 6ボリュームを使用するとパフォーマンス が向上します。これは、RAID 5およびRAID 6構成の読み取りパフォーマンスが優れているためです。

読み取り比率が低い(書き込み中心の)アプリケーションの場合、RAID 5ボリュームまたはRAID 6ボリュー ムでは同様のパフォーマンスを実現できません。パフォーマンスの低下は、コントローラがデータと冗長性デ ータをRAID 5ボリュームグループまたはRAID 6ボリュームグループのドライブに書き込む方法に起因しま す。

次の情報に基づいてRAIDレベルを選択します。

#### **RAID 0**

#### 概要 :

- 冗長性なし、ストライピングモード。
- RAID 0は、ボリュームグループ内のすべてのドライブにデータをストライピングします。

## データ保護機能:

- 高可用性が求められる場合、RAID 0は推奨されません。RAID 0は重要度の低いデータに適しています。
- ボリュームグループ内の1本のドライブで障害が発生すると、関連付けられているすべてのボリュームで 障害が発生し、すべてのデータが失われます。

必要なドライブ数:

- RAIDレベル0には少なくとも1本のドライブが必要です。
- RAID 0ボリュームグループには30本を超えるドライブを含めることができます。
- ストレージアレイのすべてのドライブを含むボリュームグループを作成できます。

**RAID 1**または**RAID 10**

#### 概要 :

• ストライピング/ミラーモード。

どのように機能するか**:**

- RAID 1では、ディスクミラーリングを使用して、2本のディスクに同時にデータが書き込まれます。
- RAID 10は、ドライブストライピングを使用して、複数のミラーリングされたドライブペアにデータをス トライピングします。

データ保護機能:

- RAID 1とRAID 10は、ハイパフォーマンスと最高のデータ可用性を提供します。
- RAID 1とRAID 10は、ドライブミラーリングを使用して、あるドライブから別のドライブにまったく同じ コピーを作成します。
- ドライブペアの一方のドライブで障害が発生した場合、ストレージアレイはデータやサービスを失うこと なくもう一方のドライブに即座に切り替えることができます。
- 単一ドライブ障害が発生すると、関連付けられているボリュームはデグレード状態になります。ミラード ライブがデータへのアクセスを許可します。
- ボリュームグループ内のドライブペアで障害が発生すると、関連付けられているすべてのボリュームで障 害が発生し、データが失われる可能性があります。

必要なドライブ数:

- RAID 1には、ユーザデータ用に1本、ミラーデータ用に1本、合計2本以上のドライブが必要です。
- 4本以上のドライブを選択すると、ボリュームグループ全体でRAID 10が自動的に設定されます。ユーザデ ータ用にドライブが2本、ミラーデータ用にドライブが2本です。
- ボリュームグループのドライブ数は偶数でなければなりません。ドライブ数が偶数ではなく未割り当ての ドライブが残っている場合は、「\* Pools & Volume Groups」に移動してボリュームグループにドライブを 追加し、処理を再試行します。
- RAID 1とRAID 10のボリュームグループは、30本を超えるドライブで構成できます。ストレージアレイの すべてのドライブを含むボリュームグループを作成できます。

#### **RAID 5**

概要 :

• 高I/Oモード。

どのように機能するか**:**

- ユーザデータと冗長性情報(パリティ)が複数のドライブにストライピングされます。
- 冗長性情報を格納するために、ドライブ1本分の容量が使用されます。

データ保護機能

- RAID 5ボリュームグループで1本のドライブに障害が発生すると、関連付けられているすべてのボリュー ムがデグレード状態になります。冗長な情報があるので、データには引き続きアクセスできます。
- RAID 5ボリュームグループで複数のドライブに障害が発生すると、関連付けられているすべてのボリュー ムに障害が発生し、すべてのデータが失われます。

必要なドライブ数:

- ボリュームグループには最低3本のドライブが必要です。
- 通常、ボリュームグループのドライブ数は最大30本に制限されます。

#### **RAID 6**

#### 概要 :

• 高I/Oモード。

どのように機能するか**:**

- ユーザデータと冗長性情報(デュアルパリティ)が複数のドライブにストライピングされます。
- 冗長性情報を格納するために、ドライブ2本分の容量が使用されます。

データ保護機能:

- RAID 6ボリュームグループで1本または2本のドライブに障害が発生すると、関連付けられているすべての ボリュームがデグレード状態になりますが、冗長性情報があるためデータには引き続きアクセスできま す。
- RAID 6ボリュームグループで3本以上のドライブに障害が発生すると、関連付けられているすべてのボリ ュームに障害が発生し、すべてのデータが失われます。

必要なドライブ数:

- ボリュームグループには最低5本のドライブが必要です。
- 通常、ボリュームグループのドライブ数は最大30本に制限されます。

#### **RAID**レベルとデータ保護

RAID 1、RAID 5、およびRAID 6は、フォールトトレランス用に冗長性データをドライブメディアに書き込み ます。冗長性データには、データのコピー(ミラー)、またはデータから導出されたエラー修正コードがあり ます。ドライブで障害が発生した場合は、冗長性データを使用して交換用ドライブに迅速に情報を再構築でき ます。

単一のボリュームグループ全体で単一のRAIDレベルを設定します。そのボリュームグループの冗長性データ は、すべてボリュームグループ内に格納されます。ボリュームグループの容量は、メンバードライブのアグリ ゲート容量から冗長性データ用に確保された容量を引いた値です。冗長性を確保するために必要な容量は、使 用するRAIDレベルによって異なります。

プールのRAIDレベルは変更できません。ユーザーインタフェースは'プールを自動的にRAID 6  $\left(\begin{array}{c} \vdots \end{array}\right)$ として構成します

一部のドライブが表示されないのはなぜですか?

容量の追加ダイアログで、既存のプールまたはボリュームグループに容量を追加できる ドライブがすべて表示されるわけではありません。

ドライブを追加できない理由は次のとおりです。

- 未割り当てで、セキュリティ有効でないドライブを指定する必要があります。すでに別のプールやボリュ ームグループに含まれているドライブ、またはホットスペアとして設定されているドライブは使用できま せん。未割り当てだが、セキュリティ有効なドライブは、手動で消去すると使用可能になります。
- 最適な状態でないドライブは使用できません。
- 容量が小さすぎるドライブは使用できません。
- プールまたはボリュームグループ内でドライブのメディアタイプが一致している必要があります。次のも のを混在させることはできません。
	- 。ソリッドステートディスク(SSD)搭載のハードディスクドライブ(HDD)
	- NVMeとSASドライブ

◦ ボリュームブロックサイズが512バイトおよび4KiBのドライブ

- プールまたはボリュームグループに含まれているドライブがすべてセキュリティ対応の場合は、セキュリ ティ対応でないドライブは表示されません。
- プールまたはボリュームグループに含まれているドライブがすべて連邦情報処理標準(FIPS)ドライブの 場合、非FIPSドライブは表示されません。
- プールまたはボリュームグループに含まれているドライブがすべてData Assurance(DA)対応で、プー ルまたはボリュームグループにDA有効ボリュームが1つ以上ある場合は、DA非対応のドライブは使用でき ないためプールまたはボリュームグループに追加できません。ただし、プールまたはボリュームグループ にDA有効ボリュームがない場合は、DA非対応のドライブをプールまたはボリュームグループに追加でき ます。DA対応と非対応のドライブが混在している場合は、DA対応ボリュームを作成できないことに注意 してください。

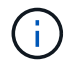

ストレージアレイの容量は、新しいドライブを追加するか、プールまたはボリュームグループ を削除することで増やすことができます。

予約済み容量を増やせない場合、どのような理由が考えられますか?

使用可能なすべての容量でボリュームを作成した場合は、予約済み容量を増やせないこ とがあります。

予約済み容量は、ドライブ障害に備えてプール内に確保されている容量(ドライブ数)です。プールが作成さ れると、プール内のドライブ数に応じて自動的にデフォルトの予約済み容量が確保されます。使用可能なすべ ての容量でボリュームを作成している場合は、ドライブを追加するかボリュームを削除してプールに容量を追 加しないと、予約済み容量を増やすことはできません。

予約済み容量は、プールおよびボリュームグループから変更できます。編集するプールを選択します。[設定 の表示/編集]をクリックし、[設定]タブを選択します。

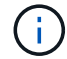

予約済み容量はプール内の複数のドライブに分散されますが、予約するときはドライブ数で指 定します。

**Data Assurance**とは何ですか?

Data Assurance (DA) はT10 Protection Information (PI) 標準を実装しています。I/Oパ スでデータが転送される際に発生する可能性のあるエラーをチェックして修正すること で、データの整合性が向上します。

Data Assurance機能の一般的な用途として、コントローラとドライブ間のI/Oパスがチェックされます。DA 機能はプールおよびボリュームグループのレベルで提供されます。

この機能を有効にすると、ボリューム内の各データブロックに巡回冗長検査(CRC)と呼ばれるエラーチェ ック用のコードが付加されます。データブロックが移動されると、ストレージアレイはこれらのCRCコード を使用して、転送中にエラーが発生したかどうかを判断します。破損している可能性があるデータはディスク に書き込まれず、ホストにも返されません。DA機能を使用する場合は、新しいボリュームを作成するとき にDAに対応したプールまたはボリュームグループを選択します(プールとボリュームグループの候補の表 で、「\* DA \*」の横の「\*はい」\*を探します)。

これらのDA対応ボリュームは、必ずDAに対応したI/Oインターフェイスを使用しているホストに割り当てて ください。DAに対応したI/Oインターフェイスには、ファイバチャネル、SAS、iSCSI over TCP/IP 、NVMe/FC、NVMe/IB、NVMe/RoCEとiSER over InfiniBand (iSCSI Extensions for RDMA/IB) : SRP over InfiniBandではDAはサポートされていません。

**FDE / FIPS**セキュリティとは何ですか?

FDE / FIPSセキュリティとは、一意の暗号化キーを使用して書き込み時にデータを暗号 化し、読み取り時に復号化するセキュリティ対応ドライブを指します。

セキュリティ対応ドライブは、ストレージアレイから物理的に取り外されたドライブ上のデータへの不正アク セスを防止します。セキュリティ対応ドライブには、Full Disk Encryption(FDE)ドライブと連邦情報処理標 準(FIPS)ドライブがあります。FIPSドライブは認定テストをパスしたドライブです。

 $\bigodot$ 

FIPSのサポートが必要なボリュームには、FIPSドライブのみを使用します。ボリュームグルー プまたはプールにFIPSドライブとFDEドライブが混在している場合、すべてのドライブがFDE ドライブとして扱われます。また、FIPSドライブのみを含むボリュームグループまたはプール では、FDEドライブを追加したりスペアとして使用したりすることはできません。

セキュリティ対応(ドライブセキュリティ)とは何ですか?

ドライブセキュリティは、セキュリティ有効ドライブをストレージアレイから取り外し たときに、そのドライブ上のデータへの不正アクセスを防止する機能です。

対応するドライブには、Full Disk Encryption(FDE)ドライブと連邦情報処理標準(FIPS)ドライブがありま す。

**SSD**キャッシュのすべての統計情報を表示するにはどうすればよいですか?また、何が

SSDキャッシュについては、一般統計と詳細統計を表示できます。

一般統計は詳細統計のサブセットです。詳細統計は、すべてのSSD統計を.csvファイルにエクスポートした場 合にのみ表示できます。統計を確認および解釈する際には、複数の統計を組み合わせることで見えてくる情報 もあることに注意してください。

一般統計

SSDキャッシュの統計を表示するには、\* Manage \*ページに移動します。メニューを選択しま す。Provisioning [プールとボリュームグループの構成]。統計を表示するSSDキャッシュを選択し、メニュー を選択します。More [View Statistics]公称統計はView SSD Cache Statistics(SSDキャッシュ統計の表示)ダ イアログに表示されます。

この機能は、EF600またはEF300ストレージシステムでは使用できません。

このリストには、詳細統計のサブセットである一般統計が表示されます。

詳細統計

詳細統計は、一般統計とその他の統計で構成されます。これらの追加統計は一般統計とともに保存されます が、一般統計とは異なり、View SSD Cache Statistics(SSDキャッシュ統計の表示)ダイアログには表示され ません。詳細統計を表示するには、統計を.csvファイルにエクスポートする必要があります。

一般統計のあとに詳細統計が表示されます。

シェルフ損失の保護およびドロワー損失の保護とは何ですか?

シェルフ損失の保護とドロワー損失の保護は、シェルフまたはドロワーで単一障害が発 生した場合にデータアクセスを維持するためのプールとボリュームグループの属性で す。

シェルフ損失の保護

シェルフは、ドライブまたはドライブとコントローラを格納するエンクロージャです。シェルフ損失の保護が 有効な場合、1台のドライブシェルフとの通信が完全に失われた場合でもプールまたはボリュームグループ内 のボリューム上のデータへのアクセスが保証されます。通信が完全に失われるケースには、ドライブシェルフ の電源喪失や、両方のI/Oモジュール(IOM)の障害などがあります。

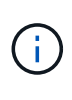

プールまたはボリュームグループですでにドライブに障害が発生している場合は、シェルフ損 失の保護は保証されません。この状況で、ドライブシェルフへのアクセス、さらにその結果プ ールまたはボリュームグループ内の別のドライブへのアクセスを失うと、データが失われま す。

シェルフ損失の保護の条件は、次の表で説明するように、保護の手法によって異なります。

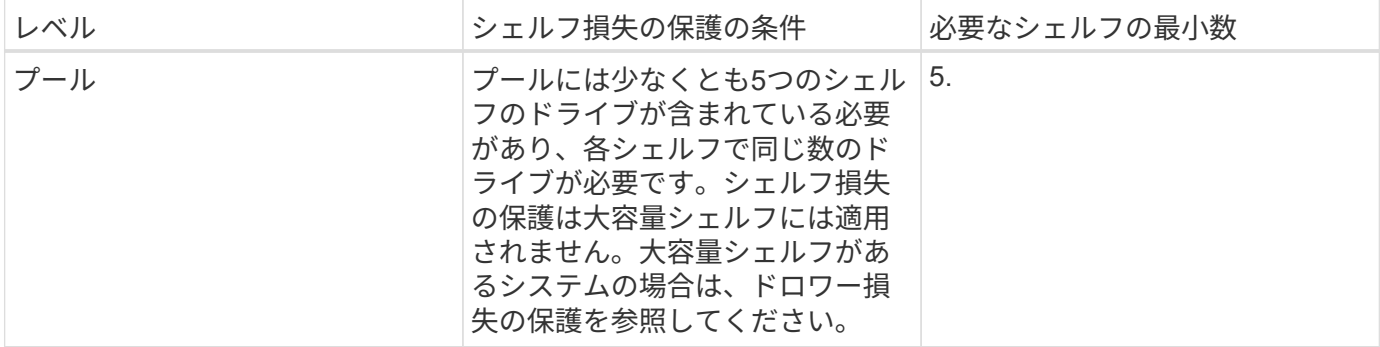

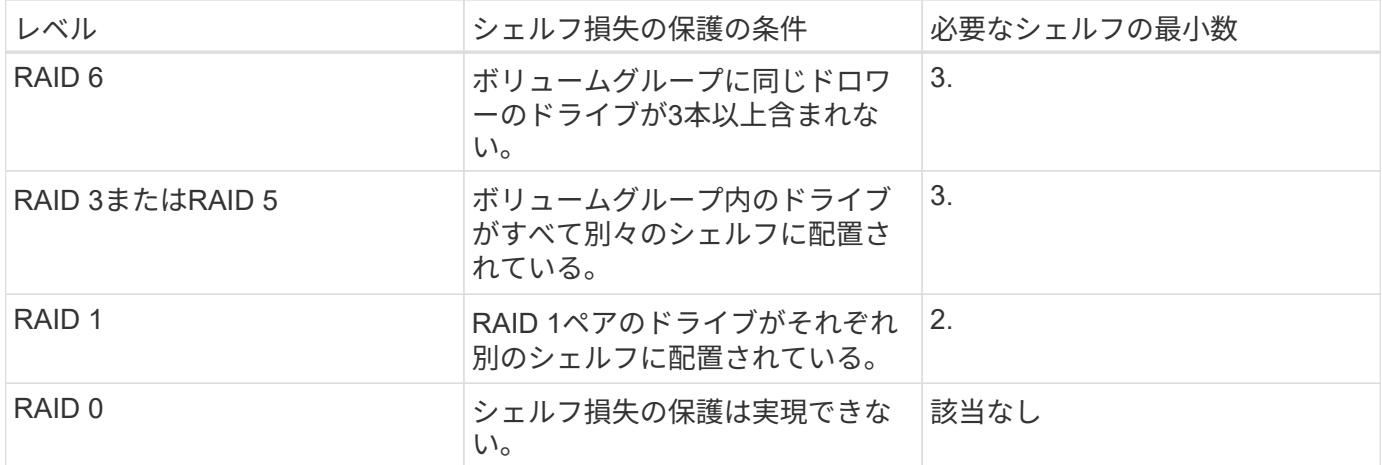

ドロワー損失の保護

ドロワーはシェルフのコンパートメントの1つで、引き出してドライブを設置します。ドロワーを備えている のは大容量シェルフのみです。ドロワー損失の保護が有効な場合、1つのドロワーとの通信が完全に失われた 場合でもプールまたはボリュームグループ内のボリューム上のデータへのアクセスが保証されます。通信が完 全に失われるケースには、ドロワーの電源喪失や、ドロワー内のコンポーネント障害などがあります。

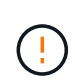

プールまたはボリュームグループですでにドライブに障害が発生している場合は、ドロワー損 失の保護は保証されません。この状況でドロワーにアクセスできなくなると(その結果プール またはボリュームグループ内の別のドライブにアクセスできなくなると)、データが失われま す。

ドロワー損失の保護の条件は、次の表で説明するように、保護の手法によって異なります。

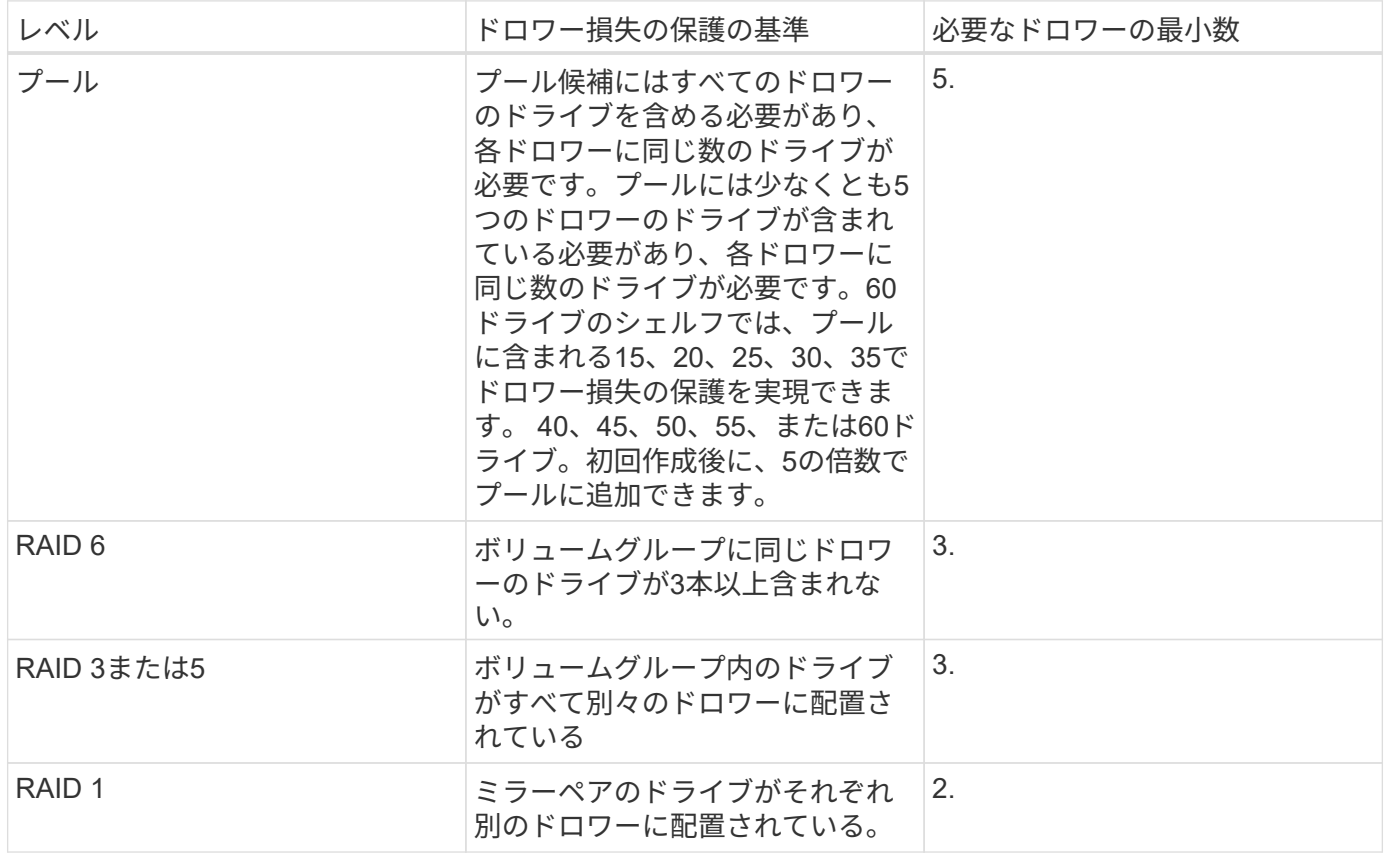

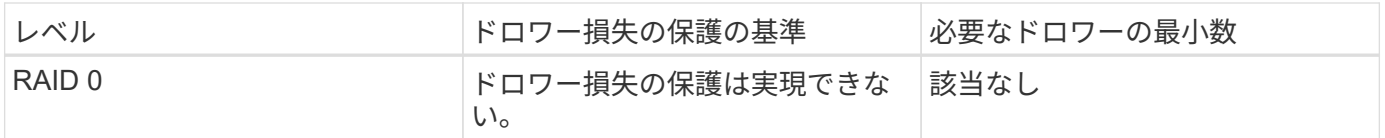

# シェルフ損失およびドロワー損失の保護を維持するにはどうすればよいですか?

プールまたはボリュームグループのシェルフ損失およびドロワー損失の保護を維持する には、次の表の基準を使用します。

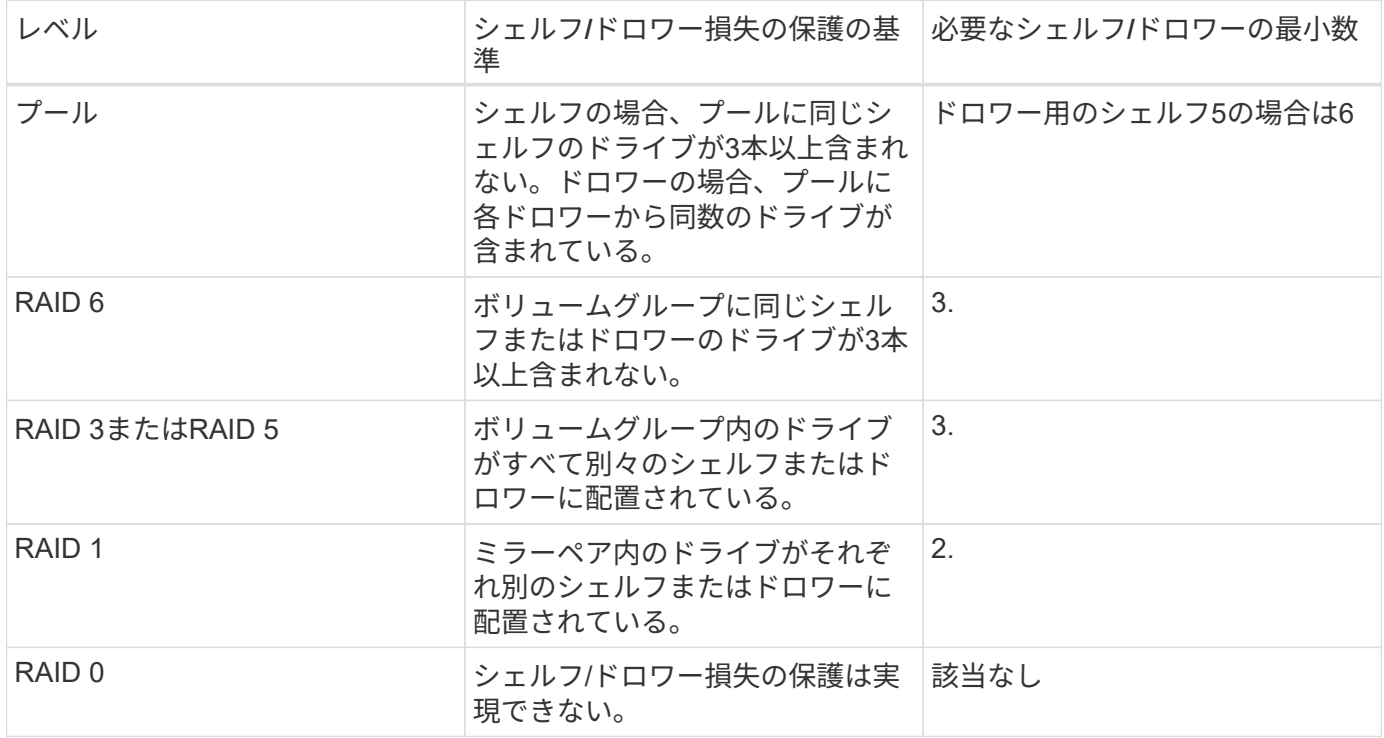

プールまたはボリュームグループですでにドライブに障害が発生している場合は、シェルフ/ド ロワー損失の保護は維持されません。この状況で、ドライブシェルフまたはドロワーへのアク セス、さらにその結果プールまたはボリュームグループ内の別のドライブへのアクセスを失う と、データが失われます。

プールの最適化容量とは何ですか?

 $(i)$ 

SSDドライブでは、その容量の一部が未割り当ての場合に寿命が長くなり、最大書き込 みパフォーマンスが向上します。

プールに関連付けられているドライブの未割り当て容量は、プールの予約済み容量、空き容量(ボリュームで 使用されていない容量)、および使用可能容量のうちの最適化容量として確保された容量で構成されます。こ の最適化容量は使用可能容量を減らすことで最小レベルの最適化容量を確保するため、ボリュームの作成には 使用できません。

プールの作成時に、パフォーマンス、ドライブの寿命、使用可能容量のバランスに基づいて、推奨される最適 化容量が決定されます。プール設定ダイアログにある追加の最適化容量スライダを使用すると、プールの最適 化容量を調整できます。スライダを動かすことで、使用可能容量を犠牲にしてパフォーマンスの向上とドライ ブ寿命の延長を図るか、またはパフォーマンスとドライブ寿命を犠牲にして使用可能容量を増やすことができ

 $(i)$ 

追加の最適化容量スライダは、EF600およびEF300ストレージシステムに対してのみ使用でき ます。

ボリュームグループの最適化容量とは何ですか?

SSDドライブでは、その容量の一部が未割り当ての場合に寿命が長くなり、最大書き込 みパフォーマンスが向上します。

ボリュームグループに関連付けられているドライブの未割り当て容量は、ボリュームグループの空き容量(ボ リュームで使用されていない容量)と、使用可能容量のうちの最適化容量として確保された容量で構成されま す。この最適化容量は使用可能容量を減らすことで最小レベルの最適化容量を確保するため、ボリュームの作 成には使用できません。

ボリュームグループの作成時に、パフォーマンス、ドライブの寿命、使用可能容量のバランスに基づいて、推 奨される最適化容量が決定されます。ボリュームグループ設定ダイアログの最適化容量のスライダを使用し て、ボリュームグループの最適化容量を調整できます。スライダを動かすことで、使用可能容量を犠牲にして パフォーマンスの向上とドライブ寿命の延長を図るか、またはパフォーマンスとドライブ寿命を犠牲にして使 用可能容量を増やすことができます。

 $\bigcirc$ 

追加の最適化容量のスライダは、EF600およびEF300ストレージシステムに対してのみ使用で きます。

リソースプロビジョニング機能とは何ですか?

リソースプロビジョニングは、EF300およびEF600ストレージアレイで使用できる機能 です。これにより、バックグラウンドの初期化プロセスを実行せずに、ボリュームをた だちに使用できます。

リソースプロビジョニングボリュームは、SSDグループまたはプール内のシックボリュームです。ボリューム の作成時にはドライブ容量が割り当てられますが(ボリュームに割り当てられます)、ドライブブロックは割 り当て解除されます(マッピング解除されます)。これに対し、従来のシックボリュームでは、Data Assurance保護情報のフィールドを初期化し、各RAIDストライプでデータとRAIDパリティの整合性を確保す るために、すべてのドライブブロックがバックグラウンドボリューム初期化処理中にマッピングまたは割り当 てられます。リソースプロビジョニングボリュームでは、時間制限付きのバックグラウンド初期化は実行され ません。代わりに、各RAIDストライプは、ストライプ内のボリュームブロックへの最初の書き込み時に初期 化されます。

リソースプロビジョニングボリュームはSSDボリュームグループおよびプールでのみサポートされます。グル ープまたはプール内のすべてのドライブでNVMeのDeallocated or Unwritten Logical Block Error(DULBE)エ ラーリカバリ機能がサポートされます。リソースでプロビジョニングされたボリュームを作成すると、そのボ リュームに割り当てられていたすべてのドライブブロックが割り当て解除(マッピング解除)されます。ま た、ホストではNVMe Dataset Managementコマンドを使用して、ボリューム内の論理ブロックの割り当てを 解除できます。ブロックの割り当てを解除すると、SSDの消耗度が改善され、書き込みパフォーマンスが最大 化されます。向上率はドライブのモデルと容量によって異なります。

リソースでプロビジョニングされるボリューム機能について、どのような点に注意する 必要がありますか?

リソースプロビジョニングは、EF300およびEF600ストレージアレイで使用できる機能 です。これにより、バックグラウンドの初期化プロセスを実行せずに、ボリュームをた だちに使用できます。

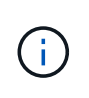

リソースプロビジョニング機能は現在使用できません。ビューによっては、コンポーネントが リソースプロビジョニング対応と報告される場合がありますが、リソースプロビジョニングボ リュームを作成する機能は、あとで更新するまで無効になっています。

リソースでプロビジョニングされたボリューム

リソースプロビジョニングボリュームは、SSDグループまたはプール内のシックボリュームです。ボリューム の作成時にはドライブ容量が割り当てられますが(ボリュームに割り当てられます)、ドライブブロックは割 り当て解除されます(マッピング解除されます)。これに対し、従来のシックボリュームでは、Data Assurance保護情報のフィールドを初期化し、各RAIDストライプでデータとRAIDパリティの整合性を確保す るために、すべてのドライブブロックがバックグラウンドボリューム初期化処理中にマッピングまたは割り当 てられます。リソースプロビジョニングボリュームでは、時間制限付きのバックグラウンド初期化は実行され ません。代わりに、各RAIDストライプは、ストライプ内のボリュームブロックへの最初の書き込み時に初期 化されます。

リソースプロビジョニングボリュームはSSDボリュームグループおよびプールでのみサポートされます。グル ープまたはプール内のすべてのドライブでNVMeのDeallocated or Unwritten Logical Block Error (DULBE) エ ラーリカバリ機能がサポートされます。リソースでプロビジョニングされたボリュームを作成すると、そのボ リュームに割り当てられていたすべてのドライブブロックが割り当て解除(マッピング解除)されます。ま た、ホストではNVMe Dataset Managementコマンドを使用して、ボリューム内の論理ブロックの割り当てを 解除できます。ブロックの割り当てを解除すると、SSDの消耗度が改善され、書き込みパフォーマンスが最大 化されます。向上率はドライブのモデルと容量によって異なります。

## 機能の有効化と無効化

DULBEがサポートされているシステムでは、リソースプロビジョニングがデフォルトで有効になっていま す。このデフォルト設定は、プールとボリュームグループで無効にできます。リソースプロビジョニングの無 効化は、既存のボリュームに対する永続的な処理であり、元に戻すことはできません(つまり、これらのボリ ュームグループおよびプールのリソースプロビジョニングを再度有効にすることはできません)。

新しいボリュームのリソースプロビジョニングを再度有効にするには、[設定][システム]メニューを使用しま す。リソースのプロビジョニングを再度有効にすると、新しく作成したボリュームグループとプールのみに影 響する点に注意してください。既存のボリュームグループおよびプールは変更されません。必要に応じて、[ 設定][システム]メニューからリソースプロビジョニングを再度無効にすることもできます。

内部セキュリティキー管理と外部セキュリティキー管理の違いは何ですか?

ドライブセキュリティ機能を実装している場合は、内部セキュリティキーまたは外部セ キュリティキーを使用して、セキュリティ有効ドライブがストレージアレイから取り外 されたときにデータをロックダウンすることができます。

セキュリティキーは、ストレージアレイのセキュリティ有効ドライブとコントローラで共有される文字列で す。内部キーは、コントローラの永続的メモリに保持されます。外部キーは、Key Management Interoperability Protocol (KMIP) を使用して別のキー管理サーバに保持されます。

セキュリティキーを作成するときは、どのような点に注意する必要がありますか?

セキュリティキーは、ストレージアレイ内のコントローラとセキュリティ有効ドライブ によって共有されます。セキュリティ有効ドライブをストレージアレイから取り外す と、セキュリティキーによってデータが不正アクセスから保護されます。

セキュリティキーは次のいずれかの方法で作成および管理できます。

- コントローラの永続的メモリ上での内部キー管理。
- 外部キー管理サーバでの外部キー管理

#### 内部キー管理

コントローラの永続的メモリ上のアクセスできない場所に内部キーが保持され、「非表示」になります。内部 セキュリティキーを作成する前に、次の作業を行う必要があります。

- 1. ストレージアレイにセキュリティ対応ドライブを取り付けます。対応するドライブには、Full Disk Encryption(FDE)ドライブと連邦情報処理標準(FIPS)ドライブがあります。
- 2. ドライブセキュリティ機能が有効になっていることを確認します。ドライブセキュリティ機能を有効にす る手順については、必要に応じてストレージベンダーに問い合わせてください。

識別子とパスフレーズを定義して、内部セキュリティキーを作成します。識別子は、セキュリティキーに関連 付けられる文字列で、コントローラとキーに関連付けられたすべてのドライブに格納されます。パスフレーズ は、バックアップ用にセキュリティキーを暗号化するために使用されます。作成したセキュリティキーは、コ ントローラ上のアクセスできない場所に格納されます。これで、セキュリティ有効のボリュームグループまた はプールを作成したり、既存のボリュームグループまたはプールでセキュリティを有効にしたりできます。

## 外部キー管理

外部キーは、Key Management Interoperability Protocol(KMIP)を使用して別のキー管理サーバに保持されま す。外部セキュリティキーを作成する前に、次の作業を行う必要があります。

- 1. ストレージアレイにセキュリティ対応ドライブを取り付けます。対応するドライブには、Full Disk Encryption(FDE)ドライブと連邦情報処理標準(FIPS)ドライブがあります。
- 2. ドライブセキュリティ機能が有効になっていることを確認します。ドライブセキュリティ機能を有効にす る手順については、必要に応じてストレージベンダーに問い合わせてください
- 3. 署名済みのクライアント証明書ファイルを取得します。クライアント証明書は、キー管理サーバがKMIP 要求を信頼できるよう、ストレージアレイのコントローラを検証します。
	- a. まず、クライアント証明書署名要求(CSR)を生成してダウンロードします。メニューに移動しま す。Settings [証明書]、[キー管理]、[CSRの作成]の順に選択します。
	- b. 次に、キー管理サーバで信頼されているCAから署名済みのクライアント証明書を要求します。(ダウ ンロードしたCSRファイルを使用して、キー管理サーバからクライアント証明書を作成およびダウン ロードすることもできます)。
	- c. クライアント証明書ファイルを作成したら、System Managerにアクセスしているホストにそのファイ ルをコピーします。
- 4. キー管理サーバから証明書ファイルを取得し、System Managerにアクセスしているホストにそのファイ ルをコピーします。キー管理サーバ証明書は、ストレージアレイがサーバのIPアドレスを信頼できるよ う、キー管理サーバを検証します。キー管理サーバには、ルート証明書、中間証明書、またはサーバ証明

書を使用できます。

キー管理サーバのIPアドレスとKMIP通信に使用するポート番号を定義して、外部キーを作成します。このプ ロセスでは、証明書ファイルもロードします。作成が完了すると、入力したクレデンシャルを使用してキー管 理サーバに接続されます。これで、セキュリティ有効のボリュームグループまたはプールを作成したり、既存 のボリュームグループまたはプールでセキュリティを有効にしたりできます。

パスフレーズを定義する必要があるのはなぜですか?

パスフレーズは、ローカルの管理クライアントに格納されているセキュリティキーファ イルの暗号化と復号化に使用されます。パスフレーズがないとセキュリティキーを復号 化できず、セキュリティ有効ドライブが別のストレージアレイに再設置された場合、デ ータのロック解除にセキュリティキーを使用できません。

Copyright © 2024 NetApp, Inc. All Rights Reserved. Printed in the U.S.このドキュメントは著作権によって保 護されています。著作権所有者の書面による事前承諾がある場合を除き、画像媒体、電子媒体、および写真複 写、記録媒体、テープ媒体、電子検索システムへの組み込みを含む機械媒体など、いかなる形式および方法に よる複製も禁止します。

ネットアップの著作物から派生したソフトウェアは、次に示す使用許諾条項および免責条項の対象となりま す。

このソフトウェアは、ネットアップによって「現状のまま」提供されています。ネットアップは明示的な保 証、または商品性および特定目的に対する適合性の暗示的保証を含み、かつこれに限定されないいかなる暗示 的な保証も行いません。ネットアップは、代替品または代替サービスの調達、使用不能、データ損失、利益損 失、業務中断を含み、かつこれに限定されない、このソフトウェアの使用により生じたすべての直接的損害、 間接的損害、偶発的損害、特別損害、懲罰的損害、必然的損害の発生に対して、損失の発生の可能性が通知さ れていたとしても、その発生理由、根拠とする責任論、契約の有無、厳格責任、不法行為(過失またはそうで ない場合を含む)にかかわらず、一切の責任を負いません。

ネットアップは、ここに記載されているすべての製品に対する変更を随時、予告なく行う権利を保有します。 ネットアップによる明示的な書面による合意がある場合を除き、ここに記載されている製品の使用により生じ る責任および義務に対して、ネットアップは責任を負いません。この製品の使用または購入は、ネットアップ の特許権、商標権、または他の知的所有権に基づくライセンスの供与とはみなされません。

このマニュアルに記載されている製品は、1つ以上の米国特許、その他の国の特許、および出願中の特許によ って保護されている場合があります。

権利の制限について:政府による使用、複製、開示は、DFARS 252.227-7013(2014年2月)およびFAR 5252.227-19(2007年12月)のRights in Technical Data -Noncommercial Items(技術データ - 非商用品目に関 する諸権利)条項の(b)(3)項、に規定された制限が適用されます。

本書に含まれるデータは商用製品および / または商用サービス(FAR 2.101の定義に基づく)に関係し、デー タの所有権はNetApp, Inc.にあります。本契約に基づき提供されるすべてのネットアップの技術データおよび コンピュータ ソフトウェアは、商用目的であり、私費のみで開発されたものです。米国政府は本データに対 し、非独占的かつ移転およびサブライセンス不可で、全世界を対象とする取り消し不能の制限付き使用権を有 し、本データの提供の根拠となった米国政府契約に関連し、当該契約の裏付けとする場合にのみ本データを使 用できます。前述の場合を除き、NetApp, Inc.の書面による許可を事前に得ることなく、本データを使用、開 示、転載、改変するほか、上演または展示することはできません。国防総省にかかる米国政府のデータ使用権 については、DFARS 252.227-7015(b)項(2014年2月)で定められた権利のみが認められます。

#### 商標に関する情報

NetApp、NetAppのロゴ、<http://www.netapp.com/TM>に記載されているマークは、NetApp, Inc.の商標です。そ の他の会社名と製品名は、それを所有する各社の商標である場合があります。